# **Inhalt**

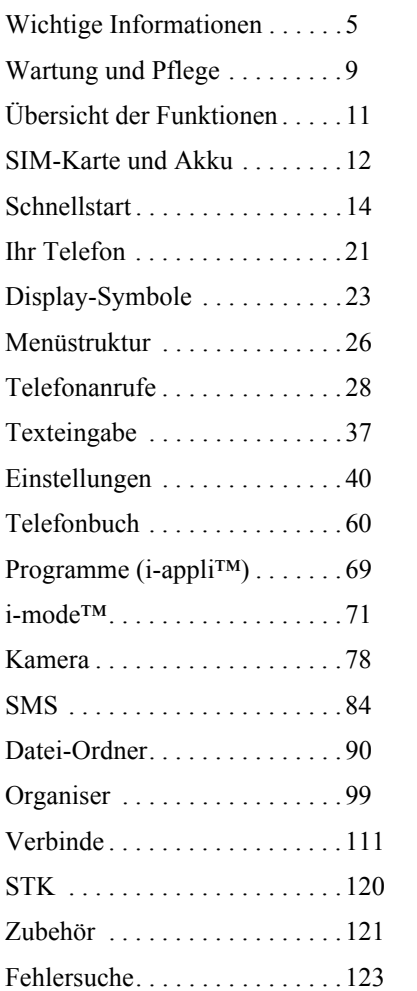

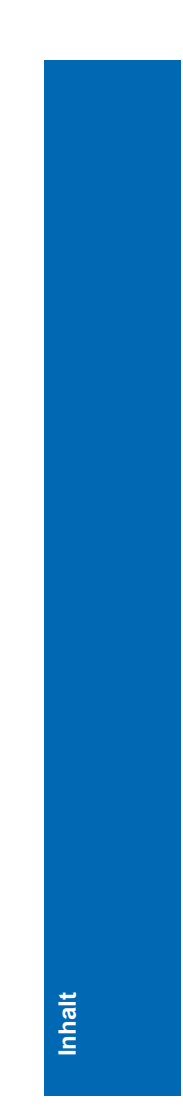

# **Inhalt**

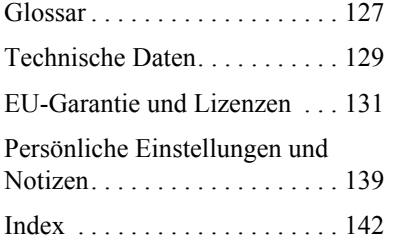

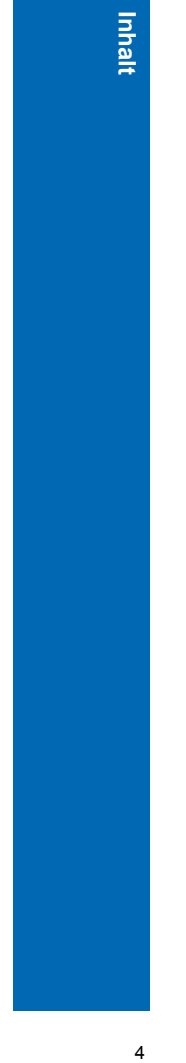

 $\overline{4}$ 

Vielen Dank, dass Sie sich für den Kauf dieses Panasonic Digital-Mobiltelefons entschieden haben. Dieses Telefon ist für den Betrieb in GSM-Netzen ausgelegt - GSM900, GSM1800 and GSM1900. Es unterstützt außerdem GPRS für paketvermittelte Verbindungen. Bitte vergewissern Sie sich, dass der Akku vor Gebrauch vollständig aufgeladen ist. Wir, Panasonic Mobile Communications Co., Ltd., erklären hiermit, dass das Modell EB-P341i die wesentlichen und anderen relevanten Bestimmungen der Richtlinie 1999/5/EG erfüllt.

Eine diesbezügliche Konformitätserklärung finden Sie unter **http://www.panasonicmobile.com**

# Sicherheitshinweise

Bitte lesen Sie die folgenden Informationen aufmerksam durch und vergewissern Sie sich, dass Sie alle Anweisungen verstehen. Nur so können Sie Ihr Telefon auf eine Weise benutzen, die den Gebrauch sowohl für Sie als auch die Umwelt sicher macht und alle rechtlichen Auflagen für den Gebrauch von Mobiltelefonen erfüllt.

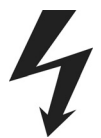

Ein Schnellladegerät (EB-CAX70UK oder EB-CAX70EU) ist im Lieferumfang enthalten. Anderes empfohlenes Zubehör zum Laden ist das Auto-Ladegerät (EB-CDX70).

Dieses Telefon sollte nur mit dem dafür zugelassenen Ladegerät aufgeladen werden, um optimale Leistung zu gewährleisten und eine Beschädigung des Telefons zu vermeiden. Der Gebrauch anderer Ladegeräte macht jegliche Zulassung für dieses Gerät ungültig und kann gefährlich sein. Vergewissern Sie sich bitte bei Reisen ins Ausland, dass die Spannung des mobilen Schnellladegeräts der Spannung des jeweiligen Landes entspricht.

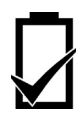

Der Gebrauch eines anderen als des vom Hersteller empfohlenen Akkupacks könnte gefährlich sein. Wenn Sie eine Funktion verwenden, bei der die Tastenbeleuchtung über lange Zeit an bleibt, wie etwa Kamera, Spiel oder Browser, verkürzt sich die Akkuzeit. Sie können die Akkustandzeit verlängern, indem Sie die

Tastenbeleuchtung auf "Aus" stellen. Siehe Einstellen der

Tastenbeleuchtung auf Seite 41.

Schalten Sie Ihr Mobiltelefon an Bord von Flugzeugen aus. Der Gebrauch von Mobiltelefonen in Flugzeugen kann den Betrieb des Flugzeugs gefährlich beeinträchtigen, das Funknetz stören und unter Umständen gesetzeswidrig sein. Ein Verstoß gegen diese Anweisung kann dazu führen, dass die Mobiltelefonleistungen der zuwiderhandelnden Person ausgesetzt oder verweigert werden, rechtliche Schritte eingeleitet werden, oder beides.

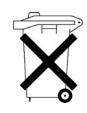

Der Akku darf weder verbrannt noch als Hausmüll entsorgt werden. Entsorgen Sie den Akku immer unter Einhaltung der ortsüblichen Vorschriften; er ist zur Wiederverwertung geeignet.

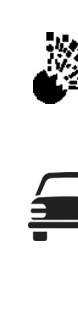

die Benutzer daran erinnern, dass der Gebrauch von Funkgeräten in Kraftstoffdepots, chemischen Werken oder in der Nähe von Sprengarbeiten Beschränkungen unterliegt.

Wir empfehlen, das Gerät nicht an Tankstellen zu benutzen. Wir möchten

Setzen Sie den Akku niemals extremen Temperaturen (über 60°C) aus.

Der Fahrer muss zu jeder Zeit angemessene Kontrolle über sein Fahrzeug bewahren. Halten Sie Ihr Telefon nicht in der Hand, während Sie fahren. Suchen Sie erst einen sicheren Ort auf, an dem Sie halten können. Sprechen Sie nicht in das Mikrofon einer Freisprecheinrichtung, wenn Sie dadurch vom Fahren abgelenkt werden. Wenn Sie Auto fahren, machen Sie sich stets mit den Beschränkungen vertraut, die in der jeweiligen Gegend für den Gebrauch von Mobiltelefonen gelten. Halten Sie diese Beschränkungen jederzeit ein.

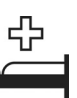

Lassen Sie Vorsicht walten, wenn Sie das Telefon in der Nähe von medizinischen Geräten wie Herzschrittmachern oder Hörgeräten einsetzen.

Setzen Sie die Kameralinse nicht direkter Sonneneinstrahlung aus, da dies zu einer Beeinträchtigung der Kamerafunktion führen könnte.

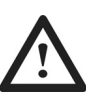

Das Telefon funktioniert am besten, wenn Sie es so wie ein normales Telefon halten. Die Signalqualität bzw. Antennenleistung können durch Berührung oder Abdecken des Antennenbereichs im eingeschalteten Zustand beeinträchtigt werden. (Siehe SAR auf Seite 8). Unerlaubte Änderungen oder angeschlossene Geräte können das Telefon beschädigen und verstoßen u.U. gegen geltende Bestimmungen. Nicht zugelassene Änderungen oder angeschlossene Geräte können Ihre Garantie ungültig machen – dies ist keine Einschränkung Ihrer gesetzlichen Rechte.

Dieses Telefon sollte nur mit dem von Panasonic dafür zugelassenen Zubehör verwendet werden, um optimale Leistung zu gewährleisten und eine Beschädigung des Telefons zu vermeiden. Panasonic übernimmt keine Verantwortung für Beschädigungen durch Zubehör, das nicht von Panasonic zugelassen ist. Dieses Mobiltelefon von Panasonic wurde so konzipiert, hergestellt und getestet, dass es den zur Zeit seiner Herstellung geltenden Normen und Vorgaben zur Belastung durch Hochfrequenzstrahlen entspricht, im Einklang mit Vorschriften in der EU und den FCC- bzw. ACA-Vorschriften in den USA und Australien.

Bitte lesen Sie unsere Website für die neuesten Informationen bzw. die Konformität mit Normen in dem Land/der Region, in der Sie dieses Telefon benutzen. **http://www.panasonicmobile.com**

Die Verwendung dieses Telefons in bestimmten Einsatzgebieten und Umgebungen unterliegt geltendem internationalen oder nationalen Recht oder sonstigen besonderen Einschränkungen. Dies gilt für (ist aber nicht beschränkt auf) Krankenhäuser, Flugzeuge, beim Fahren und für alle sonstigen eingeschränkten Anwendungen.

Es wird empfohlen, die im Speicher Ihres Telefons gesicherten wichtigen Informationen und Daten zu kopieren bzw. eine Sicherungskopie anzulegen. Um versehentlichen Datenverlust zu vermeiden, sollten Sie alle Anweisungen hinsichtlich der Pflege und Wartung Ihres Telefons und seines Akkus befolgen. Panasonic haftet in keinster Weise für irgendwelche Schäden, die aufgrund von Datenverlust entstehen. Dies beinhaltet, ist aber nicht beschränkt auf unmittelbare und mittelbare Schäden (einschließlich, aber nicht beschränkt auf Folgeschäden, erwartete Einsparungen, entgangenen Gewinn). Ihr Telefon ist in der Lage, persönliche Informationen zu speichern und zu übermitteln. Sie sollten daher unbedingt alle persönlichen oder finanziellen Informationen an anderer Stelle als auf Ihrem Telefon speichern. Benutzen Sie die Sicherheitsfunktionen Ihres Geräts - wie Telefon- und/oder SIM-Sperre -, um die dort gespeicherten Informationen zu schützen. Panasonic haftet in keinster Weise für irgendwelche Schäden, die aufgrund von Datenverlust entstehen. Dies beinhaltet, ist aber nicht beschränkt auf unmittelbare und mittelbare Schäden (einschließlich, aber nicht beschränkt auf Folgeschäden, erwartete Einsparungen, entgangenen Gewinn).

Ihr Telefon ist in der Lage, Informationen und Daten aus externen Quellen herunterzuladen und zu speichern. Es liegt in Ihrer Verantwortung sicherzustellen, dass Sie dabei keine Urheberrechte oder anderen rechtlichen Bestimmungen verletzen. Panasonic haftet in keinster Weise für irgendwelche Schäden, die aufgrund von Datenverlust oder irgendeiner Verletzung von Urheberrechten oder geistigen Eigentumsrechten entstehen. Dies beinhaltet, ist aber nicht beschränkt auf unmittelbare und mittelbare Schäden (einschließlich, aber nicht beschränkt auf Folgeschäden, erwartete Einsparungen, entgangenen Gewinn).

Sie sollten bei der Verwendung der eingebauten Kamera angemessene Vorsicht walten lassen. Es liegt in Ihrer Verantwortung sicherzustellen, dass Sie die Erlaubnis zum Fotografieren von Personen und Objekten besitzen und dass Sie durch den Gebrauch der Kamera keine privaten Rechte oder Rechte dritter Parteien verletzen. Sie müssen das geltende internationale oder nationale Recht zur Verwendung von Kameras in bestimmten Einsatzgebieten und Umgebungen beachten. Dazu gehört auch, die Kamera nicht an Orten zu verwenden, an denen das Fotografieren und Filmen möglicherweise untersagt ist. Panasonic haftet in keinster Weise für irgendwelche Schäden, die aufgrund irgendeiner Verletzung von Urheberrechten oder geistigen Eigentumsrechten entstehen einschließlich, aber nicht beschränkt auf unmittelbare und mittelbare Schäden.

Die Display-Layouts und Bildschirmgrafiken in diesem Handbuch dienen ausschließlich zur Erläuterung und unterscheiden sich u.U. von den tatsächlichen Anzeigen auf Ihrem Telefon. Panasonic behält sich das Recht vor, die Informationen in diesem Dokument ohne Vorankündigung zu ändern.

Die Bildschirmanzeigen sind simuliert. Die tatsächlichen Anzeigen können sich davon unterscheiden.

# Wichtige Informationen **Wichtige Informationen**

# SAR

# Europäische Union - R&TTE

DIESES PANASONIC-TELEFON (MODELL EB-P341i) ERFÜLLT DIE EU-ANFORDERUNGEN HINSICHTLICH FUNKWELLEN-EXPOSITION.

Ihr Mobiltelefon ist ein Funksender und -empfänger. Die Konstruktion und Herstellung des Geräts gewährleisten, dass es die vom Rat der Europäischen Union empfohlenen Hochfrequenz-Expositionsgrenzwerte nicht überschreitet. Diese Grenzwerte sind ein Bestandteil umfassender Richtlinien und geben die zulässigen Mengen von HF-Energie für die Allgemeinbevölkerung an. Die Richtlinien wurden von unabhängigen wissenschaftlichen Organisationen durch die regelmäßige, gründliche Auswertung wissenschaftlicher Studien erarbeitet und enthalten eine beträchtliche Sicherheitsspanne, um die Sicherheit aller Personen, ungeachtet ihres Alters und Gesundheitszustands, zu garantieren.

Die Expositionsnorm für Mobiltelefone verwendet eine Maßeinheit, die als "spezifische Absorbierungsrate" oder SAR bezeichnet wird. Der vom Rat der Europäischen Union empfohlene SAR-Grenzwert beträgt 2,0 W/kg.\* SAR-Tests werden mit standardmäßigen Verwendungspositionen durchgeführt, wobei das Telefon in allen getesteten Frequenzbändern mit dem höchsten zugelassenen Leistungspegel sendet. Obwohl die SAR mit dem höchsten zugelassenen Leistungspegel ermittelt wird, kann die tatsächliche SAR bei Verwendung des Telefons weit unter diesem Höchstwert liegen. Das Telefon ist in der Lage, mit verschiedenen Leistungspegeln zu arbeiten, so dass nur der jeweils erforderliche Leistungspegel zum Erreichen des Netzes verwendet wird. Im Allgemeinen gilt: Je näher eine Basisstationsantenne, desto niedriger die Leistungsabgabe des Telefons.

Bevor ein Telefon der Öffentlichkeit zum Kauf angeboten werden kann, muss seine Erfüllung der R&TTE-Richtlinie der EU belegt werden. Als wesentliche Anforderung schreibt diese den Schutz der Gesundheit und Sicherheit des Benutzers und anderer Personen vor. Der SAR-Wert für dieses Telefonmodell in Tests mit Verwendung direkt am Ohr, um die Erfüllung der Norm zu überprüfen, betrug 0,459 W/kg. Während einzelne Telefone an verschiedenen Standorten abweichende SAR-Niveaus aufweisen können, erfüllen alle Geräte die EU-Anforderungen hinsichtlich HF-Exposition.

\* Der SAR-Grenzwert für Mobiltelefone zur Verwendung durch die Allgemeinbevölkerung beträgt 2,0 Watt/Kilogramm (W/kg), mit Durchschnittsbildung über zehn Gramm Körpergewebe. Der Grenzwert beinhaltet eine beträchtliche Sicherheitsspanne, um die Öffentlichkeit zusätzlich zu schützen und alle etwaigen Messabweichungen einzubeziehen. SAR-Werte können je nach nationalen Meldeanforderungen und Netzwerkband unterschiedlich sein. Weitere SAR-Informationen für andere Regionen finden Sie in den Produktinformationen bei **http://www.panasonicmobile.com**

Wichtige Informationer 8 **Wichtige Informationen**

# **Wartung und Pflege**

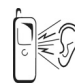

Beim Drücken der Tasten kann ein lauter Ton erklingen. Vermeiden Sie es deshalb, das Telefon beim Drücken der Tasten dicht an das Ohr zu halten.

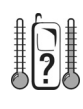

Extreme Temperaturen können den Betrieb Ihres Telefons vorübergehend beeinträchtigen. Das ist normal und stellt keine Fehlfunktion dar. Wenn Sie das Telefon längere Zeit bei Temperaturen über 40°C benutzen, kann die Qualität der Anzeige beeinträchtig werden.

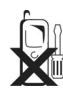

Das Gerät sollte weder modifiziert noch auseinander genommen werden. Es enthält keine Teile, die vom Benutzer gewartet werden können.

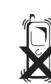

Setzen Sie das Gerät keinen übermäßigen Vibrationen oder Stößen aus. Lassen Sie den Akku nicht fallen.

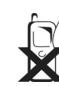

Vermeiden Sie Kontakt mit Flüssigkeiten. Wenn das Gerät nass wird, entnehmen Sie sofort den Akku und wenden Sie sich an Ihren Händler.

Werfen Sie den Akku niemals ins Feuer. Er könnte explodieren.

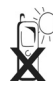

Lassen Sie das Gerät nicht in direktem Sonnenlicht oder an feuchten, staubigen oder heißen Orten liegen.

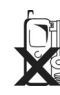

Halten Sie Metallobjekte, welche die Anschlusspunkte versehentlich berühren könnten, vom Gerät/Akku fern Akkus können Sachschaden, Verletzungen oder Verbrennungen

verursachen, wenn die Anschlusspunkte mit einem leitfähigen Werkstoff (z.B. Metallschmuck, Schlüssel usw.) in Kontakt kommen.

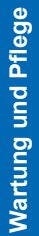

# **Wartung und Pflege**

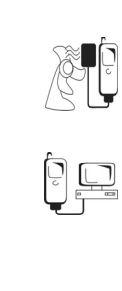

**Wartung und Pflege**

**Wartung und Pflege** 

Laden Sie den Akku immer an einem gut belüfteten Ort auf, nicht in direktem Sonnenlicht, bei Temperaturen zwischen +5°C und +35°C. Der Akku kann außerhalb dieses Temperaturbereichs nicht aufgeladen werden.

Bevor Sie Ihr Mobiltelefon an eine externe Quelle anschließen, lesen Sie bitte die Bedienungsanleitung des Gerätes und vergewissern Sie sich, dass Sie das Telefon ordnungsgemäß anschließen und alle Sicherheitsvorkehrungen einhalten. Achten Sie darauf, dass Ihr Mobiltelefon mit dem Gerät, an das es angeschlossen wird, kompatibel ist.

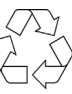

Bei der Entsorgung von Verpackungsmaterialien oder alten Geräten wenden Sie sich für Hinweise zur Wiederverwertung bitte an Ihre ortsansässigen Behörden.

# **Übersicht der Funktionen**

Ihr Telefon bietet folgende Funktionen:

# **Bluetooth**®**-Verbindung**

Hiermit können Sie über drahtlose Bluetooth®-Kopfhörer oder Auto-Freisprechzubehör Anrufe tätigen und annehmen. Außerdem können Sie Daten von und zu PCs, Laptops, anderen Handys und Geräten, die Bluetooth® unterstützen, übertragen.

# **Telefonbuch**

Benutzen Sie diese Liste, um Rufnummern, E-Mail-Adressen und andere Informationen über Personen zu speichern, damit Sie diese schnell per Anruf oder Mail kontaktieren können.

# **Rechner**

Hiermit können Sie einfache Berechnungen durchführen.

#### **Kamera**

Mit der Digitalkamera können Sie Fotos machen und diese in einer Nachricht versenden oder als Hintergrund einrichten.

#### **Währungsrechner**

Hiermit können Sie Währungen umrechnen.

# **i-mode™**

Benutzen Sie diese Funktion, um auf i-mode™ Seiten und Dienste zuzugreifen oder auch um i-mode™ Mitteilungen zu senden oder empfangen.

## **i-mode™ Mail**

Mit dieser Funktion können Sie i-mode™ verwenden, um Mail zu senden oder zu empfangen.

# **i-mode™ MMS (Multimedia Messaging)**

Hiermit können Sie Bilder und Sound senden und empfangen.

# **Verbinde**

Hiermit können Sie Informationen zwischen Ihrem Telefon und einem anderen Gerät mit Infrarotanschluss oder Bluetooth® austauschen.

## **Programme**

Ihr Telefon enthält Java™-Spiele und andere Applikationen. Von ihrem Dienstanbieter können Sie weitere Applikationen herunterladen.

# **Kalender**

Hiermit können Sie Erinnerungen an wichtige Termine einrichten.

**SMS (Text-Messaging)**

# Hiermit können Sie Textnachrichten senden und empfangen.

**SMS-Chat**

# Hiermit können Sie Textgespräche führen.

**Synchronisierung** Hiermit können Sie Ihre Termine und Kontaktlisten mit einem externen Server synchronisieren.

#### **Sprachanwahl**

Hiermit können Sie eine Nummer wählen, indem Sie ins Telefon sprechen.

# **SIM-Karte und Akku**

# Einlegen und Entnehmen der SIM-Karte

Die SIM-Karte wird auf der Rückseite des Telefons unter dem Akku eingelegt. Sofern Ihre SIM-Karte Kontakteinträge enthält, werden Sie beim erstmaligen Durchblättern Ihrer Kontaktliste nach Einlegen einer neuen SIM-Karte gefragt, ob Sie die SIM-Daten auf Ihr Telefon übertragen möchten.

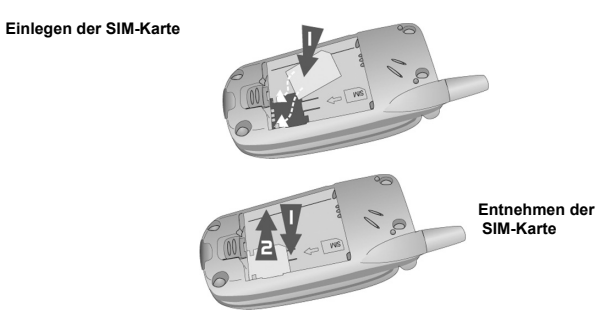

# Einsetzen und Entnehmen des Akkus

Vergewissern Sie sich vor Entnahme des Akkus, dass das Telefon ausgeschaltet und nicht mit dem Ladegerät verbunden ist.

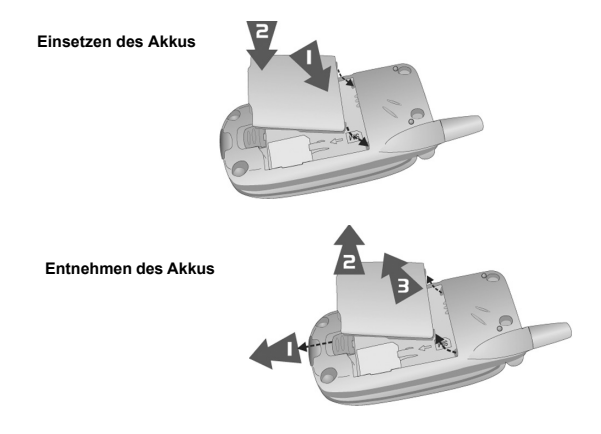

**SIM-Karte und Akku SIM-Karte und Akku**

#### **SIM-Karte und Akku**

# Aufladen des Akkus

Vor Anschließen des Ladegeräts muss der Akku in das Telefon eingelegt worden sein. Drücken Sie die Taste oben auf dem Stecker und schließen Sie diesen an die Unterseite des Telefons an.

**Hinweis:** Drücken Sie den Stecker NICHT mit Gewalt in das Telefon, da dies zu Schäden an beiden Geräten führen kann.

Schließen Sie das Ladegerät an eine Netzsteckdose an. Beim Aufladen des Telefons leuchtet die Ladeanzeige auf, und es erscheint ein blinkendes Symbol im Hauptdisplay und im Außendisplay.

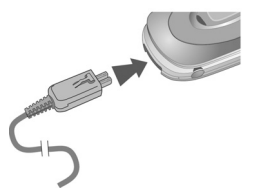

Wenn der Ladevorgang abgeschlossen ist, unterbrechen Sie die Stromzufuhr und entfernen Sie das Ladegerät vom Telefon.

Beim Aufladen des Akkus erscheinen folgende Symbole auf dem Hauptdisplay und dem Außendisplay:

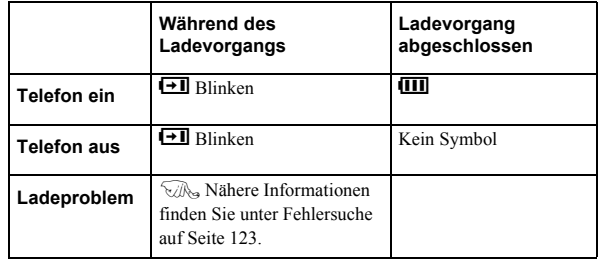

# Warnung "Akku leer"

Wenn der Akku leer ist, ertönt ein Warnsignal und das Symbol "Akku leer" (L)blinkt auf. Sollte dies während eines Anrufs vorkommen, beenden Sie Ihren Anruf sofort. Nach Ertönen des Warnsignals schaltet sich das Telefon automatisch aus. Laden Sie den Akku wieder komplett auf. Siehe Aufladen des Akkus auf Seite 13. Während des Ladevorgangs können weiterhin Anrufe getätigt und angenommen werden.)

**Hinweis:** Einige der beschriebenen Dienstleistungen sind netzwerkabhängig und stehen u.U. nur bei Zahlung einer Zusatzgebühr zur Verfügung. Einige Funktionen sind abhängig von der verwendeten SIM-Karte. Nähere Informationen erhalten Sie von Ihrem Dienstanbieter.

# Ein- und Ausschalten des Telefons

Schalten Sie Ihr Telefon ein und aus, indem Sie die Taste Ø drücken und halten. Wenn Sie eine Animation und einen Willkommensgruß eingerichtet haben, werden diese angezeigt. Das Telefon startet im Bereitschaftsmodus.

# Anrufe

Vergewissern Sie sich, dass das Telefon eingeschaltet ist, das Logo des Netzwerkbetreibers erscheint und die angezeigte Signalstärke darauf hindeutet, dass das Netzwerk an Ihrem Aufenthaltsort Flächendeckung bietet.

- Geben Sie im Bereitschaftsmodus Vorwahl und Rufnummer ein.
- Drücken Sie D.

# **Tastatursperre**

Durch Sperren der Tastatur können Sie verhindern, dass Ihr Telefon unbeabsichtigt Anrufe tätigt, während es sich in Ihrer Tasche befindet.

- Drücken und halten Sie im Bereitschaftsmodus die Taste Q.
- Wählen Sie **Tastensperre**.
- Drücken Sie zweimal Q.

So heben Sie die Tastatursperre auf: Drücken Sie zweimal Q.

# Kamera-Modus

Für den Wechsel zum Kamera-Modus wählen Sie entweder **Kamera** im Hauptmenü aus (Q zweimal drücken) oder drücken und halten Sie im Standby-Modus die Memo-Taste/ den Auslöser, wenn das Telefon zugeklappt ist.

# Verlassen des Kamera-Modus

Drücken Sie E, um den Kamera-Modus zu verlassen und zum Bereitschaftsmodus zurückzukehren.

# Aufnehmen eines Fotos

Bewegen Sie das Telefon im Kamera-Modus so lange, bis der gewünschte Ausschnitt auf dem Vorschau-Bildschirm erscheint.

Drücken Sie zur Aufnahme des Fotos auf Q.

Wenn Sie Ihr aufgenommenes Foto nicht behalten möchten, können Sie  $\bullet$  drücken, um es zu löschen.

# Einrichten des Hintergrunds

Der Hintergrund ist das Bild, das angezeigt wird, wenn sich Ihr Telefon im Bereitschaftsmodus befindet.

- Wählen Sie **Menü** > **Datei-Ordner**.
- Suchen Sie in > **Bilder** ein Bild aus.
- Wählen Sie **Menü** > **Verwende als** > **Hintergrund**.
- Oder
- Wählen Sie **Menü** > **Einstellungen** > **Anzeige** > **Hintergrund**.
- Wählen Sie den Ordner aus, in dem das Bild gespeichert ist.
- Wählen Sie Ihr Bild aus.

# Einstellen des Ruftons

- Wählen Sie **Menü** > **Datei-Ordner**.
- Suchen Sie in > **Sounds** einen Ton aus.
- Wählen Sie **Menü** > **Verwende als**.
- Wählen Sie die Rufart aus.

Oder

#### Wählen Sie **Menü** > **Einstellungen** > **Sounds** > **Rufton**.

- Wählen Sie die Rufart aus, die Sie ändern möchten.
- Wählen Sie den Ordner aus, in dem Ihre Ruftöne gespeichert sind.
- Wählen Sie den gewünschten Ton aus.

# Einstellen des Leise-Modus

Im Leise-Modus verstärkt das Mikrofon Ihre Stimme, so dass Sie selbst beim Flüstern noch von Ihrem Gesprächspartner gehört werden können. Benutzen Sie diesen Modus, wenn Sie Ihre Umwelt nicht stören möchten.

In diesem Modus klingelt das Telefon nicht, wenn Sie einen Anruf oder eine Nachricht erhalten, es sei denn, Sie legen eine Ruftonlautstärke im Leise-Modus fest.

Drücken und halten Sie im Bereitschaftsmodus die Taste Oder

Wählen Sie **Menü** > **Einstellungen** > **Sounds** > **Leise** > **Ein-/Aus** > **Ein**.

**Schnellstart Schnellstart**

# Verwendung Ihres Browsers

Um Ihren Browser benutzen zu können, müssen Sie zunächst Ihren Dienstanbieter kontaktieren. Ist Ihr Telefon für den Zugang zum Internet eingerichtet, dann gehen Sie zu Internet auf Seite 76, um weitere Informationen zum Verwenden Ihres Browsers zu erhalten.

# Erstellen einer Mail-Nachricht

**Hinweis:** Bevor Sie Ihren Mailer benutzen, lesen Sie erst die Informationen über den i-mode™-Server auf Seite 58 und vergewissern Sie sich, dass einer der Server ausgewählt wurde.

So erstellen Sie eine Mail-Nachricht:

Wählen Sie **Menü > i-mode > Mail > Mail verfassen**. Oder Drücken Sie im Bereitschaftsmodus L **> Mail verfassen**.

Hinweis: Die Verwendung von **L** als Shortcut zum Mail-Menü hängt von Ihrem Dienstanbieter ab.

- Drücken Sie Q.
- Wählen Sie **Betreff** und drücken Sie anschließend Q, um einen Betreff einzugeben.
- Wählen Sie **An:1** und drücken Sie Q, um eine Adresse einzugeben. Oder Um eine Adresse aus Ihrem **Telefonbuch** auszuwählen, drücken Sie **L** und wählen

Sie **Telefonbuch**.

- Wählen Sie **Text** und drücken Sie anschließend Q, um Ihre Nachricht einzugeben.
- Wenn Sie eine Datei anhängen möchten, wählen Sie **Anlagen**, drücken Sie zweimal Q und durchblättern Sie den **Datei-Ordner.** Oder
	- Drücken Sie L, wählen Sie **Bild zufügen** oder **Melodie anh.**
- Wählen Sie die Datei aus, die Sie anhängen möchten.
- Wenn Ihre Nachricht fertig ist, wählen Sie **Senden** und drücken Sie Q, um die Nachricht zu senden oder Drücken Sie **L** und anschließend **Senden.**

Zum Speichern Ihrer Nachricht drücken Sie Q und wählen **Speichern** oder drücken Sie L und wählen Sie **Speichern**. Ihre Nachricht wird unter **Entwürfe** gespeichert, so dass Sie sie später senden oder ändern können.

# Erstellen einer Multimedia-Nachricht

**Hinweis:** Bevor Sie Ihren Mailer benutzen, lesen Sie erst die Informationen über den i-mode™-Server auf Seite 58 und vergewissern Sie sich, dass einer der Server ausgewählt wurde.

Erstellen einer Multimedia-Nachricht:

Wählen Sie **Menü > i-mode > Mail >Erstellen > MMS.** Oder

Drücken Sie im Bereitschaftsmodus L > **Erstellen** > **MMS**.

Hinweis: Die Verwendung von  $\bullet$  als Shortcut zum Mail-Menü hängt von Ihrem Dienstanbieter ab.

- Drücken Sie Q.
- Wählen Sie **Betreff** und drücken Sie anschließend Q, um einen Betreff einzugeben.
- Wählen Sie **An:1** und drücken Sie Q, um eine Adresse einzugeben. Oder Um eine Adresse aus Ihrer **Kontaktliste** auszuwählen, drücken Sie **Q** und wählen Sie **Telefonbuch**.
- Wählen Sie **SMIL** und drücken Sie anschließend Q, um Ihre Nachricht einzugeben. Wählen Sie **Text zufügen** aus dem Menü, um einen neuen Text einzugeben.
- Wählen Sie **Bild zufügen** oder **Audio zufügen** aus dem Menü, um eine Datei anzufügen. Sie können dann die **Downloads** durchblättern und die Datei auswählen, die Sie anhängen möchten.
- Wenn Ihre Nachricht fertig ist, wählen Sie **Senden** und drücken Sie Q, um die Nachricht zu senden. Oder
	- Drücken Sie  $\bullet$  und anschließend **Senden.**

Zum Speichern Ihrer Nachricht drücken Sie Q und wählen **Speichern** oder drücken Sie L und wählen Sie **Speichern**. Ihre Nachricht wird unter **Entwürfe** gespeichert, so dass Sie sie später senden oder ändern können.

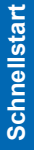

# Erstellen einer Textnachricht

So erstellen Sie eine Textnachricht (SMS):

Drücken und halten Sie  $\Phi$  > Verfassen oder wählen Sie Menü > SMS > Erstellen oder wählen Sie **Menü** > **SMS** > **Erstellen** oder **Menü** > **i-mode** > **SMS** > **Erstellen**.

- Geben Sie Ihren Text ein.
- Drücken Sie Q.
- Wählen Sie **OK**
- Drücken Sie zum Senden der Nachricht auf Q.
- Geben Sie die Telefonnummer ein oder rufen Sie eine Nummer aus dem Telefonbuch auf.
- Drücken Sie <sup>O</sup>.
- Wählen Sie **OK** oder **Abbr.**.
- Wenn Sie als Sendebericht-Einstellung "Anfragen" gewählt haben, erhalten Sie die Meldung ,**Übermittlungs-Bestätigung anfordern?**'. Drücken Sie ( Q ) und wählen Sie **Nein** oder **Ja**.

# Einrichten des Bluetooth®-Kopfhörers

Der Bluetooth®-Kopfhörer ist u.U. im Lieferumfang des Telefons inbegriffen oder als optionales Zubehör (EB-BHX70) erhältlich. Der Bluetooth®-Kopfhörer ermöglicht Ihnen drahtlosen und freihändigen Einsatz auf eine Entfernung von ca. 10 Metern. Dazu schalten Sie zunächst Bluetooth® auf dem Telefon ein.

Wählen Sie **Menü > Verbinde > Bluetooth > Ein/Aus > Ein** oder **Menü > Organiser > Verbinde > Bluetooth > Ein/Aus > Ein** (wenn Ihre SIM-Karte STK unterstützt). Auf dem Bildschirm erscheint das Bluetooth®-Symbol.

Nun müssen Sie den Kopfhörer auffindbar machen. Weitere Einzelheiten entnehmen Sie bitte der Betriebsanleitung zum Kopfhörer.

**Hinweis:** Um den EB-BHX70 Kopfhörer einzuschalten und auffindbar zu machen, halten Sie die Hauptfunktionstaste 10 Sekunden lang gedrückt.

> Der Kopfhörer ist nur kurze Zeit auffindbar. Wenn er innerhalb dieses Zeitraums nicht entdeckt wird, schlägt das Paaren fehl. Sie können es noch einmal versuchen, indem Sie den Kopfhörer wieder auffindbar machen.

**Schnellstart Schnellstart**

Daraufhin müssen Sie die Geräte paaren:

- Wählen Sie auf dem Telefon **Finden&Paaren**.
- Wenn das Telefon Geräte entdeckt, werden diese auf dem Bildschirm angezeigt. Wenn der Name des Kopfhörers in der Liste erscheint, können Sie **Stop** wählen, um die Suche zu stoppen.
- Wenn das Telefon Ihren Kopfhörer nicht entdeckt, vergewissern Sie sich, ob Ihr Kopfhörer immer noch auffindbar ist und drücken Sie  $\bullet$ , um einen neuen Versuch zu starten.
- Markieren Sie den Kopfhörer in der Liste.
- Wählen Sie **Paare**.
- Geben Sie den mit dem Kopfhörer bereitgestellten Bluetooth®-Passkey ein.

# **Hinweis:** Der Passkey für den Panasonic Bluetooth®-Kopfhörer

EB-BHX70 lautet 0000.

Bei Eingabe des falschen Passkeys schlägt das Paaren fehl. Drücken Sie **Retry**, um einen neuen Versuch zu starten.

Wählen Sie **Gepaarte Einheit**, um zu bestätigen, dass die Geräte gepaart sind. In dieser Liste werden alle mit dem Telefon gepaarten Geräte aufgeführt.

Nachdem Kopfhörer und Telefon gepaart wurden, können Sie alle Anrufe über den Kopfhörer beantworten und ausführen. Sie können Anrufe nur über den EB-BHX70 vornehmen, wenn der Kopfhörer eingeschaltet ist. Drücken Sie die Hauptfunktionstaste auf Ihrem Kopfhörer. Wenn der Ton erklingt, verwenden Sie die Sprachanwahl. Sie können Anrufe nur über den EB-BHX70 annehmen, wenn der Kopfhörer eingeschaltet ist. Wenn der Kopfhörer klingelt, drücken Sie die Hauptfunktionstaste, um den Anruf anzunehmen. Drücken Sie die Hauptfunktionstaste erneut, um den Anruf zu beenden.

# Einrichten Ihres Bluetooth® Auto-Freisprechzubehörs

Ihr Telefon kann mit einer großen Auswahl von Bluetooth®-Auto-Freisprechzubehör verwendet werden. Mit Bluetooth®-Auto-Freisprechzubehör können Sie Ihr Telefon freihändig verwenden, ohne es in einen Gerätehalter zu stecken.

Bevor Sie Ihr Auto-Freisprechzubehör verwenden können, müssen Sie es jedoch mit Ihrem Telefon paaren.

Dazu schalten Sie zunächst Bluetooth® auf dem Telefon ein:

Wählen Sie **Menü > Verbinde > Bluetooth > Ein/Aus > Ein** oder **Menü > Organiser > Verbinde > Bluetooth > Ein/Aus > Ein** (wenn Ihre SIM-Karte STK unterstützt).

Auf dem Bildschirm erscheint das Bluetooth®-Symbol.

Nun müssen Sie Ihr Freisprechzubehör auffindbar machen.

- Schalten Sie Ihr Auto-Freisprechzubehör ein.
- Machen Sie das Freisprechzubehör auffindbar. (Siehe Anleitung für Ihr Freisprechzubehör. Manche Auto-Freisprechzubehöre sind immer auffindbar).

**Schnellstart Schnellstart**

Daraufhin müssen Sie die Geräte paaren:

- Wählen Sie auf dem Telefon **Finden&Paaren**.
- Wenn das Telefon Geräte entdeckt, werden diese auf dem Bildschirm angezeigt.
- Sobald das Freisprechzubehör in der Liste erscheint, können Sie **Stop** wählen, um die Suche zu stoppen.
- $\triangleright$  Sollte Ihr Telefon das Freisprechzubehör nicht entdecken, drücken Sie  $\bigcirc$ , um einen neuen Versuch zu starten.
- Markieren Sie das Freisprechzubehör in der Liste.
- Wählen Sie **Paare**.

Geben Sie den mit dem Freisprechzubehör bereitgestellten Bluetooth®-Passkey ein. Wählen Sie **Gepaarte Einheit**, um zu bestätigen, dass die Geräte gepaart sind. In dieser Liste werden alle mit dem Telefon gepaarten Geräte aufgeführt.

Nachdem das Auto-Freisprechzubehör und Ihr Mobiltelefon gepaart wurden, können Sie Anrufe über das Freisprechzubehör beantworten und ausführen. Möchten Sie Anrufe über Ihre Freisprecheinrichtung annehmen, so drücken Sie die grüne Taste auf Ihrer Freisprecheinrichtung und verwenden Sie anschließend die Sprachanwahl. Möchten Sie einen Anruf über Ihre Freisprecheinrichtung annehmen, so drücken Sie die grüne Ruftaste. Zum Beenden eines Anrufs drücken Sie die rote End-Taste auf Ihrer Freisprecheinrichtung.

**Hinweis:** Bei einigen Freisprecheinrichtungen müssen die Aufnahmen für die Sprachwahl laut sein, damit die Bestätigung hörbar ist.

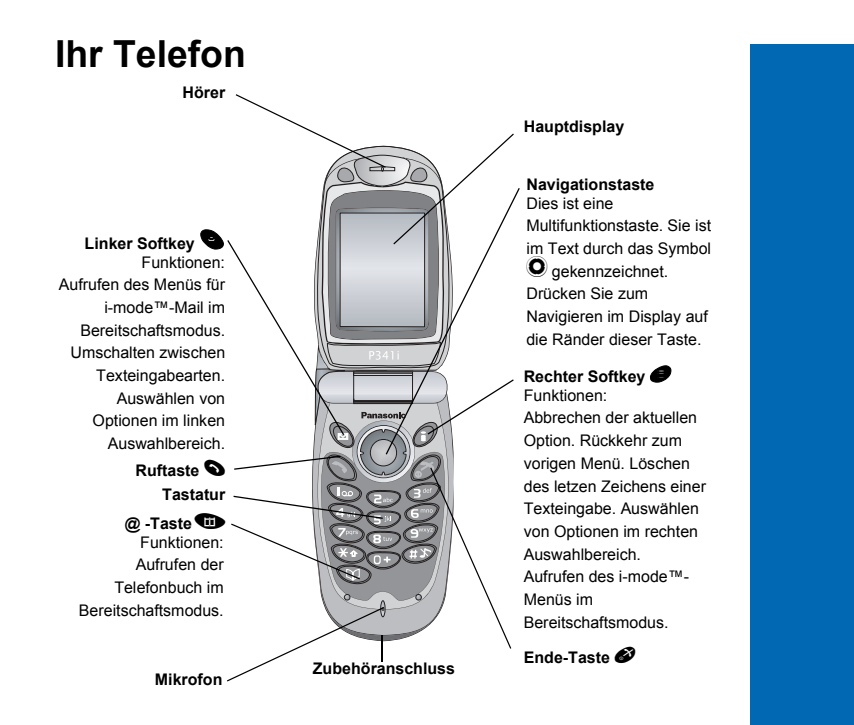

# **Ihr Telefon Ihr Telefon**

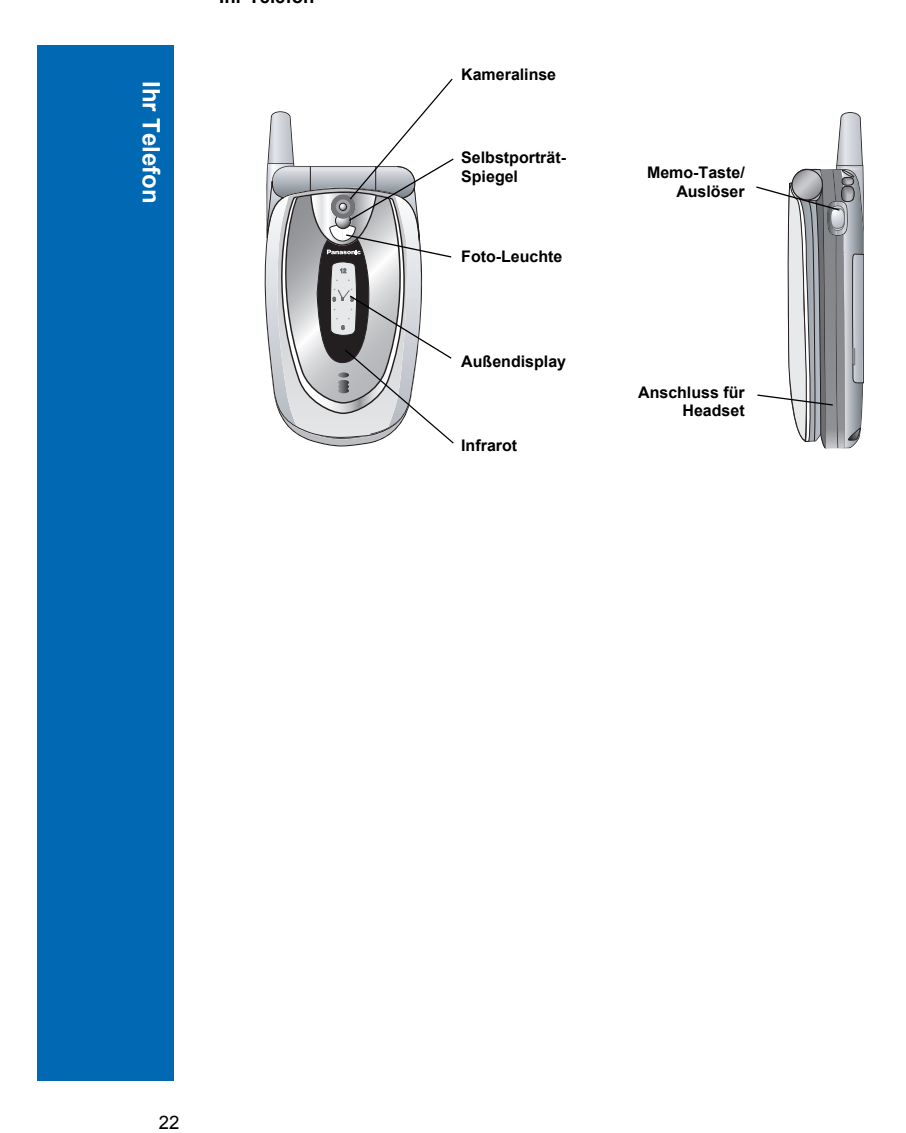

**Ihr Telefon**

# **Display-Symbole**

Nach bestimmten Schritten erlischt das Display automatisch nach drei Sekunden oder wenn eine beliebige Taste gedrückt wird.

# Status-Symbole

Die Status-Symbole werden je nach den derzeit aktiven Funktionen angezeigt. Die Symbole "Antenne", "GSM-Signalstärke" und "Akku" werden immer angezeigt, wenn das Telefon eingeschaltet ist und Verbindung zu einem Netz hat.

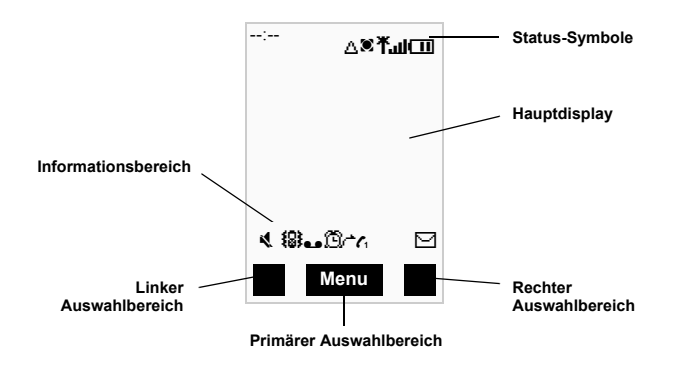

Display-Symbole **Display-Symbole**

# **Display-Symbole**

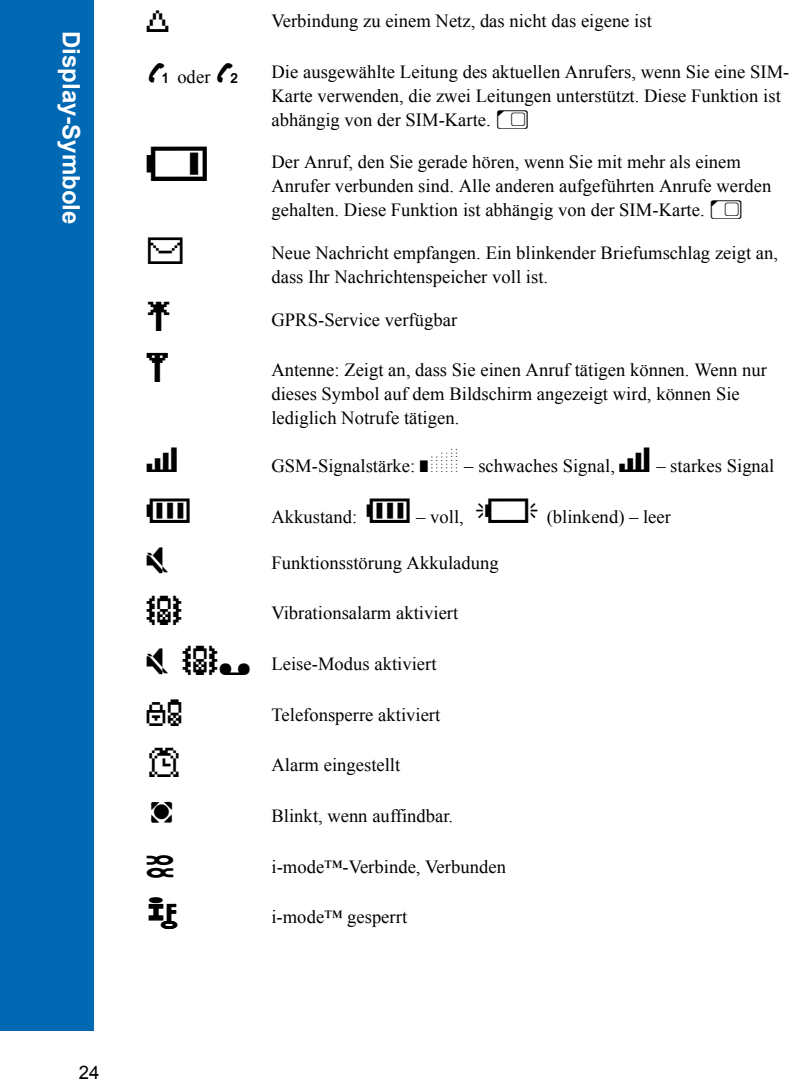

# **Display-Symbole**

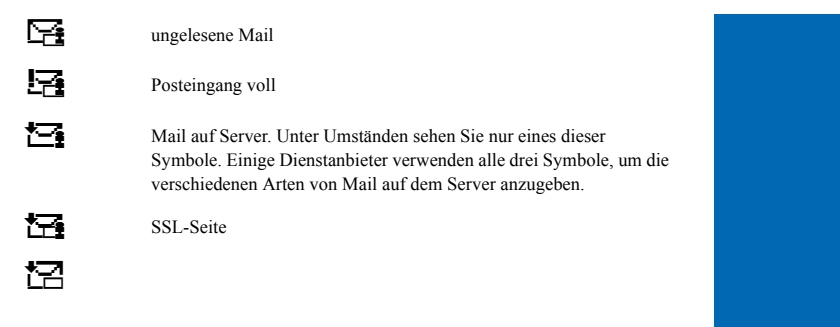

Display-Symbole **Display-Symbole**

# **Menüstruktur**

Die Hauptmenüs sind wie folgt strukturiert:

**Hinweis:** Die Menüs erscheinen u.U. nicht in der gleichen Reihenfolge und tragen nicht die gleichen Symbole wie unten aufgeführt. Reihenfolge und Symbole sind je nach Dienstanbieter unterschiedlich.

> **Programme**  (Java™- Applikationen)

**i-mode™** 1 i-Menu 2 Mail 3 SMS 4 Lesezeichen 5 Ins. Internet 6 Gespeich Seite 7 Einstellungen

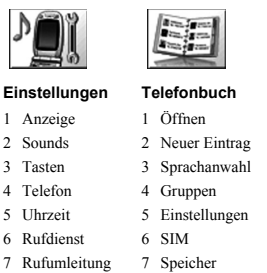

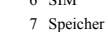

8 Dienstwahl

```
9 Infonummern
```
10 i-mode™-Server 10 Sprachnachricht

11 i-mode™-Sperre

8 Sicherheit 9 Netz

**Einstellun** 1 Anzeige 2 Sounds 3 Tasten 4 Telefon 5 Uhrzeit

Menüstruktur

12 Standard einst.

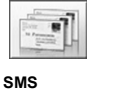

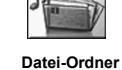

1 Bilder 2 Sounds 3 Themen 4 Unbekannt 6 Benutzer 2

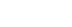

- 1 Verfassen
- 2 Eingang
- 3 Ausgang
- 4 SMS Chat
- 5 Speicherbelegung 5 Benutzer 1
- 6 Einstellungen 7 Rundsendung
- 7 Benutzer 3
	- 8 Benutzer 4 9 Benutzer 5

8 Sprachmemo

10 Objekt-Empfang\* oder Verbinde\*

(\*Abhängig von der SIM-Karte)

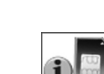

**Kamera**

STK Diese Funktion ist

- 3 Währungsrechner 3 Objekt-Empfang abhängig von der SIM-Karte.2 IrDa Einwahl
	-

6 Rechner 7 Alarm

1 Synchronisierung 1 Bluetooth®

**Verbinde**

9 Verbinde

**Organiser**

2 Telefonbuch

4 Visitenkarte 5 Termine

26 **Menüstruktur** 26

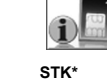

# **Menüstruktur**

# Navigationstaste

Die Navigationstaste ist eine Multifunktionstaste. Über ihre oberen, unteren, linken und rechten Ränder navigieren Sie im Display. Diese Aktionen sind im Handbuch durch die Symbole  $\hat{\circ}$ ,  $\circ$ ,  $\circ$  und  $\circ$  gekennzeichnet. Wenn Sie die Mitte der Navigationstaste  $\circ$ drücken, können Sie folgende Funktionen ausführen:

- $\bullet$  Aufrufen des Menüsystems
- $\bullet$  Anzeigen eines Untermenüs
- $\bullet$  Auswählen einer markierten Menüoption
- $\bullet$  Bestätigen einer Auswahl
- $\bullet$  Auswählen des Elements im primären Auswahlbereich

 $\bullet$  Aufnehmen eines Fotos mit der Kamera

Vom Bereitschaftsmodus aus können Sie durch langes Drücken von Tasten verschiedenste Funktionen ausführen. Drücken Sie:

- z die Mitte der Navigationstaste Q, um zum Menü **Zugangs-Sperren** zu gehen.
- $\bullet$  den oberen Rand der Navigationstaste  $\hat{\bullet}$ , um die Sprachanwahl einzuleiten.
- $\bullet$  den unteren Rand der Navigationstaste Q, um zum Menü Datei-Ordner zu gehen.
- $\bullet$  den rechten Rand der Navigationstaste  $\circ$ , um zum Menü **SMS** zu gehen.

# Menü-Kurzwahltasten

Wenn Sie mit dem Aufbau des Menüs vertraut sind, können Sie die Menünummer über die Tastatur eingeben, statt durch die Display-Menüs zu navigieren. So gehen Sie beispielsweise in Ihr Telefonbuch:

Drücken Sie im Bereitschaftsmodus Q, 2, 1.

# Anrufe

Vergewissern Sie sich, dass das Telefon eingeschaltet ist, das Logo des Netzwerkbetreibers erscheint und die Symbole für Antenne und Signalstärke (Tull) darauf hindeuten, dass das Netzwerk an Ihrem Aufenthaltsort Flächendeckung bietet.

- Geben Sie im Bereitschaftsmodus Vorwahl und Rufnummer ein.
- Drücken Sie D.

# Beenden von Anrufen

Drücken Sie E.

# Entgegennehmen eines Anrufs

Um einen Anruf entgegenzunehmen, muss das Telefon eingeschaltet und das Signalstärke-Symbol (الله) angezeigt sein.

Sie können zum Entgegennehmen eines Anrufs jede beliebige Taste außer  $\bullet$  drücken.

# Entgegennehmen eines Anrufs im Freisprechmodus

Drücken und halten Sie D.

**Hinweis:** Halten Sie Ihre Telefon im Freisprechmodus nicht ans Ohr.

# Senden von MFV-Tönen während eines Anrufs

Sie können während eines Anrufs MFV-Töne senden, um Sprachmail, Paging und Online-Banking aufzurufen. Sie müssen u.U. eine Nummer eingeben, um Ihre Sprachmail-Nachrichten abzuhören.

Zum Senden von MFV-Tönen während eines Anrufes drücken Sie die erforderlichen Nummerntasten.

# Ablehnen eines Anrufs

Wenn Sie einen eingehenden Anruf nicht annehmen möchten, drücken Sie  $\bullet$ .

**Hinweis:** Wenn Sie einen Anruf nicht beantworten oder ablehnen, erscheint die Anzahl der verpassten Anrufe auf der Anzeige. Drücken Sie eine beliebige Taste, um die Anzeige zu löschen.

# Internationale Anrufe

Sollte Ihnen die internationale Vorwahl bekannt sein, so können Sie diese wie üblich eingeben, gefolgt von der Ortsvorwahl und der Rufnummer.

Der automatische internationale Code (+) ermöglicht es Ihnen, internationale Nummern zu wählen, auch wenn Sie die Vorwahl für das gewünschte Land nicht kennen.

- Drücken und halten Sie im Bereitschaftsmodus die Taste  $\bullet$ , bis + angezeigt wird.
- $\triangleright$  Benutzen Sie  $\hat{\mathsf{Q}}$ , um die Liste mit den Ländercodes zu durchsuchen.
- Wählen Sie den gewünschten Code aus.
- Geben Sie Ortsvorwahl und Rufnummer ein.
- Drücken Sie D.

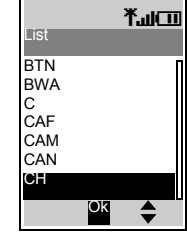

**Hinweis:** Viele Länder/Regionen haben eine 0 am Anfang der Ortsvorwahl. Beim Wählen internationaler Nummer muss diese 0 meistens ausgelassen werden. Wenn Sie Probleme mit internationalen Anrufen haben, wenden Sie sich bitte an Ihren Dienstanbieter.

# **Notrufe**

Wenn Sie einen Notruf tätigen möchten, muss das Antennensymbol  $(\mathbf{T})$  sichtbar sein. Ist eine SIM-Karte installiert, geben Sie 112 ein und drücken D.

Wenn keine SIM-Karte installiert ist, drücken Sie Q, wählen Sie **Notruf** und drücken Sie  $\ddot{\mathbf{o}}$ 

**Hinweis:** Je nach Land und Netzwerkbetreiber können Notrufe auch ohne SIM-Karte getätigt werden.

# **Telefonanrufe Telefonanrufe**

# Telefonanrufe mit Bluetooth® Kopfhörer oder Freisprecheinrichtung

# Anrufe tätigen

**Telefonanrufe** 

Sie können die Funktion 'Sprachanwahl' verwenden (siehe 'Erstellen eines Sprachanwahl-Eintrags' auf Seite 63 für Informationen zur Verwendung der Sprachanwahl), um von Ihrem Bluetooth®-Kopfhörer oder -Freisprechzubehör Telefonanrufe zu tätigen, ohne Tasten auf dem Telefon zu drücken. Manche Kopfhörer und Freisprecheinrichtungen verfügen außerdem über eine Wahlwiederholung für die letzte Nummer (Informationen finden Sie in der Anleitung für Ihren Kopfhörer oder Ihr Freisprechzubehör).

So tätigen Sie einen Anruf mit Sprachanwahl über Ihren Bluetooth®-Kopfhörer oder Ihre Auto-Freisprecheinrichtung:

- Drücken Sie die Hauptfunktionstaste auf dem EB-BHX70 Kopfhörer oder die grüne Ruftaste auf den meisten Auto-Freisprecheinrichtungen.
- Warten Sie auf den Ton. Ihr Telefon zeigt den Befehl **Bitte sprechen Sie jetzt** an.
- Sagen Sie den Sprachbefehl.
- Ihr Telefon wiederholt den Anrufnamen zur Bestätigung. Wenn Sie einen doppelten Ton hören, wurde der Sprachbefehl nicht erkannt.
- Ihr Telefon wählt die Nummer.

Möchten Sie den Anruf beenden, so drücken Sie die Hauptfunktionstaste auf dem EB-BHX70 Kopfhörer oder die rote End-Taste auf den meisten Auto-Freisprecheinrichtungen.

**Hinweis:** Bluetooth® muss eingeschaltet sein (**Verbinde** > **Bluetooth** > **Ein/Aus** > **Ein**) und Ihr Bluetooth®-Kopfhörer oder Auto-Freisprechzubehör muss mit Ihrem Telefon gepaart worden sein - Informationen darüber finden Sie auf Seite 110 unter 'Finden und Paaren von Geräten'.

> Ihre Aufnahmen für die Sprachanwahl müssen laut sein, damit sie bei der Verwendung mit dem Auto-Freisprechzubehör hörbar sind.

# Entgegennehmen eines Anrufs

Mit Ihrem Bluetooth®-Kopfhörer oder Auto-Freisprechzubehör können Sie Anrufe entgegennehmen, ohne eine Taste auf Ihrem Telefon zu drücken.

Wenn der Bluetooth®-Kopfhörer oder das Freisprechzubehör klingelt, drücken Sie die Hauptfunktionstaste auf dem EB-BHX70-Kopfhörer oder die grüne Ruftaste auf den meisten Freisprecheinrichtungen. So wird der Anruf mit Tonwiedergabe über den Kopfhörer oder die Freisprecheinrichtung entgegen genommen.

Möchten Sie den Anruf beenden, so drücken Sie die Hauptfunktionstaste auf dem EB-BHX70 Kopfhörer oder die rote End-Taste auf den meisten Auto-Freisprecheinrichtungen.

**Hinweis:** Der Rufton erklingt nur über das Stanard-Bluetooth®-Audiogerät. Wenn dieses Gerät ausgeschaltet ist oder sich außerhalb des Sendebereichs befindet, können Sie den Anruf über einen anderen gepaarten Kopfhörer oder Freisprecheinrichtung entgegen nehmen. Informationen darüber, wie Sie das Standard-Audiogerät auswählen, finden Sie auf Seite 113 unter Auswahl des Audio-Standardgerätes.

#### Ablehnen eines Anrufs

Wenn Sie einen ankommenden Anruf nicht annehmen möchten:

- Warten Sie, bis der Kopfhörer oder die Freisprecheinrichtung klingelt.
- Drücken und halten Sie die Hauptfunktionstaste auf dem EB-BHX70 Kopfhörer, bis Sie einen tiefen Ton hören, oder drücken Sie die rote End-Taste auf den meisten Freisprecheinrichtungen.

# Übertragen eines Anrufs vom Mobiltelefon zum Bluetooth®-Kopfhörer oder zur Freisprecheinrichtung

Wenn Sie einen Anruf auf Ihrem Mobiltelefon vornehmen, können Sie diesen Anruf auf Ihren Kopfhörer oder Ihre Freisprecheinrichtung übertragen.

- Drücken Sie die Hauptfunktionstaste auf dem EB-BHX70 Kopfhörer oder die grüne Ruftaste auf den meisten Auto-Freisprecheinrichtungen.
- Auf der Anzeige erscheint **Bluetooth Telefonanruf.**

Sie können wahlweise auch **Menü > Bluetooth** wählen. In der Anzeige erscheint **Verbindung Audio mit Bluetooth** und anschließend **Bluetooth Audio Übertr. beendet**.

**Hinweis:** Wenn Sie den Anruf über **Menü** umleiten, wird der Anruf an das Standard-Audiogerät weitergeleitet. Informationen darüber, wie Sie das Standard-Audiogerät auswählen, finden Sie auf Seite 113 unter Auswahl des Audio-Standardgerätes.

Übertragen eines Anrufs vom Bluetooth®-Kopfhörer oder der Freisprecheinrichtung zum Mobiltelefon

Wenn Sie einen Anruf über Ihren Kopfhörer oder Ihre Freisprecheinrichtung vornehmen, können Sie diesen Anruf auf Ihr Mobiltelefon übertragen.

- Wählen Sie dazu auf dem Mobiltelefon **Menü**.
- Wählen Sie **Handy**.

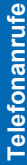

# Wahlwiederholung

Wenn keine Verbindung hergestellt werden kann, drücken Sie Q, sobald **Wahlwiederh.** auf der Anzeige erscheint.

Zum Abbrechen der Wahlwiederholung drücken Sie Q sobald **Abbr.** angezeigt wird.

# Verwendung der Kurzwahl

Wenn Sie die Kurzwahl eingerichtet haben, können Sie eine Nummerntaste drücken und halten, um Personen aus Ihrem **Telefonbuch** anzurufen. Da jeder Eintrag in Ihrem **Telefonbuch** unter einer Platznummer gespeichert ist, müssen Sie einfach nur die entsprechende Nummerntaste drücken und halten. Nähere Informationen zum Einrichten der Kurzwahl finden Sie unter Aktivieren und Deaktivieren der Kurzwahl auf Seite 66.

# Anzeigen der Anruferkennung

Hinweis: Dies ist abhängig vom Netzwerk **A**.

Wurden Name und Nummer des Anrufers in Ihrem **Telefonbuch** gespeichert, können sie bei eingehenden Telefonanrufen angezeigt werden.

**Hinweis:** Die Anruferkennung steht möglicherweise nicht immer zur Verfügung.

# Einstellen der Hörerlautstärke

Drücken Sie während eines Anrufs  $\hat{\mathsf{Q}}$ , um die Lautstärke des Hörers zu regeln.

**Hinweis:** Die Lautstärkeregelung für die persönliche Freisprecheinrichtung, den Bluetooth®-Kopfhörer oder die Bluetooth®-Auto-Freisprecheinrichtung erfolgt auf die gleiche Weise.

# Wechsel zwischen Freisprechmodus und normalem Betrieb

Vom normalen Betrieb zum Freisprechmodus

- Drücken Sie Q.
- Wählen Sie **Freisp**.

Vom Freisprechmodus zu normalem Betrieb Drücken Sie zweimal Q.

# Halten eines Anrufs

- Drücken Sie Q.
- Wählen Sie **Halten**.

Wiederaufnehmen eines Anrufs

- Drücken Sie Q.
- Wählen Sie **Weiter**.
- Drücken Sie Q.

# Einleiten eines zweiten Anrufs

Hinweis: Dies ist abhängig vom Netzwerk <sup>2</sup>.

Wenn **Anklopfen** aktiviert ist, können Sie einen zweiten Anruf einleiten. Sie überprüfen Ihren Anklopfstatus über **Einstellungen** > **Rufdienst** > **Anrufe** > **Anklopfen**.

**Hinweis:** Es ist jedoch nicht möglich, mehr als einen Fax- oder Datenanruf zu tätigen.

Alle Gespräche müssen beendet werden, bevor Sie einen Fax- oder Datenanruf tätigen oder empfangen können.

- ▶ Drücken Sie ●.
- Wählen Sie die gewünschte Rufnummer aus.
- Wählen Sie **Aufruf**.
- Drücken Sie Q.
- Drücken Sie D.

Der erste Anruf wird gehalten.

# Annehmen eines zweiten Anrufs

Hinweis: Dies ist abhängig vom Netzwerk A.

Wenn **Anklopfen** aktiviert ist, können Sie einen zweiten Anruf empfangen. Sie überprüfen Ihren Anklopfstatus über **Einstellungen** > **Rufdienst** > **Anrufe** > **Anklopfen**.

**Hinweis:** Es ist jedoch nicht möglich, mehr als einen Fax- oder Datenanruf zu empfangen.

> Alle Gespräche müssen beendet werden, bevor Sie einen Fax- oder Datenanruf tätigen oder empfangen können.

**Telefonanrufe Telefonanrufe**

Annehmen oder Ablehnen eines zweiten Anrufs

- Drücken Sie Q.
- Wählen Sie **Akzeptieren** oder **Verweigern**.

**Hinweis:** Wenn Sie den zweiten Anruf annehmen, wird der erste Anruf gehalten.

Beenden des ersten Anrufs und Empfangen eines zweiten

▶ Drücken Sie *●*.

Drücken Sie D, um den zweiten Anruf zu beantworten.

# Vorgehensweise bei zwei Anrufen

# Wechseln zwischen Anrufen

Ein Symbol ( $C_1$  oder  $C_2$ ) repräsentiert die ausgewählte Leitung des aktuellen Anrufers, wenn Sie mit zwei Anrufern verbunden sind.

- Drücken Sie Q.
- Wählen Sie **Tausch**, um zum anderen Anruf zu wechseln.

# Beenden des aktuellen Anrufs

- Drücken Sie Q.
- Wählen Sie **Ende**.

# Beenden beider Anrufe

Drücken Sie E.

# Rufübergabe

Wenn zwei Anrufe vermittelt wurden, können Sie die beiden Anrufer miteinander verbinden und die eigene Verbindung unterbrechen, so dass nur die beiden Anrufer miteinander sprechen.

- Drücken Sie Q.
- Wählen Sie **Überg.**

**Hinweis:** Rufübergabe ist nicht möglich, wenn ein Konferenzgespräch läuft.

# Konferenzgespräche

Hinweis: Dies ist abhängig von der SIM-Karte  $\Box$ .

Bei einem Konferenzgespräch können drei bis sechs Personen gleichzeitig miteinander reden. Es ist möglich, zwischen einem Konferenzgespräch und einem anderen Anruf zu wechseln, genau wie bei zwei getrennten Gesprächen.

Telefonanrufe 34 **Telefonanrufe**

# Aktivieren von Konferenzgesprächen

Wenn zwei Gespräche verbunden sind (eins aktiv, eins gehalten), drücken Sie Q.

Wählen Sie **Konf.**

Alle drei Gesprächsparteien können nun miteinander reden.

# Erweitern eines Konferenzgesprächs

Es ist möglich, ein Konferenzgespräch auf maximal fünf Personen zu erweitern, indem Sie entweder einen weiteren Anruf tätigen oder einen ankommenden Anruf annehmen. Dieser neue Anruf wird dann zum Konferenzgespräch dazugeschaltet.

- Drücken Sie Q.
- Wählen Sie **Konf.**

**Hinweis:** Während Sie einen anderen Anruf tätigen oder einen ankommenden Anruf akzeptieren, wird das Konferenzgespräch gehalten. Die Gesprächspartner im Konferenzgespräch können währenddessen weiter miteinander sprechen.

# Teilen eines Konferenzgesprächs

Sie können einen Gesprächsteilnehmer aus dem Konferenzgespräch auswählen und die Verbindung trennen, um privat mit ihm zu sprechen.

- Drücken Sie Q.
- Wählen Sie **Option**.
- Wählen Sie einen Anrufer.
- Wählen Sie **Teilen**.

Der gewählte Teilnehmer wird vom Konferenzgespräch getrennt und das Konferenzgespräch wird gehalten. Die restlichen Gesprächspartner können weiterhin miteinander sprechen.

# Erneute Teilnahme an einem Konferenzgespräch

Wenn Sie Ihr Privatgespräch beendet haben, können Sie sich wieder zum Konferenzgespräch dazuschalten.

- Drücken Sie Q.
- Wählen Sie **Konf.**

Beenden einer einzelnen Verbindung in Konferenzgesprächen

- Drücken Sie <sup>O</sup>
- Wählen Sie **Option**.
- Wählen Sie einen Anrufer.
- Wählen Sie **Ende**.

**Hinweis:** Wenn ein Anruf gehalten wird oder ein weiterer Anruf ankommt, kann der Anruf eines einzelnen Gesprächspartners nicht beendet werden.

**Telefonanrufe Telefonanrufe**

Beenden aller Verbindungen in Konferenzgesprächen Drücken Sie E.

**Hinweis:** Auf diese Weise werden alle Anrufe beendet, einschließlich der gehaltenen oder vom Konferenzgespräch getrennten Anrufe.

# **Notizblock**

Sie können während eines Anrufs Nummern, die Sie u.U. nach Beendung des Gesprächs anrufen möchten, in den Notizblock eingeben.

- Geben Sie die Rufnummer ein.
- Nach Beendung Ihres Anrufs drücken Sie D, um diese Nummer zu wählen. Oder
- Drücken Sie bei angezeigter Nummer L, um die Nummer in dem **Telefonbuch** zu speichern. Der aktuelle Anruf bleibt aktiv.

# Optionen während eines Anrufs

Wählen Sie während eines Anrufs **Menü**, um folgende Menüs aufzurufen:

**Stumm**, **Memo**, **Halten**, **Freisp**, **Termine**, **Telefonbuch**.

Informationen über die Verwendung dieser Menüs finden Sie im entsprechenden Abschnitt dieses Handbuchs.

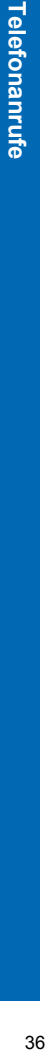
#### **Texteingabe**

Sie können mit alphanumerischen Zeichen Einträge in dem **Telefonbuch** vornehmen, um Text- und E-Mail-Nachrichten zu verfassen.

Es gibt fünf verschiedene Texteingabemodi: Normal (ABC oder abc), Griechisch (ABI'), Erweitert (AÄÅ), Numerisch (0-9) und T9<sup>®</sup> (T9). Zum Umschalten in einen anderen Texteingabemodus drücken Sie L, oder Sie wählen **Menü** > **T9-abc-123** und dann den gewünschten Modus. Das Symbol für den aktuellen Modus erscheint im Informationsbereich der Anzeige. Drücken Sie <a>
3</a>
, um zwischen Groß- und Kleinbuchstaben umzuschalten. In der folgenden Tabelle sind die Zeichen aufgeführt, die Sie in den verschiedenen Modi eingeben können.

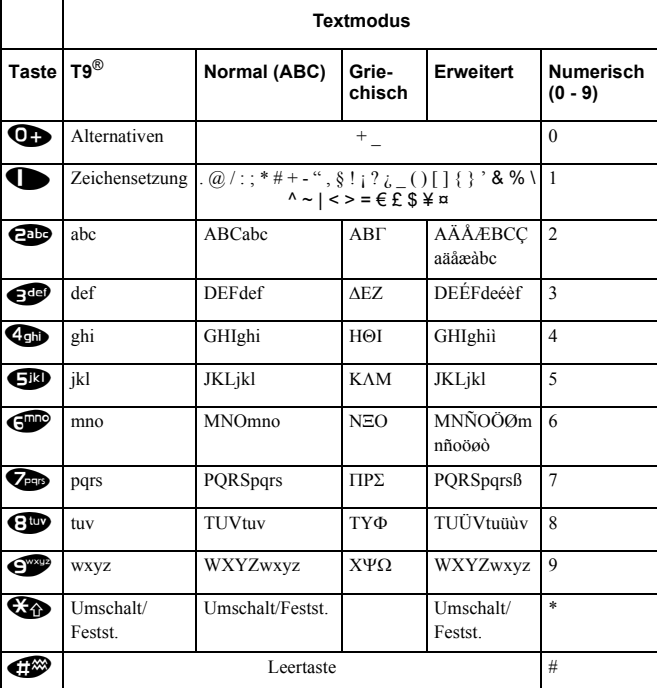

Texteingabe **Texteingabe**

**Hinweis:** Die Anzahl der verfügbaren Zeichen in T9® hängt von der Sprache ab, die Sie verwenden.

#### **Texteingabe**

#### T9®

Texteingabe

Mit diesem Texteingabemodus wird die Anzahl der erforderlichen Tastendrücke deutlich reduziert.

- Im T9®-Modus:
- Drücken Sie für jeden gewünschten Buchstaben, mit denen eine Taste belegt ist, diese Taste nur einmal. Es kann sein, dass der gewünschte Buchstabe nicht angezeigt
- wird.
- Drücken Sie dennoch weitere Tasten, bis Sie zum Wortende gelangt sind.
- Prüfen Sie dann, dass das Wort richtig geschrieben wurde, bevor Sie mit dem nächsten Wort fortfahren.
- Wenn die eingegebenen Buchstaben nicht das gewünschte Wort ergeben haben, drücken Sie  $\overline{Q}$  oder  $\bullet$  so lange, bis das richtige Wort angezeigt wird.
- Fahren Sie mit den nächsten Wort fort.
- Wenn das gewünschte Wort nicht im gespeicherten T9®-Wörterbuch enthalten ist, können Sie es im normalen Modus eingeben oder es zum Wörterbuch hinzufügen.

#### Hinzufügen von Einträgen in das T9®-Wörterbuch

Wenn ein gewünschtes Wort, ein Name oder eine Abkürzung nicht im gespeicherten T9®-Wörterbuch enthalten ist, können Sie es hinzufügen, um es dann später wieder abzurufen.

- Geben Sie das gewünschte Wort in der Textart Normal, Erweitert oder Griechisch ein.
- Wenn das Wort beendet ist, drücken Sie  $\bullet$ , um den T $9^{\circledR}$  Texteingabemodus zu wählen.

#### **Texteingabe**

In den Modi Normal, Griechisch und Erweitert erscheint jedes Mal, wenn eine Taste schnell hintereinander gedrückt wird, das nächste Zeichen auf dieser Taste. Sie müssen also beispielsweise zum Eingeben von 'c' dreimal schnell hintereinander <sup>22</sup> drücken. Zum Beibehalten des angezeigten Zeichens lassen Sie die Taste los oder drücken eine andere Taste. Der Cursor geht dann zur nächsten Position. Wenn Sie zwei aufeinander folgende Buchstaben auf der gleichen Taste eingeben möchten (wie etwa ,ab' oder ,ll') müssen Sie möglicherweise  $\circ$  drücken, um zur nächsten Position zu gehen.

Sie können auch Zeichen aus der Zeichenliste auswählen. Sie können die Zeichenliste anzeigen, indem Sie die Texteingabetaste drücken und halten oder indem Sie **Menü** > **Zeichen** wählen. Es werden nur die im aktuellen Eingabemodus verfügbaren Zeichen angezeigt.

#### **Texteingabe**

#### Bearbeiten von Text

Drücken Sie  $\hat{Q}$ , um eine Textzeile nach oben oder unten zu gehen. Drücken Sie <o>, um ein Zeichen nach links oder rechts zu gehen.

Drücken Sie  $\bullet$ , um das Zeichen links vom Cursor zu löschen.

Drücken und halten Sie  $\bullet$ , um die aktuelle Zeile zu löschen.

Wenn Sie den Cursor auf ein Zeichen bewegen und eine andere Taste drücken, wird das neue Zeichen unmittelbar vor dem gewählten Zeichen eingefügt.

#### Ausschneiden, Kopieren und Einfügen

Sie können Text aus anderen Nachrichten oder Telefonbucheinträgen auf Ihrem Telefon ausschneiden oder kopieren und in Ihren aktuellen Text einfügen. So schneiden Sie Text aus:

- Wählen Sie **Menü** > **Ausschnei.**
- Setzen Sie den Cursor an den Anfang des Texts, den Sie ausschneiden möchten, und wählen Sie **Start**.
- Verwenden Sie <o>, um den Text zu markieren, und wählen Sie Stop.
- So kopieren Sie Text:
- Wählen Sie **Menü** > **Kopieren**
- Setzen Sie den Cursor an den Anfang des Texts, den Sie kopieren möchten, und wählen Sie **Start**.

Verwenden Sie <sup>O</sup>, um den Text zu markieren, und wählen Sie Stop.

Sie können einen Text nur einfügen, wenn Sie diesen vorher ausgeschnitten oder kopiert haben. So fügen Sie Text ein:

- Setzen Sie den Cursor an die Stelle, an der Sie den Text einfügen möchten.
- Wählen Sie **Menü** > **Einfügen**.

#### Eingabe von Pictographen

Sie können während der Texteingabe für i-mode™ Mail auch Pictographen eingeben. Drücken Sie dazu Q und wählen Sie anschließend **Pict. Liste**, gefolgt von dem Bild, das Sie in ihre Mitteilung integrieren möchten.

**Hinweis:** In SMS, Media-Ordnern, Kontaktlisten und dem Kalender können Sie kein Pictograph eingeben.

### Texteingabe **Texteingabe**

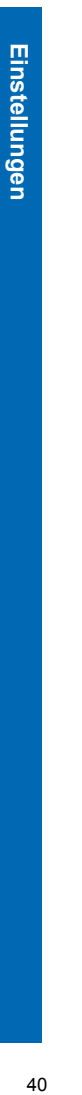

Das Menü **Einstellungen** dient zur Auswahl persönlicher Einstellungen für Ihr Telefon.

#### Anzeige

 $\mathcal{Y}$ 

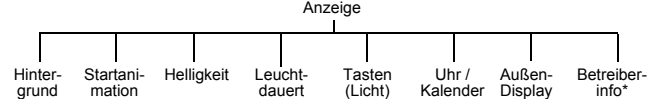

\* Hinweis: Diese Option ist abhängig von der SIM-Karte.

#### Einrichten des Hintergrunds

Der Hintergrund ist das Bild, das angezeigt wird, wenn sich Ihr Telefon im Bereitschaftsmodus befindet.

- Wählen Sie **Hintergrund**.
- Wählen Sie Ihr Bild aus.

Ist Ihr Bild nicht in dem Ordner enthalten, so drücken Sie Ound wählen Sie einen anderen Ordner aus.

#### Ändern des Startdisplays

Sie können sich für Ihr Startdisplay eine Animation auswählen und eine Grußmeldung eingeben. Beide erscheinen dann, wenn Sie Ihr Telefon einschalten. Die Animation wird auch beim Ausschalten des Telefons angezeigt.

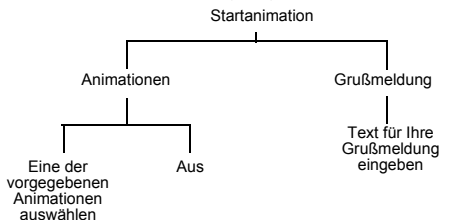

#### Helligkeitsregelung

Sie können die Helligkeit Ihrer Anzeige ändern. Zum Erhöhen der Anzeigehelligkeit wählen Sie +1 und zum Verringern der Helligkeit -1.

- Wählen Sie **Helligkeit**.
- $\triangleright$  Verwenden Sie  $\hat{\mathsf{Q}}$ , um zwischen +1, 0 und –1 zu wechseln.
- Drücken Sie Q.

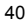

Menü > Einstellungen > Anzeige **Menü > Einstellungen > Anzeige**

Einstellen der Leuchtdauer

Die **Leuchtdauer** ist die Zeit, die Ihr Bildschirm beleuchtet bleibt, wenn Sie Ihr Telefon nicht benutzen.

- Wählen Sie **Leuchtdauer**
- Wählen Sie **10 Sekunden**, **30 Sekunden** oder **60 Sekunden** aus.

**Hinweis:** Wenn Sie die **Leuchtdauer** auf 60 Sekunden setzen, werden u.U. Gesprächsund Standby-Zeit Ihres Akkus reduziert.

#### Einstellen der Tastenbeleuchtung

- Die **Tastenbeleuchtung** erhellt Ihre Telefontasten.
- Wählen Sie **Tasten (Licht)**
- Wählen Sie **Ein** oder **Aus**.

**Hinweis:** Durch Einschalten der **Tastenbeleuchtung** können Gesprächs- und Standby-Zeit Ihres Akkus reduziert werden.

#### Anzeige von Uhr und Kalender im Bereitschaftsmodus

Sie können festlegen, ob Uhr oder Kalender im Bereitschaftsmodus angezeigt werden sollen oder nicht. Verwenden Sie  $\overline{Q}$ , um von einer Option zur nächsten zu gehen. Uhr / Kalender

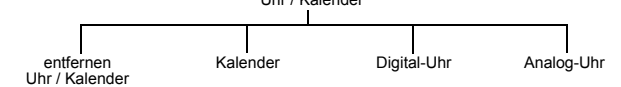

#### Ändern der Außendisplay-Einstellungen

Das Außendisplay ist der Bildschirm auf der Vorderseite Ihres Telefons. Es hat eine Uhr, einen Symbolbereich, einen Bereich für eingehende Nachrichten und einen Bereich für Anrufmeldungen.

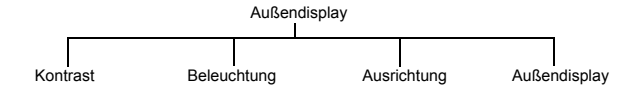

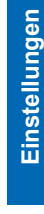

#### *Ändern des Kontrasts* Wählen Sie **Kontrast**.

**Einstellungen** 

- Verwenden Sie  $\hat{Q}$ , um eine Stufe zwischen 0 und 10 zu wählen.
- Wählen Sie **OK**.

#### *Ändern der Beleuchtung*

Durch das Einstellen von Beleuchtungsfarben können Sie bei geschlossenem Telefon erkennen, welche Nachrichtenart Sie gerade empfangen und in welchem Modus Sie sich befinden. Sie können Beleuchtungsfarben für folgende Optionen einrichten:

- $\bullet$  Alarm/Zeitplan
- $\bullet$  Gespräche
- $\bullet$  SMS
- $\bullet$  MAil
- $\bullet$  Sprachnachricht
- $\bullet$  Kamera Modus  $\bullet$  Faxrufe
- $\bullet$  Datenrufe
- $\bullet$  Andere
- So stellen Sie die Beleuchtungsfarbe ein:
- $\blacktriangleright$
- Wählen Sie das Element aus, das Sie ändern möchten.
- Wählen Sie eine Farbe aus.
- *Ändern der Ausrichtung*
- Über die Ausrichtung wird die Orientierung der Informationen auf dem Außendisplay

#### geändert.

- Wählen Sie **Ausrichtung**.
- Wählen Sie **Links** oder **Rechts**.
- *Ändern der Außendisplay-Anzeige*
- Wählen Sie **Außendisplay**.
- Wählen Sie **Uhr/Status**, **Analog** oder **Digital**.

Wenn Sie **Uhr/Status** wählen, werden Akkustand und Stärke des GSM-Signals im Informationsbereich angezeigt.

#### Betreiberinfo

**Hinweis:** Diese Option ist abhängig von der SIM-Karte.  $\Box$ 

Wenn Sie **Betreiberinfo** deaktivieren, können Sie keine Nachrichten von Ihrem Dienstanbieter empfangen.

**Menü > Einstellungen > Anzeige**

Menü > Einstellungen > Anzeige

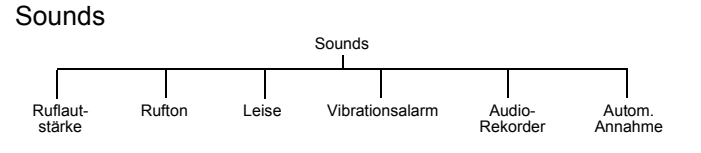

#### Ändern der Ruftonlautstärke

Sie können die Ruftonlautstärke ändern, um z.B. in einer lauten Umgebung das Klingeln Ihres Telefons besser zu hören.

- Wählen Sie **Ruflautstärke**.
- Verwenden Sie  $\hat{Q}$ , um eine Stufe zwischen 0 und 4 zu wählen. Sie können auch einen sich steigernden Klingelton einrichten, der leise beginnt und immer lauter wird. Um diesen Modus einzurichten, wählen Sie 4 auf der Lautstärkenskala und drücken Sie erneut Ô.
- Drücken Sie Q, um die neue Lautstärkenstufe auszuwählen.

**Hinweis:** Diese Option ist im Leise-Modus nicht verfügbar.

#### Einstellen des Ruftons

Über die Rufton-Option können Sie auswählen, welchen Ton Sie bei einem eingehenden Anruf hören möchten.

- Wählen Sie **Rufton**.
- Wählen Sie die Rufart aus, die Sie ändern möchten.
- Wählen Sie den gewünschten Ton aus.

Ist Ihr Sound nicht in dem Ordner enthalten, so drücken Sie  $\bullet$ und wählen Sie einen anderen Ordner aus.

#### Einstellen des Leise-Modus

Im Leise-Modus verstärkt das Mikrofon Ihre Stimme, so dass Sie selbst beim Flüstern noch von Ihrem Gesprächspartner gehört werden können. Benutzen Sie diesen Modus, wenn Sie Ihre Umwelt nicht stören möchten.

Menü > Einstellungen > Sound **Menü > Einstellungen > Sound**

Einstellungen **Einstellungen**

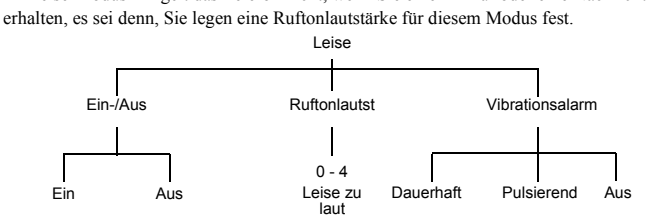

Im Leise-Modus klingelt das Telefon nicht, wenn Sie einen Anruf oder eine Nachricht

Im Bereitschaftsmodus können Sie <a>
drücken und halten, um den Leise-Modus ein-

oder auszuschalten.

#### Einstellen eines Vibrationsalarms

Wenn Sie einen Vibrationsalarm einstellen, vibriert das Telefon, sobald ein Anruf oder eine Nachricht an Sie eingeht. Diese Einstellung ist eine andere als der Vibrationsalarm im Flüstermodus.

- Wählen Sie **Vibrationsalarm**.
- Wählen Sie **Dauerhaft**, **Pulsierend** oder **Aus**.

#### Aufzeichnen einer Sprachnachricht

Sie können eine Nachricht aufzeichnen und als Rufton verwenden.

- Wählen Sie **Audio-Rekorder** > **Aufzeichnung**.
- Zeichnen Sie Ihre Nachricht auf.
- Speichern Sie die Aufzeichnung in einem Datei-Ordner.

Nun können Sie diese Nachricht auf die gleiche Weise wie alle anderen Ruftöne benutzen.

Sie können Ihre aufgezeichnete Sprachnachricht jederzeit bearbeiten. Wählen Sie **Ändern** im Menü **Audio-Rekorder**, und nehmen Sie dann die gewünschten Änderungen vor.

#### Einstellen der automatischen Rufannahme

Wenn die automatische Rufannahme aktiviert und Ihr Telefon an eine Auto-Freisprecheinrichtung oder einen Freisprechadapter angeschlossen ist, werden eingehende Anrufe automatisch beantwortet.

Wählen Sie **Autom. Annahme** > **Ein**.

So schalten Sie die automatische Annahme aus:

Wählen Sie **Autom. Annahme** > **Aus**.

**Einstellungen** 

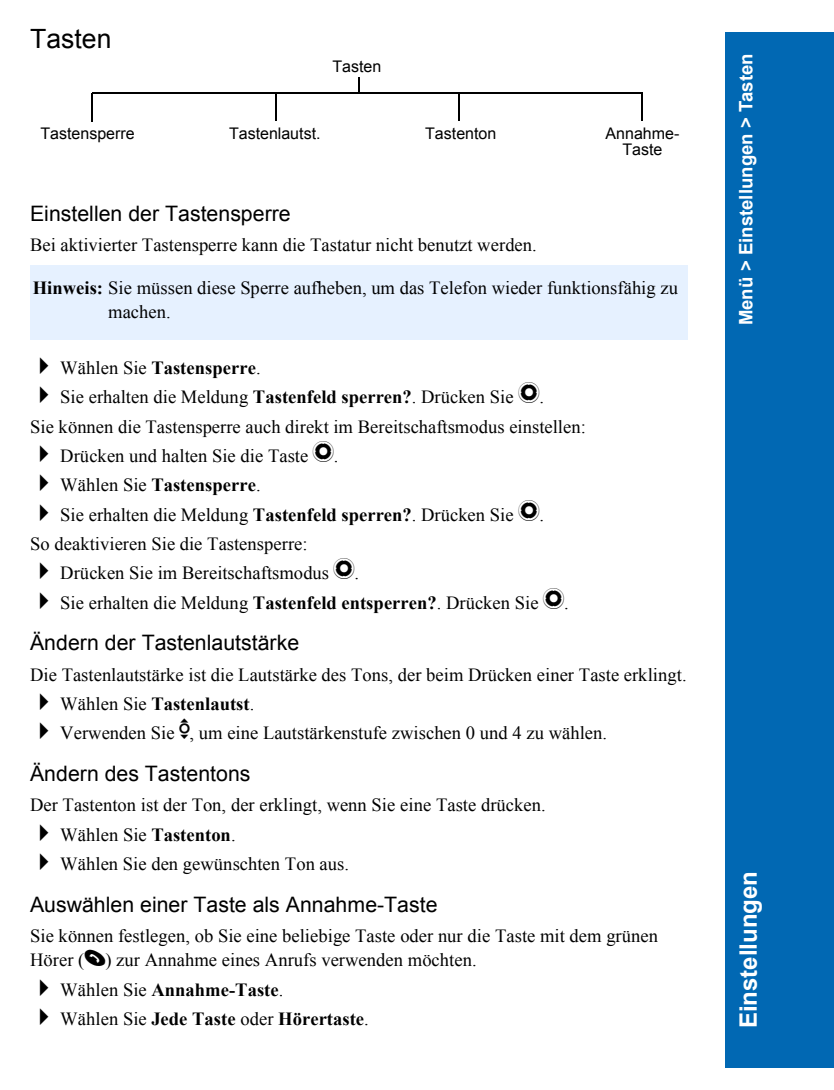

#### Telefoneinstellungen

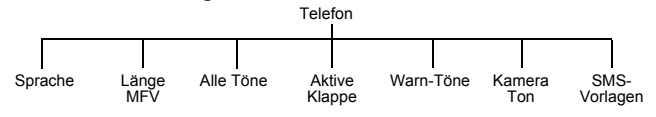

#### Ändern der Sprache

Sie können die Sprache ändern, in der das Telefon Display-Nachrichten und andere Texteingaben anzeigt.

- Wählen Sie **Sprache**.
- Wählen Sie **Display** oder **T9**.
- Wählen Sie die Sprache aus.

#### **Hinweis:** Die T9-Sprache ist die Sprache, die für die T9®-Texteingabe benutzt wird. Weitere Informationen zu der T9<sup>®</sup>-Texteingabe finden Sie unter Texteingabe Weitere Informationen zu der T9<sup>®</sup>-Texteingabe finden Sie unter Texteingabe auf Seite 38.

#### Ändern der MFV-Länge

MFV ist die Abkürzung für Multifrequenzwählverfahren. Sie können während eines Anrufs MFV-Töne senden, um Sprachmail, Paging und Online-Banking aufzurufen. Sie müssen u.U. eine Nummer eingeben, um Ihre Sprachmail-Nachrichten abzuhören.

- Wählen Sie **Länge MFV**.
- Wählen Sie **Lang** oder **Kurz**.

Ein- und Ausschalten von Tönen

Sie können alle Töne oder nur den Warnton ein- oder ausschalten.

- Wählen Sie **Alle Töne** oder **Warnton**.
- Wählen Sie **Ein** oder **Aus**.

**Hinweis:** Falls Sie **Warntöne** deaktivieren, piept Ihr Telefon, wenn Sie es nicht benutzen können.

#### Aktive Klappe

Bei aktiver Klappe können Sie einen Anruf entgegennehmen, indem Sie das Telefon öffnen, den Anruf beenden, indem Sie es wieder schließen, und einen Anruf ablehnen, indem Sie die Taste für Memo/Auslöser drücken.

**Hinweis:** Standardmäßig ist dieser Modus aktiviert.

- Wählen Sie **Aktive Klappe**.
- Wählen Sie **Ein** oder **Aus**.

**Menü > Einstellungen > Telefoneinstellungen**

Menü > Einstellungen > Telefoneinstellunger

# **Einstellungen** 46 **Einstellungen**

Menü > Einstellungen > Uhr **Menü > Einstellungen > Uhr**

#### Auswählen von Kamera-Tönen

Der Kamera-Ton ist der Ton, der erklingt, wenn Sie ein Foto aufnehmen.

- Wählen Sie **Kamera Töne**.
- Wählen Sie einen Tastenton aus.

#### Bearbeiten von SMS-Vorlagen

Ihr Telefon enthält einige vorgegebene Texte, die an andere Personen gesendet werden können. Sie können diese Texte Ihren Wünschen anpassen.

- Wählen Sie **SMS-Vorlagen**.
- Wählen Sie die Nachricht aus, die Sie ändern möchten.
- Bearbeiten Sie die Nachricht.

#### Uhrzeit

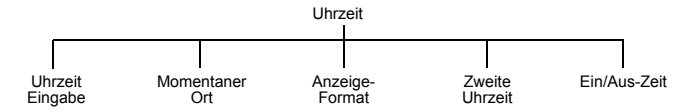

Einstellen der Uhr

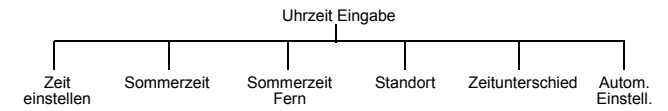

#### *Einstellen der Uhrzeit*

Stellen Sie die aktuelle Zeit und das aktuelle Datum wie folgt auf Ihrem Telefon ein:

- Geben Sie das Datum ein (Tag/Monat/Jahr).
- Geben Sie die Zeit ein (24-Stunden-Uhr).

#### *Einstellen der Sommerzeit*

Sie können die Sommerzeit für Ihr eigenes Land oder das Land Ihres momentanen Aufenthalts einstellen. Beim Umstellen auf Sommerzeit rückt die Uhr automatisch eine Stunde vor.

- Wählen Sie **Sommerzeit** oder **Sommerzeit Fern**.
- Wählen Sie **Ein** oder **Aus**.

*Auswählen Ihres eigenen Landes*

- Wählen Sie **Standort**.
- Rufen Sie **Länderliste** auf, um ein Land auszuwählen. Wählen Sie das Land Ihres momentanen Aufenthalts aus.
- Rufen Sie **Städteliste** auf, um eine Stadt auszuwählen. Wählen Sie die nächstgelegene Stadt aus.

## Einstellungen **Einstellungen**

#### *Automatisches Anpassen des Zeitunterschieds*

Wenn Sie in einem Land mit nur einer Zeitzone unterwegs sind, lässt sich der Zeitunterschied automatisch anpassen.

#### Wählen Sie **Uhrzeit Eingabe** > **Autom. Einstell.** > **Ein**.

Das Telefon erfährt Ihren Aufenthaltsort über den lokalen Netzbetreiber und stellt die Uhrzeit automatisch um.

#### *Einstellen des Zeitunterschieds*

Wenn Sie in einem Land mit mehreren Zeitzonen unterwegs sind, können Sie den Zeitunterschied manuell einstellen.

- Wählen Sie **Uhrzeit Eingabe** > **Zeitunterschied**.
- Wählen Sie den Zeitunterschied zu Ihrem eigenen Land aus.

#### Ändern Ihres Orts

Sie können Ihren Standort ändern, so dass sich die Uhr Ihres Telefons automatisch Ihrem momentanen Aufenthaltsort anpasst. Alle Uhren zeigen dann die Zeit des ausgewählten Orts an.

- Wählen Sie **Momentaner Ort**.
- Wählen Sie **Zu Hause** oder **Unterwegs**.

Wenn Sie **Unterwegs** wählen, müssen Sie u.U. den Zeitunterschied anpassen, damit Ihre Uhr die richtige Zeit anzeigt. Siehe dazu Einstellen des Zeitunterschieds auf Seite 48.

#### Ändern des Anzeigeformats

Sie können ein Anzeigeformat für Zeit und Datum wählen.

#### Wählen Sie **Anzeigeformat**

Wählen Sie ein Datums- und Zeitformat aus der angezeigten Liste aus.

#### Ändern der Anzeige Ihrer Zweiten Uhrzeit Sie können ein Anzeigeformat für Ihre Unterwegs-Uhr

- wählen. Wählen Sie **Zweite Uhrzeit**.
- Wählen Sie **Aus**, **Hauptdisplay** oder **Außendisplay**.

#### Einstellen der Ein- und Ausschaltzeit

Mit dieser Option kann das Telefon so eingestellt werden, dass es sich zu bestimmten Zeiten automatisch ein- oder ausschaltet.

- Wählen Sie **Ein/Aus-Zeit**.
- Wählen Sie **--:-- Ein.** oder **--:-- Aus.**.
- Wurden diese Zeiten bereits eingestellt, so erscheinen diese vor den Wörtern **Ein** und **Aus**.
- Wählen Sie **--:--** oder die bereits eingestellte Zeit.

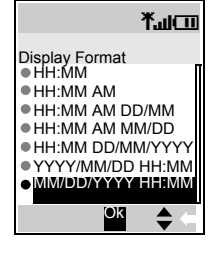

**Einstellunger** 

- Geben Sie an, zu welchen Zeiten das Telefon ein- und ausgeschaltet werden soll.
- Wählen Sie **Täglich**, **Einmalig** oder **Aus**.
- Drücken Sie L, um Ihre Einstellungen zu speichern.

#### Deaktivieren der Ein- und Ausschaltzeit

- Wählen Sie die Ein- oder Ausschaltzeit aus.
- Wählen Sie die Häufigkeitsoption.
- Wählen Sie **Aus**.
- Drücken Sie L, um Ihre Einstellungen zu speichern.

#### Oder

- Markieren Sie die Ein- oder Ausschaltzeit.
- Drücken Sie L, um durch die Optionen **Täglich**, **Einmalig** oder **Aus** zu gehen.
- Stoppen Sie bei **Aus**.
- Drücken Sie Q und dann L, um Ihre Einstellungen zu speichern.

#### **Vorsicht:**Bitte stellen Sie bei Angabe der Ein- und Ausschaltzeiten sicher, dass sich Ihr Telefon nicht automatisch an Bord von Flugzeugen, in Krankenhäusern usw. einschaltet. Siehe Wichtige Informationen auf Seite 5.

#### Rufdienst

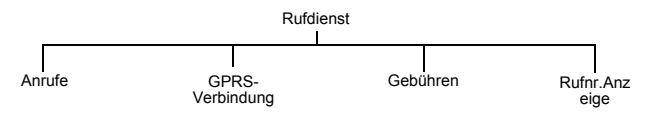

**Hinweis:** Die verfügbaren Funktionen sind abhängig von der SIM-Karte. M

Anrufe

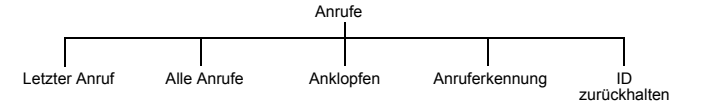

*Anzeige der Dauer Ihres letzten Anrufs*

Wählen Sie **Anrufe** > **Letzter Anruf**.

Es wird die Dauer Ihres letzten Anrufs angezeigt.

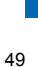

**Einstellungen**

Einstellungen

Menü > Einstellungen > Rufdienst **Menü > Einstellungen > Rufdienst**

- *Anzeige der Gesamtdauer aller getätigten oder angenommenen Anrufe*
- Wählen Sie **Anrufe** > **Alle Anrufe**.
- Wählen Sie **Ankommend** oder **Abgehend**.
- Es wird die Gesamtdauer alle Ihrer angenommenen oder abgegangenen Anrufe seit der letzten Neueinstellung des Timers angezeigt.
- Nach Anzeige der Gesamtdauer können Sie Ihren Timer wieder zurücksetzen.
- Drücken Sie Q.
- Sie erhalten die Meldung **Rückstellung Gesamtzeit?**. Drücken Sie Q.
- Geben Sie den Sperrcode ein.

Hinweis: Der Code für die Telefonsperre ist werkseitig auf "0000" gestellt. Sie sollten diesen aus Sicherheitsgründen zu einer vierstelligen persönlichen Nummer ändern. Siehe dazu Ändern des Codes für die Telefonsperre auf Seite 54.

*Überprüfen des Status der Funktionen "Anklopfen", "Anruferkennung" und "ID zurückhalten".*

Hinweis: Dies ist abhängig vom Netzwerk A.

- Wählen Sie **Anrufe**.
- Wählen Sie **Anklopfen**, **Anruferkennung** oder **ID zurückhalten**.
- Der Status wird angezeigt Anruferkennung und ID zurückhalten können hier nicht geändert werden. Sie können nur den Status für **Anklopfen** ändern:
- Zum Aktivieren von **Anklopfen** wählen Sie **Menü** > **OK**.

Zum Deaktivieren von **Anklopfen** wählen Sie **Menü** > **Aus**.

#### GPRS-Verbindung

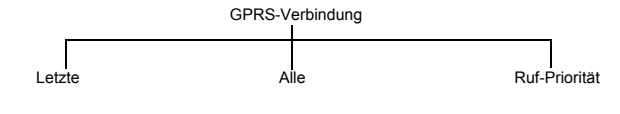

*Anzeige der Angaben zu Ihrer letzten Verbindung* Wählen Sie **GPRS-Verbindung** > **letzte**.

Die Zeit- und Datenübertragungsangaben werden angezeigt.

**Einstellungen Menü > Rufdienst | G**<br>Einstellungen > Rufdienst | G

**Menü > Einstellungen > Rufdienst**

50

Menü > Einstellungen > Rufdienst

#### *Anzeige der Angaben zu all Ihren vorigen Verbindungen* Wählen Sie **GPRS-Verbindung** > **Alle**.

Es wird die Gesamtdauer alle Ihrer angenommenen oder abgegangenen Anrufe seit der letzten Neueinstellung des Timers angezeigt.

Nachdem Sie alle Angaben eingesehen haben, können Sie alle Zeit- und Datenübertragungszeiten zurücksetzen.

- Drücken Sie Q.
- Sie erhalten die Meldung **Reset f. alles Zeit und Daten?**. Drücken Sie Q.
- Geben Sie den Sperrcode ein.

Hinweis: Der Code für die Telefonsperre ist werkseitig auf "0000" gestellt. Sie sollten diesen aus Sicherheitsgründen zu einer persönlichen vierstelligen Zahl ändern. Siehe dazu Ändern des Codes für die Telefonsperre auf Seite 54.

#### *Annehmen von eingehenden Anrufen während Datenübertragungen*

Ist diese Funktion aktiviert, so können während der Datenübertragung auch ankommende Anrufe annehmen. Ist die Funktion deaktiviert, können während der Datenübertragung keine Anrufe angenommen werden.

- Wählen Sie **GPRS-Verbindung** > **Ruf-Priorität**.
- Wählen Sie **Ein** oder **Aus**.

#### Gebühren

**Hinweis:** Diese Funktion ist abhängig von Ihrer SIM-Karte und dem Dienstanbieter. Diese Option ist nur für , Pay as you go' SIM-Karten verfügbar.

Wenn Sie die Kosten Ihrer Anrufe im Auge behalten möchten, können Sie Ihr Mobiltelefon so einstellen, dass Anrufe nur bis zu einer bestimmten Anzahl von Einheiten möglich sind.

#### *Einstellen der Gebühreneinheit*

Als erstes müssen Sie eine Gebühreneinheit eingeben. Dies ist der Betrag, den der Dienstanbieter für eine Gebühreneinheit in Rechnung stellt.

- Wählen Sie **Gebühren > Preis/Einh.**
- Geben Sie Ihren PIN2-Code ein.
- Geben Sie die Währungseinheit ein (max. 3 Zeichen).
- Geben Sie die Gebühreneinheit ein.

# Menü > Einstellungen > Rufdienst **Menü > Einstellungen > Rufdienst**

Einstellungen **Einstellungen**

#### *Geben Sie die Höchstzahl der Einheiten ein*

Benutzen Sie diese Funktion, um die maximalen Gebühren von Anrufen, die getätigt werden können, festzulegen.

- Wählen Sie **Gebühren > Max. Kosten.**
- Wählen Sie **Menü >Ändern**.
- Geben Sie Ihren PIN2-Code ein.
- Geben Sie die maximale Anzahl der Einheiten ein (die entsprechenden Kosten werden angezeigt).

**Hinweis:** Die Dauer einer Einheit kann je nach Tageszeit (Höchsttarif, Billigtarif) variieren.

> Gebühreninformationen entsprechen jedoch nicht immer genau den Tarifen, die Ihr Service Provider berechnet.

#### *Deaktivieren der Höchstzahl von Einheiten*

Benutzen Sie diese Funktion, um die eingestellten max. Kosten zu deaktivieren.

- Wählen Sie **Gebühren > Max. Kosten**.
- Wählen Sie **Menü > Aus**.
- Bestätigen sie, dass Sie diese Einstellung deaktivieren möchten.
- Geben Sie Ihren PIN2-Code ein.
- *Einstellen einer Warnstufe*

Sie können eine Warnstufe einstellen, die Sie darauf hinweist, dass Sie die max. Kosten fast erreicht haben.

**Hinweis:** Diese Funktion ist abhängig von der SIM-Karte. M

#### Wählen Sie **Gebühren > Warnung bei**.

Geben Sie einen Wert in Einheiten an, bei dem diese Warnung erklingen soll.

#### *Ansicht des Restguthabens*

Sie können einsehen, wie viele Einheiten Sie noch haben, bevor Sie die maximalen Kosten erreichen.

Wählen Sie **Gebühren > Restguthaben**.

#### *Ansicht der verbrauchten Kosten*

Sie können sehen, wie viele Einheiten Sie bereits verbraucht haben.

Wählen Sie dazu **Gebühren > Anrufzähler**

Einstellungen

**Menü > Einstellungen > Rufdienst**

52

Menü > Einstellungen > Rufdienst

Senden Ihrer Nummer (Rufnummernübertragung)

Hinweis: Dies ist abhängig vom Netzwerk <sup>2</sup>.

Wenn Ihr Netz diese Funktion unterstützt, können Sie entscheiden, ob Ihre Nummer bei Tätigung eines Anrufs an Ihren Gesprächspartner gesendet wird.

**Hinweis:** Allerdings müssen Sie dazu bei einem Dienstanbieter registriert sein.

- Wählen Sie **Rufnr.Anzeige**.
- Wählen Sie **Netz eingest. Ein** oder **Aus**.

Bei Auswahl von **Netz eingest.** wird die Standardeinstellung Ihres Netzes gewählt.

#### Rufumleitung

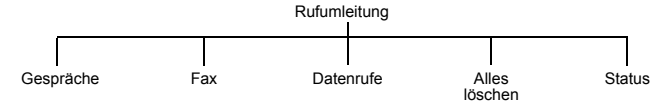

Aktivieren und Deaktivieren von Rufumleitungen

So aktivieren Sie Umleitungen für bestimmte Rufarten:

- Wählen Sie die Rufart aus, die Sie umleiten möchten.
- Wählen Sie **Aktiv**.
- Wählen Sie zwischen **Alle Rufe**, **Wenn belegt**, **Wenn k.Antwort** oder **Wenn unerreichb.**.
- Geben Sie die Umleitungsnummer ein.
- So deaktivieren Sie Umleitungen für bestimmte Rufarten:
- Wählen Sie die Rufart aus, deren Umleitung Sie deaktivieren möchten.
- Wählen Sie **Abbr.**.
- Wählen Sie zwischen **Alle Rufe**, **Wenn belegt**, **Wenn k.Antwort** oder **Wenn unerreichb.**.
- So deaktivieren Sie alle Rufumleitungen:
- Wählen Sie **Alles löschen**.
- Bestätigen Sie, dass Sie alle aktivierten Umleitungen deaktivieren möchten.
- Anzeige des Status der Rufumleitung
- Wählen Sie **Status**.
- Navigieren Sie mit  $\hat{Q}$  durch die Liste. Auf dem Bildschirm erscheint jeweils nur eine Option.

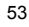

**Einstellungen**

Einstellungen

Menü > Einstellungen > Rufumleitung **Menü > Einstellungen > Rufumleitung**

#### Sicherheit

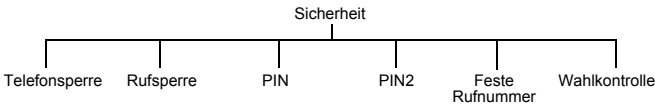

#### Aktivieren und Deaktivieren der Telefonsperre

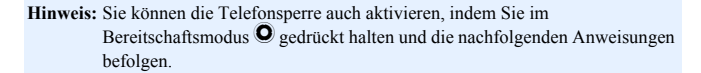

Wenn die Telefonsperre aktiviert ist, können Sie lediglich eingehende Anrufe annehmen und Notrufe tätigen.

- Wählen Sie **Telefonsperre** > **Ein/Ausschalten** > **Ein**.
- Geben Sie den Sperrcode ein.
- Auf dem Bildschirm wird das Sperrsymbol ( $\Theta$ 9) angezeigt.

Bei aktivierter Telefonsperre müssen Sie den Sperrcode im Bereitschaftsmodus eingeben, um das Telefon wieder voll funktionsfähig zu machen.

Hinweis: Der Code für die Telefonsperre ist werkseitig auf "0000" gestellt. Sie sollten diesen aus Sicherheitsgründen zu einer vierstelligen persönlichen Nummer ändern. Siehe dazu Ändern des Codes für die Telefonsperre auf Seite 54.

So deaktivieren Sie die Telefonsperre:

- Wählen Sie **Telefonsperre** > **Ein/Ausschalten** > **Aus**.
- Geben Sie den Sperrcode ein.

#### Ändern des Codes für die Telefonsperre

Sie können den Code der Telefonsperre zu einer persönlichen vierstelligen Nummer ändern.

- Wählen Sie **Telefonsperre** > **Code ändern**.
- Geben Sie den aktuellen Sperrcode ein.
- Geben Sie den neuen Sperrcode ein.
- Bestätigen Sie den neuen Sperrcode.

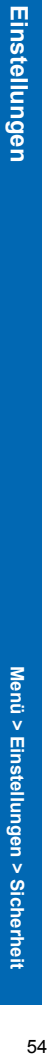

**Menü > Einstellungen > Sicherheit**

54

Menü > Einstellungen > Sicherheit

#### Aktivieren und Deaktivieren der Rufsperre

Durch die Rufsperre werden bestimmte Arten von ein- und/oder abgehenden Rufen eingeschränkt. Dazu benötigen Sie ein Passwort, das von Ihrem Dienstanbieter bereitgestellt wird. Wenn Sie den Status der Rufsperre prüfen, muss das Telefon bei einem Netzwerk registriert sein. Sie können Rufsperren für Gespräche, Faxe und Datenrufe einstellen.

- Wählen Sie **Rufsperre**.
- Wählen Sie die Rufart aus, die Sie sperren möchten.
- Wählen Sie **Aktiv.** oder **Abbr.**.
- Geben Sie an, wann Sie die Rufe sperren möchten.
- Geben Sie das von Ihrem Dienstanbieter bereitgestellte Passwort ein.

#### **Hinweis:** Sie können das Passwort zu einer Zeichenfolge ändern, die sich leichter merken lässt. Siehe Ändern des Passworts auf Seite 55.

So deaktivieren Sie alle aktuellen Rufsperren:

- Wählen Sie **Rufsperre** > **Alles löschen**.
- Geben Sie das Passwort ein.
- Bestätigen Sie, dass Sie alle aktivierten Rufsperren deaktivieren möchten.

#### Anzeige des Status der Rufsperre

- Sie können überprüfen, welche Rufarten Sie gesperrt haben.
- Wählen Sie **Rufsperre** > **Status**.
- $\blacktriangleright$  Navigieren Sie mit  $\hat{\blacklozenge}$  durch die Liste. Auf dem Bildschirm erscheint jeweils nur eine Option.

#### Ändern des Passworts

Sie können das Passwort zu einer Zeichenfolge ändern, die sich leichter merken lässt.

- Wählen Sie **Rufsperre** > **Passwort**.
- Geben Sie das von Ihrem Dienstanbieter bereitgestellte Passwort ein.
- Geben Sie ein neues Passwort ein.
- Bestätigen Sie das neue Passwort.

# Menü > Einstellungen > Sicherheit **Menü > Einstellungen > Sicherheit**

Einstellungen **Einstellungen**

#### Aktivieren und Deaktivieren von PIN und PIN2

Der PIN-Code schützt Ihre SIM-Karte vor unbefugtem Gebrauch. Wenn Sie den PIN-Code aktivieren, müssen Sie jedesmal, wenn Sie Ihr Telefon einschalten, den PIN-Code eingeben.

Der PIN2-Code dient zum Einstellen fester Rufnummern.

Ihre PIN- und PIN2-Codes werden von Ihrem Dienstanbieter bereitgestellt.

**Hinweis:** Wenn PIN oder PIN2 dreimal falsch eingegeben werden, wird das Telefon gesperrt. Der Benutzer muss dann zu Freigabe die PUK- und PUK2-Codes eingeben. Wenn der PUK- oder PUK2-Code zehnmal falsch eingegeben wird, ist Ihr Telefon nicht länger funktionsfähig. Alle auf der SIM-Karte gespeicherten Informationen gehen verloren, und die SIM-Karte muss ersetzt werden. Weitere Angaben zu Ihren PUK- und PUK2-Codes erhalten Sie von Ihrem Dienstanbieter.

- Wählen Sie **PIN** oder **PIN2**.
- Wählen Sie **Ein/Ausschalten**
- Wählen Sie **Ein** oder **Aus**.
- Geben Sie **PIN** oder **PIN2** ein.

#### Ändern des PIN-Codes

Sie können den PIN-Code zu einer achtstelligen Nummer ändern, die sich leichter merken lässt.

- Wählen Sie **PIN**.
- Wählen Sie **Code ändern**.
- Geben Sie den PIN-Code ein.
- Geben Sie den neuen PIN-Code ein.
- Bestätigen Sie den neuen PIN-Code.

**Hinweis:** Sie können den PIN-Code nur ändern, wenn er aktiviert ist.

#### Aktivieren und Deaktivieren der Funktion "Feste Rufnummer"

Der Speicher für "Feste Rufnummern" ist Teil des Telefonbuchs, bietet jedoch

- zusätzliche Sicherheit. Wenn "Feste Rufnummer" aktiviert ist:
- $\bullet$  können nur Nummern angerufen werden, die im Speicher "Feste Rufnummer" gespeichert sind.
- $\bullet$  müssen auch von Hand eingegebene Rufnummern bereits im Speicher "Feste Rufnummer" vorhanden sein.
- $\bullet$  müssen Sie zum Speichern, Bearbeiten oder Löschen einer Telefonnummer jeweils Ihren PIN2-Code eingeben.

Einstellungen

So aktivieren oder deaktivieren Sie die Funktion "Feste Rufnummer":

- Wählen Sie **Feste Rufnummer**.
- Wählen Sie **Ein** oder **Aus**

Geben Sie den von Ihrem Dienstanbieter bereitgestellten PIN2-Code ein. Wenn Sie "Feste Rufnummer" in dem Telefonbuch aktiviert haben, können Sie nur nach den Nummern suchen, die im Speicher "Feste Rufnummer" vorhanden sind.

#### Aktivieren und Deaktivieren der Wahlkontrolle

Wenn "Wahlkontrolle" aktiviert ist, können Nummern, die als gesperrte Wahlnummern eingegeben wurden, nicht länger gewählt werden. Dadurch verhindern Sie den Zugriff auf bestimmte Nummern.

- So aktivieren oder deaktivieren Sie die Funktion "Wahlkontrolle":
- Wählen Sie **Wahlkontrolle**.
- Wählen Sie **Ein** oder **Aus**.
- Geben Sie Ihr Passwort ein.

#### Netz

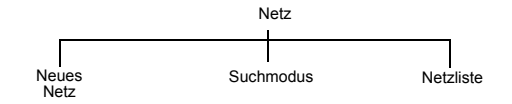

#### Wechsel zu einem neuen Netz

Wenn Sie sich nicht in Ihrem Heimatland befinden, können Sie ein Netz benutzen, das Sie nicht direkt abonniert haben. Dies ist das so genannte *Roaming*.

**Hinweis:** Es ist allerdings möglich, dass die Gesetze des Landes Roaming in Ihrer Heimatregion nicht zulassen.

Die Optionen im Menü **Netz** dienen zum Aussuchen eines Netzes, das an Ihrem momentanen Aufenthaltsort verfügbar ist.

- Wählen Sie **Neues Netz**.
- Wählen Sie ein neues Netz.

Wenn eine Anmeldung an das gewählte Netzwerk nicht möglich ist, erscheint ein X im Informationsbereich.

Menü > Einstellungen > Netz **Menü > Einstellungen > Netz**

Einstellungen **Einstellungen**

#### Suchmodus

Sie können unter **Suchmodus Automatik** oder **Manuell** wählen. Ist der **Suchmodus** auf **Manuell** eingestellt, benutzt das Telefon nur das gewählte Netz. Ist die Flächendeckung nicht mehr gegeben, müssen Sie ein anderes Netz wählen. Ist der **Suchmodus** auf **Automatik** eingestellt, wählt das Telefon automatisch ein neues Netz, um maximale Flächendeckung zu gewährleisten.

#### Netzliste

Im Modus **Automatik** zieht das Telefon die **Netzliste** zur Suche nach einem neuen Netz heran. Die Platznummern in der **Netzliste** zeigen die Suchreihenfolge an. Sie können die Liste folgendermaßen ändern:

Mit **Einfüg** wird ein neues Netz am derzeit angezeigten Platz eingefügt und die anderen Netze werden um einen Platz nach unten verschoben.

Mit **Ändern** wird das alte Netz durch ein neues überschrieben.

Mit **Lösche** wird das derzeit angezeigte Netz gelöscht.

Mit **OK** wird das derzeit angezeigte Netz ausgewählt.

#### i-mode™-Server

Sie können diese Option verwenden, um Ihren i-mode™-Server einzurichten.

**Hinweis:** Diese Informationen wurden u.U. von Ihrem Dienstanbieter vorprogrammiert. Wenn Sie diese Einstellungen ändern, kann es passieren, dass Ihr Browser nicht länger funktioniert. Möglicherweise sind Voreistellungen nicht änderbar.

> Nach der Einrichtung eines Servers müssen Sie diesen neuen Server markieren und **Aktiv.** wählen, um die Einstellungen zu aktivieren.

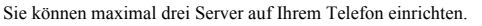

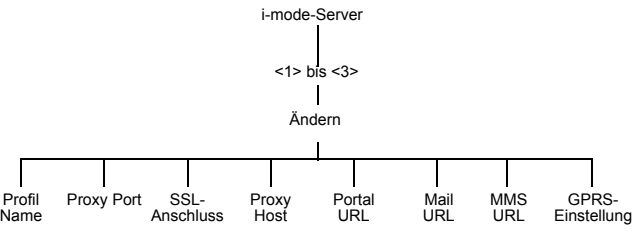

**Einstellungen** einstellungen<br>Einstellungen

Für **GPRS-Einstell.** wählen Sie **Aktiv.** und anschließend **Ändern** und stellen Sie die Optionen ein:

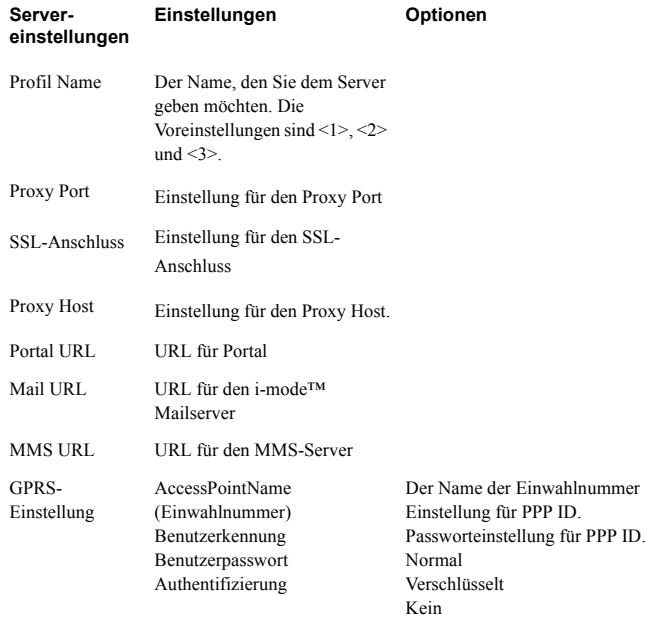

#### i-mode™ Sperre

Wenn Sie die i-mode™-Sperre aktivieren, können Sie keine Verbindung zu i-mode™- Diensten herstellen oder Mail senden/empfangen.

Zum Aktivieren der i-mode™-Sperre wählen Sie **i-Mode gesperrt > Ein** und geben Sie den i-mode Sperrcode ein.

Zum Deaktivieren der i-mode™-Sperre wählen Sie **i-Mode geperrt > Aus** und geben Sie den i-mode™ Sperrcode ein.

#### Grundeinstellung

Benutzen Sie diese Option **Grundeinstell.**, um Ihre persönlichen Einstellungen auf die werkseitige Einstellung zurückzusetzen. Die Funktionen **Telefonsperre** und **Sprache** lassen sich nicht zurücksetzen.

Menü > Einstellungen > i-mode ™ gesperrt **Menü > Einstellungen > i-mode™ gesperrt**

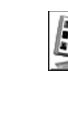

#### **Telefonbuch**

Das Menü **Telefonbuch** dient zum Speichern von Rufnummern, E-Mail-Adressen, Firmennamen, Bildern und anderen Informationen. Ferner können Sie festlegen, wie Ihr Telefonbuch organisiert und angezeigt werden soll.

#### Öffnen

Dieses Menü gilt nur für auf Ihrem Telefon gespeicherte Kontakte. Informationen zu auf der SIM-Karte gespeicherten Kontakten finden Sie unter SIM auf Seite 66.

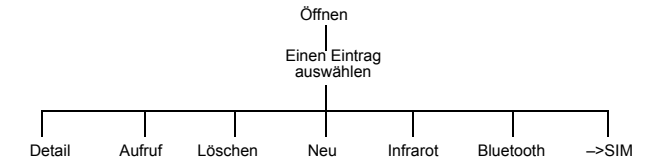

#### **Hinweis:** Bitte denken Sie daran, zum Speichern Ihrer erstellten oder bearbeiteten Einträge  $\bullet$  zu drücken, da ansonsten Ihre Eingaben verloren gehen.

**Detail** - Zeigt alle Details für den ausgewählten Eintrag an. Zum Einsehen aller Informationen müssen Sie den Bildschirm weiterrollen.

**Aufruf** - Zeigt die Rufnummer für den gewählten Eintrag an. Sie können diese entweder wählen oder ändern. Zum Wählen drücken Sie D.

**Löschen** - Löscht den Eintrag.

**Neu** - Erstellt einen neuen Eintrag in dem **Telefonbuch**.

**Infrarot** - Sendet die Details des aktuellen Eintrags über den Infrarot-Anschluss an ein anderes Gerät. Siehe Objekte über Infrarot senden auf Seite 118.

**Bluetooth** - Sendet die Details des aktuellen Eintrags an ein anderes Bluethooth-Gerät. Siehe Objekte über Bluetooth® senden auf Seite 114.

**Hinweis:** Informationen darüber, wie Sie einen Kontakteintrag mittels **Objekt-Empfang** von einem anderen Infrarot- oder Bluetooth-Gerät empfangen, finden Sie unter Objekt-Empfang auf Seite 110.

**–> SIM**. Kopiert die Details des aktuellen Eintrags auf die SIM-Karte. Wenn es sich beim aktuellen Eintrag um eine Feste Rufnummer handelt, wird diese in den Bereiche, Feste Rufnummern auf Ihre SIM-Karte kopiert.

#### Erstellen

**Hinweis:** Bitte denken Sie daran, zum Speichern Ihrer erstellten oder bearbeiteten Einträge  $\bullet$  zu drücken, da ansonsten Ihre Eingaben verloren gehen.

#### Erstellen eines neuen Kontakts

- Wählen Sie einen Eintrag.
- Geben Sie Daten über die Tastatur ein oder wählen Sie einen Eintrag aus der verfügbaren Liste aus.

Sie können für jeden Kontakt folgende Einträge vornehmen:

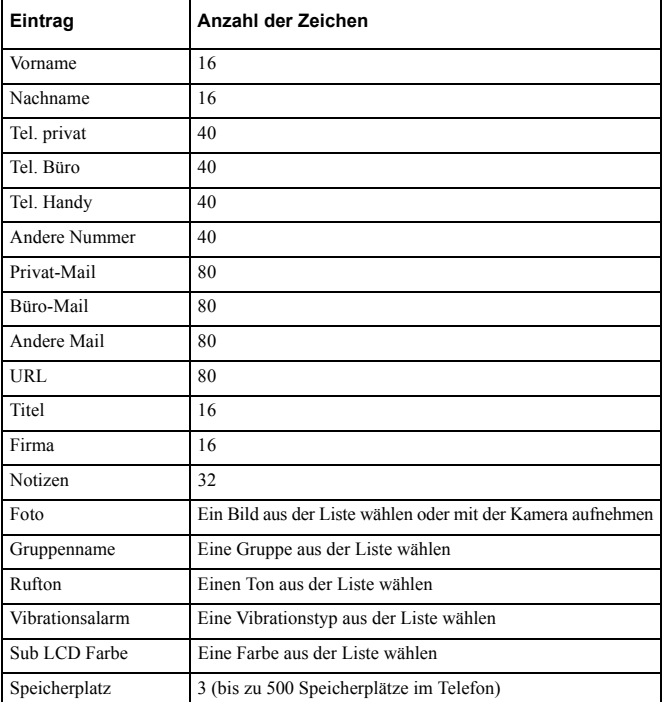

**Telefonbuch Telefonbuch**

Menü > Telefonbuch > Eingeben **Menü > Telefonbuch > Eingeben**

Wenn Sie alle Details eingegeben haben, drücken Sie  $\bullet$ , um den Kontakt zu speichern.

Hinweis: "Speicherplatz" ist die Platznummer in Ihrem Telefonbuch.

Wenn Sie einen Eintrag in eine Gruppe einordnen, für die ein Rufton, eine Außendisplay-Farbe und ein Vibrationsalarm eingerichtet wurden, sind diese Optionen nicht für den einzelnen Kontakt verfügbar.

*Eingeben von MFV-Nummern in eine Telefonnummer*

Sie können einer Telefonnummer MFV-Nummern anhängen, die dann automatisch nach der Hauptrufnummer gesendet werden.

- Geben Sie die Telefonnummer ein.
- $\blacktriangleright$  Drücken und halten Sie  $\blacktriangleright$ , bis P am Ende der Telefonnummer angezeigt wird.
- Geben Sie die gewünschten MFV-Nummern ein z.B. eine Nummer, um
- Sprachnachrichten aufzurufen.

Wenn Sie diese Nummer anrufen, werden die MFV-Töne nach 3 Sekunden gesendet. *Eingeben eines Bildes*

Sie können entweder **Kamera** oder **Auswahl** wählen. Bei Wahl der Option **Kamera** können Sie ein Foto mit der Telefonkamera aufnehmen.

- Wählen Sie **Kamera**.
- Nehmen Sie das Foto auf.
- Drücken Sie L, um zum **Telefonbuch** zurückzukehren.

Wählen Sie **Auswahl**, um ein Bild aus Ihrem **Datei-Ordner** auszusuchen.

#### Nummern mit Platzhaltern

Platzhalter sind Leerzeichen, die in einer Telefonnummer gespeichert werden können. Sie müssen die Leerzeichen füllen, um diese Nummer wählen zu können. Wenn diese Funktion zum Beispiel zusammen mit "Feste Rufnummer" gewählt wird, können Anrufe z.B. auf eine bestimmte Region beschränkt werden, indem Sie die Ortsvorwahl eines Telefons speichern und beim Aufrufen den Rest der Nummer hinzufügen.

So geben Sie eine Nummer mit Platzhaltern ein:

Halten Sie beim Eingeben der Nummer  $\bullet$  gedrückt, bis \_ angezeigt wird.

Wenn Sie diese Nummer abrufen, müssen Sie den Platzhalter durch die gewünschte Nummer ersetzen.

**Menü > Telefonbuch > Eingeben**

62

Menü > Telefonbuch > Eingeben

#### Sprachanwahl

Mit der Funktion "Sprachanwahl" können Sie eine Telefonnummer als gesprochenen Namen speichern. Sie müssen dann zu Wahl dieser Nummer nur den gewünschten Namen sprechen.

Erstellen eines Sprachanwahl-Eintrags

- Wählen Sie **Sprachanwahl**.
- Wählen Sie **Hinzu**.
- Wählen Sie einen Kontakt aus.
- Wählen Sie **Aufruf**.
- Wählen Sie **OK**.
- Sprechen Sie mit einem Abstand von circa 20cm in Ihr Telefon.

Sprechen Sie zum Aufnehmen des gewünschten Namens deutlich in Ihr Mikrofon. Sie werden bei jeder Eingabe aufgefordert, den Namen ein zweites Mal aufzunehmen, damit das Telefon Ihre Stimme und Intonation erkennen kann.

Nachdem Sie die Aufnahme beendet haben, wird angezeigt, ob sie erfolgreich war. Wenn nicht, müssen Sie das Verfahren wiederholen. Sie können beliebig viele Versuche machen.

#### **Hinweis:** Die Aufnahmezeit ist nur kurz, sprechen Sie deshalb bitte gleich nach Beginn der Aufnahme.

#### Abrufen eines Sprachanwahl-Eintrags

- $\triangleright$  Drücken und halten Sie im Bereitschaftsmodus  $\delta$  oder  $\mathcal Q$ .
- Sprechen Sie den Namen deutlich aus.
- Drücken Sie D, um die Nummer anzurufen.

#### Direktwahl über einen Sprachanwahl-Eintrags

Sie können die Funktion "Sprachanwahl" so einrichten, dass Sie im Bereitschaftsmodus eine Direktwahl über den gewünschten Namensaufruf ausführen können. In dem Fall brauchen Sie nicht D zu drücken.

- Wählen Sie **Telefonbuch** > **Einstellungen** > **Sprachanwahl**.
- Wählen Sie **Ein**.
- Zum Ausschalten der Option wählen Sie **Aus**.

**Hinweis:** Verwenden Sie Anrufnamen, um Anrufe über Ihren Bluetooth®-Kopfhörer oder Ihre Auto-Freisprecheinrichtung vorzunehmen.

> Bei einigen Freisprecheinrichtungen müssen die Aufnahmen für die Sprachwahl laut sein, damit die Bestätigung hörbar ist.

Telefonbuch **Telefonbuch**

Menü > Telefonbuch > Eingeben **Menü > Telefonbuch > Eingeben**

#### Bearbeiten eines Sprachanwahl-Eintrags

- Wählen Sie **Sprachanwahl**.
- Wählen Sie einen Eintrag aus.
- Wählen Sie **Hinzu**, **Play** oder **Lösch.**.
- **Hinzu** Neuen **Eintrag** hinzufügen
- **Play** Aufnahme für den gewählten Eintrag abhören
- **Lösch.** Gewählten Eintrag löschen

#### Gruppen

Über das Menü **Gruppe** lassen sich verschiedene Kontaktgruppen einrichten. Gruppen dienen zum Zusammenfassen von Einträgen unter bestimmten Rubriken wie "Geschäftskontakte", "Familie" "Freunde" usw. Geben Sie jeder Gruppe einen passenden Namen, so dass Sie Ihre Einträge schnell wieder finden können.

#### Erstellen einer Gruppe

- Wählen Sie einen vorgegebenen Gruppennamen oder einen Gruppennamen aus der Liste verfügbarer Benutzergruppennamen aus.
- Sie können einen Namen, einen Rufton, einen Vibrationsalarm und eine Außendisplay-Farbe eingeben.

**Hinweis:** Sollten Sie diese Optionen bereits für einen einzelnen Kontakt eingerichtet haben, werden sie von den jeweiligen Gruppeneinstellungen überschrieben.

#### Einsehen einer Gruppe

Nachdem Sie eine Gruppe eingerichtet haben, können Sie die Einstellungen dafür einsehen.

- Wählen Sie die Gruppe aus der Liste aus.
- Wählen Sie im Menü die Option **Detail**.
- Sie können dann in dieser Ansicht die Gruppeneinstellungen bearbeiten.
- Wählen Sie den Eintrag aus, den Sie bearbeiten möchten.
- Wählen Sie **Ändern**.
- Nehmen Sie die gewünschten Änderungen vor.
- Wählen Sie **OK**, um Ihre Änderungen zu speichern, oder **Storno**, um Ihren ursprünglichen Eintrag wiederherzustellen.

Zum Zurücksetzen zu den ursprünglichen Einstellungen wählen Sie **Reset**.

**Menü > Telefonbuch > Sprachanwahl**

Menü > Telefonbuch > Sprachanwahl

#### Vorschau einer Gruppe

Bei Wahl dieser Option wird ein eingehender Anruf simuliert, so dass Sie überprüfen können, ob Sie mit Ihren Einstellungen zufrieden sind.

- Wählen Sie eine Gruppe aus.
- Wählen Sie **Vorschau**.

Sie können Ihre Einstellungen über die Option **Detail** ändern.

#### Hinzufügen und Entfernen von Mitgliedern

Nachdem Sie eine Gruppe eingerichtet haben, können Sie Mitglieder hinzufügen oder entfernen.

So fügen Sie ein neues Mitglied hinzu:

- Wählen Sie die Gruppe aus der Liste aus.
- Wählen Sie im Menü die Option **Mitglied**.
- Wählen Sie **Zufüg**.
- Wählen Sie einen Kontakt aus Ihrer Liste aus.
- So entfernen Sie ein Mitglied:
- Wählen Sie die Gruppe aus der Liste aus.
- Wählen Sie im Menü die Option **Mitglied**.
- Markieren Sie einen Kontakt.
- Wählen Sie **Lösch.**, um diesen Kontakt aus der Gruppe zu entfernen.

#### Einstellungen

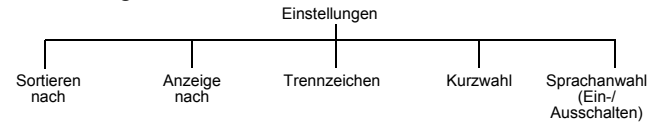

#### Einstellen der Sortier- und Suchkriterien für Einträge

Sie können Kriterien zum Sortieren und Suchen von Einträgen in Ihrem **Telefonbuch** festlegen.

- Wählen Sie **Sortieren nach** oder **Suchen nach**.
- Wählen Sie **Vorname** oder **Nachname**.

Einstellen der Anzeigeoptionen für Einträge

Sie können festlegen, wie die Einträge in Ihrem **Telefonbuch** angezeigt werden sollen.

- Wählen Sie **Trennzeichen**.
- Wählen Sie **Leerschritt** oder **Komma**.

#### 65

**Telefonbuch**

Telefonbuch

Menü > Telefonbuch > Gruppen **Menü > Telefonbuch > Gruppen**

#### Aktivieren und Deaktivieren der Kurzwahl

Wenn Sie die Kurzwahl eingerichtet haben, können Sie eine Nummerntaste drücken und halten, um Personen aus Ihrem **Telefonbuch** anzurufen. Die Taste 1 ist für den Aufruf der Sprachmailbox reserviert. Die Ziffer 2 für den Speicherplatz 1, Ziffer 3 für Speicherplatz 2, 4 für 3, usw. Wenn Sie beispielsweise die Nummer auf Speicherplatz 2 aus Ihrem **Telefonbuch** anrufen möchten, müssen Sie <a>
<a>
Malten und drücken. Zum Aktivieren der Kurzwahl wählen Sie **Kurzwahl** und dann entweder **SIM-Speicher**, **Gerätespeicher** oder **Dienstwahl**.

Hinweis: Die Option ,Dienstwahl' ist abhängig von der SIM-Karte.

Zum Deaktivieren der Kurzwahl wählen Sie **Kurzwahl** > **Aus**.

Aktivieren und Deaktivieren der Funktion "Sprachanwahl"

Über die Funktion "Sprachanwahl" können Sie Personen anrufen, indem Sie ihren jeweiligen Namen ins Mikrofon sprechen.

- Wählen Sie **Telefonbuch** > **Einstellung** > **Sprachanwahl**.
- Wählen Sie **Ein** oder **Aus**.

Nähere Informationen zum Einrichten von Sprachanwahl finden Sie unter Erstellen eines Sprachanwahl-Eintrags auf Seite 63.

#### SIM

Diese Funktion dient zum Anzeigen der Kontakte, die auf Ihrer SIM-Karte gespeichert sind.

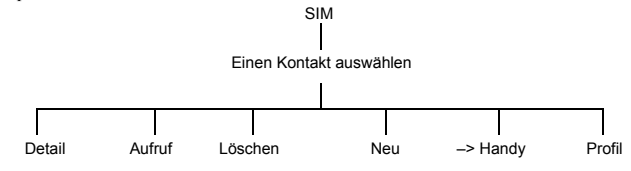

**Hinweis:** Bitte denken Sie daran, zum Speichern Ihrer erstellten oder bearbeiteten Einträge  $\bullet$  zu drücken, da ansonsten Ihre Eingaben verloren gehen.

**Sehen** - Zeigt alle Details für den ausgewählten Eintrag an. Zum Einsehen aller Informationen müssen Sie den Bildschirm weiterrollen.

**Aufruf** - Zeigt die Rufnummer für den gewählten Eintrag an: Sie können diese entweder wählen oder ändern. Zum Wählen drücken Sie D.

**Löschen** - Löscht den Eintrag.

**Menü > Telefonbuch > Gruppen**

Menü > Telefonbuch > Gruppen

#### **Neu** - Erstellt einen neuen Eintrag in dem **Telefonbuch**.

**Hinweis:** Ein Eintrag im SIM-Speicher kann nur einen Namen, eine Rufnummer und einen Speicherplatz enthalten.

**–> Handy** - Kopiert die Details des aktuellen Eintrags auf Ihr Telefon. **Profil** - Zeigt das Profil des Eintrags an.

#### Erstellen von Festen Rufnummern

#### Hinweis: Bevor Sie eine Feste Rufnummer erstellen können, müssen Sie, Feste Rufnummer' aktiviert haben (Siehe Aktivieren und Deaktivieren der Funktion "Feste Rufnummer" auf Seite 56).

Der Speicher für "Feste Rufnummern" ist Teil des Telefonbuchs, bietet jedoch zusätzliche Sicherheit. Wenn "Feste Rufnummer" aktiviert ist:

- $\bullet$  können nur Nummern angerufen werden, die im Speicher "Feste Rufnummer" gespeichert sind.
- $\bullet$  müssen auch von Hand eingegebene Rufnummern bereits im Speicher "Feste Rufnummer" vorhanden sein.
- $\bullet$  müssen Sie zum Speichern, Bearbeiten oder Löschen einer Telefonnummer jeweils Ihren PIN2-Code eingeben.

Geben Sie die Kontaktdeteils über die Option **Erstellen** im SIM-Menü ein. Zum Speichern des Eintrags müssen Sie Ihren PIN2-Code eingeben. Die Nummer wird in Ihrem SIM-Speicher unter "Feste Rufnummer" gespeichert.

#### Erstellen von Einträgen für die Wahlkontrolle

**Hinweis:** Bevor Sie einen Eintrag für die Wahlkontrolle erstellen können, müssen Sie 'Wahlkontrolle' aktiviert haben (Siehe Aktivieren und Deaktivieren der Funktion "Feste Rufnummer" auf Seite 56).

Wenn "Wahlkontrolle" aktiviert ist, können Nummern, die als gesperrte Wahlnummern eingegeben wurden, nicht länger gewählt werden. Dadurch verhindern Sie den Zugriff auf bestimmte Nummern.

Geben Sie die Kontaktdeteils über die Option **Erstellen** im SIM-Menü ein. Zum Speichern des Eintrags müssen Sie Ihren Passwort eingeben.

#### Speicher

Über diese Funktion wird der bereits belegte Speicherplatz auf Ihrer SIM-Karte und Ihrem Telefon angezeigt. Verwenden Sie 9, um von einer Option zur anderen zu wechseln.

Menü > Telefonbuch > Einstellungen **Menü > Telefonbuch > Einstellungen**

Sie können alle SIM-Kontakte auf das Telefon und alle Telefon-Kontakte auf die SIM-Karte kopieren.

- Wählen Sie **Telefonbuch** > **Speicher** > **Menü** > **Kopiere Alle**.
- Wählen Sie **SIM zu Handy** oder **Handy zu SIM**.
- Sie können alle SIM-Einträge oder alle Telefon-Einträge löschen:
- Wählen Sie **Menü** > **Lösche Alles**.
- Wählen Sie **SIM-Einträge** oder **Handy-Einträge**.

#### Dienstwahl

**Hinweis:** Diese Option ist abhängig von der SIM-Karte. M

Möglicherweise erhalten Sie von ihrem Dienstanbieter eine Rufnummer, über die Sie auf andere Dienste zugreifen können.

#### Infonummern

Hinweis: Diese Option ist abhängig von der SIM-Karte.

Möglicherweise erhalten Sie von Ihrem Dienstanbieter einige nützliche Rufnummern, über die Sie Dienste wie z.B. die Auskunft nutzen können.

#### **Sprachnachricht**

Zum Aufrufen der Voice-Mail drücken und halten Sie die Taste 1 gedrückt.

Die Kurzwahlnummer hierzu ist bereits in dem Gerät vorgespeichert. Im Ausland müssen Sie eventuell die vollständige Nummer einschließlich Landesvorwahl unter Telefonbuch > Sprachnachricht > ändern und anschließend speichern, um diese Funktion nutzen zu können.

Bitte kontaktieren Sie Ihren Dienstanbieter für mehr Informationen hierzu.

**Menü > Telefonbuch > SIM**

Menü > Telefonbuch > SIM

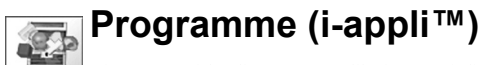

Dieses Menü führt die Java™-Applikationen auf, die auf Ihrem Telefon verfügbar sind. Wenn Sie eine Applikation nutzen möchten, markieren Sie diese in der Liste und drücken Sie Q. Sie können bis zu 50 Java™-Applikationen auf Ihrem Telefon speichern.

**Hinweis:** Sie können neue Programme über den i-mode™-Browser von der Website Ihres Dienstanbieters herunterladen.

> Wenn Sie vom Programme-Menü zum Hauptmenü zurückkehren möchten, drücken Sie

#### Systemmenü

Während die Liste der Java<sup>™-</sup>Applikationen angezeigt wird, können Sie ● drücken, um das Systemmenü aufzurufen.

Daraufhin erscheinen folgende Optionen:

**InfoEinstell.**. Hier erscheinen Details der Java™-Applikation.

**Lösche Alles.** Löscht alle Java™-Applikationen.

**Speicherstatus.** Zeigt an, wieviel Speicherplatz Sie für Java™-Applikationen verwenden

**Fehlerliste.** Zeigt die Informationen für die Java™-Applikation an.

**Info.** Zeigt die Java™-Copyright-Informationen an.

**Hinweis:** Unter gewissen Umständen sind nicht alle diese Optionen verfügbar. Optionen, die nicht verfügbar sind, werden grau angezeigt.

#### Applikationsmenü

Während die Liste der Java™-Applikationen angezeigt wird, können Sie Ø drücken, um das Applikationsmenü aufzurufen. Daraufhin erscheinen folgende Optionen: **Eigensch**. Hier erscheinen Informationen über die Java™-Applikation.

**Aktualisieren**. Mit dieser Option können Sie auf eine neuere Version der Java™- Applikation aufrüsten.

**Löschen**. Löscht die Java™-Applikation.

**Hinweis:** Sie können vorprogrammierte Java™-Applikationen zwar löschen, sie anschließend aber nicht erneut installieren.

**Verbind.Netz**. Hier stellen Sie ein, ob die HTTP-Kommunikation für die Java™- Applikation eingesetzt werden soll. Wählen Sie zwischen **Aktivieren**, **Deaktivieren** und **Bestät.jeden Appli Start**.

Menü > Telefonbuch > Infonummern **Menü > Telefonbuch > Infonummern**

#### **Programme (i-appli™)**

**Auto-Start**. Legt fest, zu welcher Zeit und welchem Datum die Java™-Applikation automatisch starten soll.

**Hinweis:** Unter gewissen Umständen sind nicht alle diese Optionen verfügbar. Optionen, die nicht verfügbar sind, werden grau angezeigt.

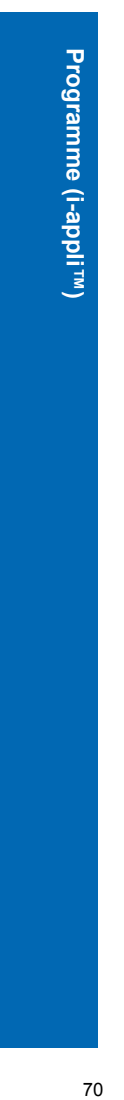

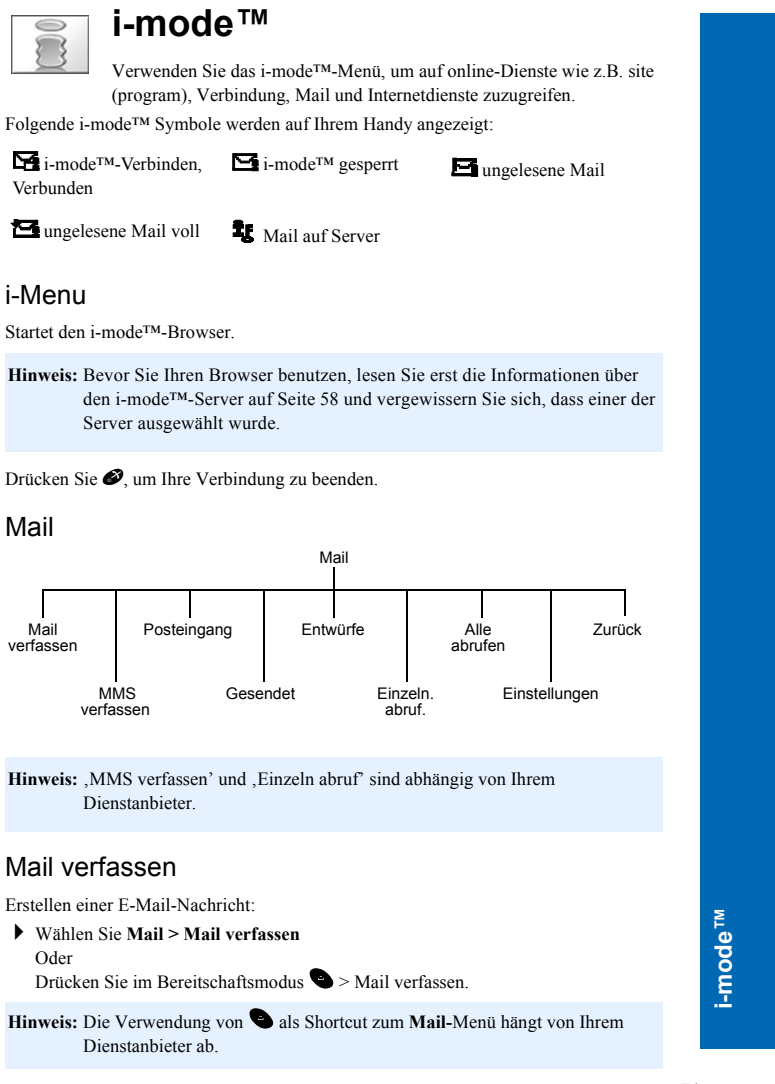

#### **i-mode™**

i-mode<sup>TM</sup>

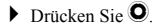

- Wählen Sie **Betreff** und drücken Sie anschließend Q, um einen Betreff einzugeben.
- Wählen Sie **An:1** und drücken Sie Q, um eine Adresse einzugeben. Oder Um eine Adresse aus Ihrem **Telefonbuch** auszuwählen, drücken Sie **L** und wählen

Sie **Telefonbuch**.

▶ Sie können Adressen für An, Cc oder Bcc hinzufügen. Drücken Sie ● und wählen Sie **An hinzufügen**, **Cc hinzufügen** oder **Bcc hinzufügen**. Sie können bis zu fünf Adressen für An, Cc und Bcc eingeben.

**Hinweis:** Es ist nicht möglich, Nachrichten nur an **Cc**- oder **Bcc**-Adressen zu senden.

- Wählen Sie **Text** und drücken Sie anschließend Q, um Ihre Nachricht einzugeben. Wenn Sie Kopfzeile und Signatur gespeichert haben, können Sie diese durch Drücken von L und Auswahl von **Kopfzeile anh** oder **Signatur anh**.
- **Hinweis:** Wenn Sie im Menü **Mail-Einstell.** die Option 'Auto-Anhang' für **Kopfzeile**  oder **Signatur** eingestellt haben, erscheint Ihr Anfangstext oder Ihre Signatur automatisch in der Mitteilung.
- Wenn Sie eine Datei anhängen möchten, wählen Sie **Anlagen**, drücken Sie zweimal Q und durchsuchen Sie den **Datei-Ordner**. Oder

Drücken Sie L, wählen Sie **Bild zufügen** oder **Melodie anh**.

- Wählen Sie die Datei aus, die Sie anhängen möchten. Gesperrte Dateien können nicht angehängt werden.
- Wenn Ihre Nachricht fertig ist, wählen Sie **Senden** und drücken Sie Q, um die Nachricht zu senden.
	- Oder
	- Drücken Sie **L** und anschließend **Senden.**

Zum Speichern Ihrer Nachricht drücken Sie Q und wählen **Speichern** oder drücken Sie L und wählen Sie **Speichern**. Ihre Nachricht wird unter **Entwürfe** gespeichert, so dass Sie sie später senden oder ändern können.

**Hinweis:** Die maximale Größe einer Mail liegt bei 50kB oder 100 kB. (Je nach Dienstanbieter)

#### *Benutzer-Nachrichten*

- Sie können eine der benutzerdefinierten Nachrichten in Ihre E-Mail-Nachricht einfügen.
- Wählen Sie **Menü** > **Vorlagen**
- Es wird eine Liste der benutzerdefinierten Nachrichten angezeigt.
- Wählen Sie die gewünschte Nachricht aus.

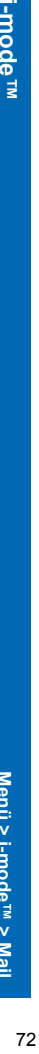

**Menü > i-mode™ > Mail**

Menü > i-mode<sup>TM</sup> > Mail
```
i-mode™
```
#### Möchten Sie eine Mitteilung ändern, so lesen Sie Bearbeiten von SMS-Vorlagen auf Seite 47. Erstelle MMS **Hinweis:** Bevor Sie Ihren Mailer benutzen, lesen Sie erst die Informationen über den i-mode™-Server auf Seite 58 und vergewissern Sie sich, dass einer der Server ausgewählt wurde.

Erstellen einer Multimedia-Nachricht:

Wählen Sie **Menü > i-mode > Mail > MMS verfassen**. Oder

Drücken Sie im Bereitschaftsmodus L > **Mail** > **MMS verfassen**.

- Hinweis: Die Verwendung von **L** als Shortcut zum Mail-Menü hängt von Ihrem Dienstanbieter ab.
- Drücken Sie Q.

Drücken Sie Q.

- Wählen Sie **Betreff** und drücken Sie anschließend Q, um einen Betreff einzugeben.
- Wählen Sie **An:1**, und drücken Sie Q, um eine Adresse einzugeben.

Oder Wählen Sie eine Adresse aus Ihrem **Telefonbuch**, indem Sie **L** drücken und **Telefonbuch** auswählen.

Wählen Sie **Weiter** und drücken Sie anschließend Q, um Ihre Nachricht zu bearbeiten.

Wählen Sie **Text zufügen** aus dem Menü, um einen neuen Text einzugeben.

- Wählen Sie **Bild zufügen** oder **Audio zufügen** aus dem Menü, um eine Datei anzufügen. Sie können die **Datei-Ordner** durchsuchen und die Datei auswählen, die Sie anhängen möchten. Gesperrte Dateien können nicht angehängt werden.
- **Hinweis:** Nachdem Sie Text eingegeben, bzw. eine Bilddatei oder Audio-Datei angehängt haben, erscheint auch die Option **Text löschen**, **Bild entf.** und **Audio entf**.
- Wenn Ihre Nachricht fertig gestellt ist, wählen Sie **Senden** und drücken Sie Q, um die Nachricht zu versenden. Oder

Drücken Sie L, und wählen Sie **Senden**.

i-mode<sup>TM</sup>

Zum Speichern Ihrer Nachricht drücken Sie Q und wählen **Speichern** oder drücken Sie L und wählen Sie **Speichern**. Ihre Nachricht wird unter **Entwürfe** gespeichert, so dass Sie sie später senden oder ändern können.

**Hinweis:** Die maximale Größe einer Mail liegt bei 50kB oder 100 kB. (Je nach Dienstanbieter)

Verwenden Sie **Vorschau**, um Ihr Dia zu betrachten, während Sie es erstellen.

Verwenden Sie die Optionen **Dia zufügen**, **Dia einfügen** und **Dia löschen,** um die Dias in Ihrer Mitteilung anzuordnen. Sie können bis zu 50 Dias einrichten.

Verwenden Sie **Textfarbe**, um die Textfarbe für ein bestimmtes Dia einzustellen.

Verwenden Sie **Hintergrund,** um die Hintergrundfarbe für alle Dias in Ihrer Nachricht einzustellen.

Wählen Sie **MMS Optionen > Diazeit**, um die Anzeigerdauer des Dias festzulegen. Verwenden Sie **Größe ändern**, um den Bildschirmbereich für Bild- und Textinhalt einzustellen.

Verwenden Sie **TauschBld/Txt**, um die Positionen von Bild- und Textinhalt zu tauschen. *MMS-Optionen*

Sie können unter folgenden **MMS Optionen** wählen.

**Diazeit**. Stellt ein, wie lange ein Dia angezeigt wird.

**Textanfang**. Stellt die Anfangszeit des Textinhaltes jedes Dias ein.

**Textende**. Stellt die Endzeit des Textinhaltes jedes Dias ein.

**Bildanfang**. Stellt die Anfangszeit des Bildinhaltes jedes Dias ein.

**Bildende**. Stellt die Endzeit des Bildinhaltes jedes Dias ein.

*Benutzer-Nachrichten*

Bei der Texteingabe können Sie eine der benutzerdefinierten Nachrichten in Ihre MMS-Nachricht einfügen:

- Wählen Sie **Menü > Text zufügen > Menü > Vorlagen**.
- Es wird eine Liste der benutzerdefinierten Nachrichten angezeigt.
- Wählen Sie die gewünschte Nachricht aus.
- Drücken Sie Q.

Möchten Sie eine Mitteilung ändern, so lesen Sie Bearbeiten von SMS-Vorlagen auf Seite 47.

#### Posteingang

Ihr Posteingang zeigt alle Nachrichten an, die Sie empfangen haben. Um den Eingang im Bereitschaftsmodus aufzurufen, drücken und halten Sie L.

#### Gesendet

Ihr Postausgang zeigt alle Nachrichten an, die Sie gesendet haben.

**Menü > i-mode™ > Mail**

Menü > i-mode<sup>™</sup> > Mail

#### Entwürfe

Hier sind alle Nachrichten enthalten, die Sie noch nicht gesendet haben, so dass Sie noch Änderungen daran vornehmen können.

#### Einzeln abruf.

Hier stellen Sie eink ob Sie eine Mail oder MMS-Nachricht vom Server abrufen oder löschen möchten.

#### Alle abrufen

Verwenden Sie diese Option, um nach neuer Mail zu suchen.

#### Einstellungen

Einstellungen Kopfzeile Signatur: Antwortzeichen **Autoplay** Auto-Empfang Anhang empfangen Anlagen Übersicht Zurück

**Kopfzeile**. Hier können Sie Text einfügen, der am Anfang einer versendeten Nachricht erscheinen soll, z.. "Liebe Freunde/Kollegen". Dieser Text kann bis zu 128 Zeichen enthalten.

**Signatur.** Hiermit können Sie wichtige Informationen in abgehende Nachrichten einfügen, z.B.

Ihren Namen. Dieser Text kann bis zu 60 Zeichen enthalten.

**Antwortzeichen.** Hiermit können Sie Text aus der Nachricht, auf die Sie antworten, eingeben. Sie können bis zu 20 Zeichen eingeben.

Autoplay. Hier stellen Sie ein, ob eine angehängte Audiodatei automatisch abgespielt wird.

**Auto-Empfang.** Hier stellen Sie ein, ob Ihre Nachrichten automatisch von Ihrem Handy empfangen werden.

Anhang empfangen. Hier können Sie den Empfang von Bild- und MIDI-Dateien, die an Mail angehängt sind, akzeptieren oder ablehnen.

Anlagen. Kann auf **Gültig** oder **Ungültig** eingestellt werden. Wenn Sie **Gültig** wählen, werden empfangene Melodiedateien so behandelt,, dass Sie die Datei abspielen können. Wenn Sie **Ungültig** wählen, werden emfpangene Melodiedateien als Textdatei behandelt, so dass Sie die Datei nicht abspielen können.

Übersicht. Hier können Sie alle Optionen dieses Menüs auf ihre aktuellen Einstellungen überprüfen.

75

**i-mode™**

Menü > i-mode ™ > SMS **Menü > i-mode™ > SMS**

**Zurück** Hier gelangen Sie zum Hauptmenü zurück.

#### Zurück

Hier gelangen Sie zum i-mode™-Menü zurück.

#### SMS

i-mode<sup>TM</sup>

Über diese Funktion werden die gleichen Optionen aufgerufen wie über das Menü SMS im Hauptmenü. Informationen über diese Optionen finden Sie auf Seite 84 unter SMS.

#### Lesezeichen

Dies ist die Liste der von Ihnen gespeicherten Lesezeichen. Wählen Sie ein Lesezeichen aus der Liste aus, um direkt zu dieser Seite zu gehen.

#### Internet

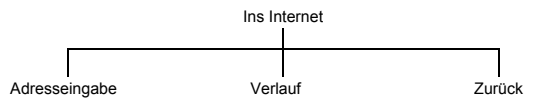

#### Adresseingabe

Hiermit können Sie die URL einer bestimmten Seite eingeben.

#### Verlauf

Führt die Adressen auf, die Sie über die Option 'Adresseingabe' eingegeben und mit denen Sie eine Verbindung hergestellt haben. Wenn Sie eine Website erneut aufrufen möchten, markieren Sie diese in der Liste und drücken Sie Q.

#### Zurück

Hier gelangen Sie zum i-mode™-Menü zurück.

#### Gespeich Seite

Hiermit können Sie eine zuvor gespeicherte Seite aufrufen.

y<br>Thin and the state when the state when the state when the state when the state when the state when the state w Menü > i-mode<sup>™</sup> > Internet **Menü > i-mode™ > Internet**

#### Einstellungen

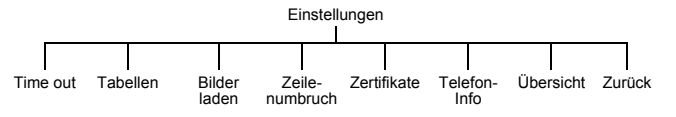

Mit dieser Menüoption richten Sie ein, wie Ihr Handy Webseiten verwendet und anzeigt.

#### Time out

Hier stellen Sie den Zeitraum ein, nachdem die Verbindung bei Inaktivität abgebrochen wird. Sie können zwischen **60 Sekunden, 90 Sekunden** und **Aus** wählen.

#### Tabellen

Hier stellen Sie ein, ob Tabellen, die in einer Webseite enthalten sind, angezeigt werden.

#### Bilder laden

Hier stellen Sie ein, ob Bilder, die in einer Webseite enthalten sind, angezeigt werden.

#### **Zeilenumbruch**

Hier entscheiden Sie, ob Text so erscheint, wie er auf der Webseite erscheint oder umgebrochen wird, damit er auf den Bildschirm Ihres Handys passt.

#### Zertifikate

Hier stellen Sie ein, ob ein Zertifikat für den attestierenden Server bestätigt werden soll.

#### Telefon-Info

Hier entscheiden Sie, ob bei der Verbindung mit dem Browser-Server Informationen über Ihr Handy gesendet werden.

#### Übersicht

Hier können Sie alle Optionen dieses Menüs auf ihre aktuellen Einstellungen überprüfen.

#### Zurück

Hier gelangen Sie zum i-mode™-Menü zurück.

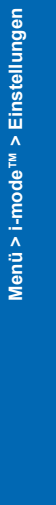

**i-mode™**

# Kamera 78 **Kamera**

#### **Kamera**

Mit der eingebauten Kamera können Sie Fotos machen und diese in MMSund E-Mail-Nachrichten versenden oder als Hintergrund einrichten.

**Hinweis:** Vor Verwenden der Kamera sollten Sie Datum und Uhrzeit einstellen. Siehe, Einstellen der Uhr auf Seite 47.

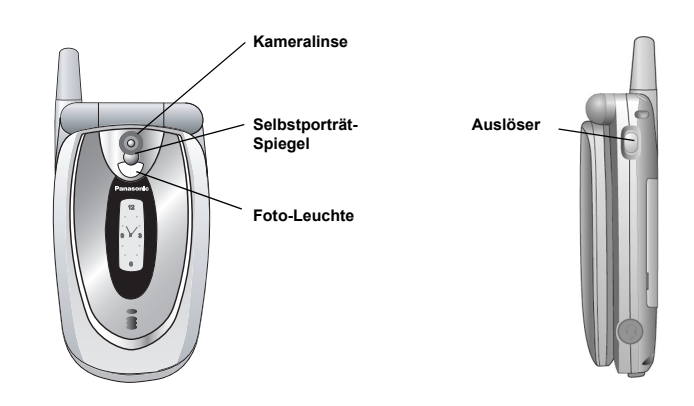

#### Umschalten zum Kamera-Modus

Für den Wechsel zum Kamera-Modus wählen Sie entweder **Kamera** im Hauptmenü aus oder drücken und halten Sie im Standby-Modus die Memo-Taste/den Auslöser, wenn das Telefon zugeklappt ist.

#### Verlassen des Kamera-Modus

Drücken Sie E, um den Kamera-Modus zu verlassen und zum Bereitschaftsmodus zurückzukehren.

#### Aufnehmen eines Fotos

- Bewegen Sie das Telefon im Kamera-Modus so lange, bis der gewünschte Ausschnitt auf dem Vorschau-Bildschirm erscheint.
- Drücken Sie zur Aufnahme des Fotos auf Q.

Wenn Sie Ihr aufgenommenes Foto nicht behalten möchten, können Sie Ødrücken, um es zu löschen.

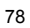

#### Aufnahme eines Selbstporträts

Mit dem Auslöser an der Seite des Telefons können Sie ein Selbstporträt aufnehmen.

- Stellen Sie sicher, dass das Telefon zum Kamera-Modus umgeschaltet ist.
- Schließen Sie das Telefon.
- Sehen Sie sich das Bild im Selbstporträt-Spiegel an.
- Drücken Sie den Auslöser an der Seite des Telefons.

Sie können das Foto auf die gleiche Weise wie alle anderen Aufnahmen mit der Kamera benutzen.

#### Speichern eines Fotos

Jedes aufgenommene Foto erhält automatisch einen Standardnamen und wird in einem Datei-Ordner gespeichert. Sie können den Namen des Fotos über die Option **Umbenennen** ändern. Siehe Umbenennen eines Bildes auf Seite 81.

#### Eingehende Anrufe bei eingeschaltetem Kamera-Modus

Wenn Sie im Kamera-Modus einen Anruf empfangen, verlässt das Telefon diesen Modus und schaltet zum eingehenden Anruf um. Falls sich ein aufgenommenes Bild auf dem Vorschau-Bildschirm befindet, wird es im **Datei-Ordner** im Ordner **Bilder** gespeichert. Sie können das Bild nach Beenden des Anrufs verwenden, indem Sie zu **Datei-Ordner** > **Bilder** gehen und das gewünschte Bild auswählen.

#### Weiterverarbeitung von Bildern

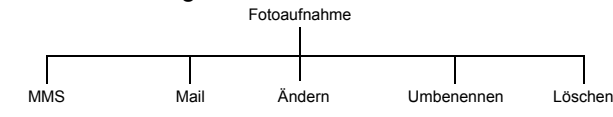

Nach der Aufnahme eines Bildes drücken Sie Q, um das Menü zur Weiterverarbeitung Ihres Bildes aufzurufen.

#### Senden von Bildern in MMS- oder Mail-Nachrichten

#### Wählen Sie **MMS** oder **Mail**.

Daraufhin wird eine MMS- oder Mail-Nachricht mit eingebettetem oder angehängtem Bild geöffnet.

**Kamera**

Kamera

#### Bearbeiten von Bildern

Nach Bearbeitung eines Bildes müssen Sie Q drücken, um Ihre Änderungen zu

- speichern. Wählen Sie **Ändern**.
- Drücken Sie

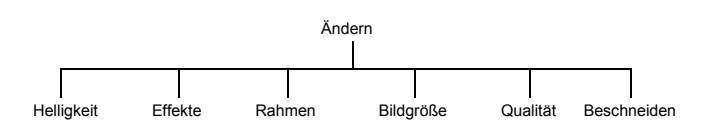

- *Ändern der Helligkeit*
- Wählen Sie **Helligkeit**.
- Drücken Sie  $\circledcirc$ , um das Bild aufzuhellen, oder  $\circledcirc$ , um es zu verdunkeln.

*Ändern der Effekte*

- Mit der Option "Effekte" können Sie die Farben des Bilds ändern.
- Wählen Sie **Effekte**.
- Wählen Sie **Sepia**, **Monochrome** oder **Negativ**.
- *Auswählen eines Rahmens*
- Hiermit können Sie Ihr Bild mit einem der vordefinierten Rahmen versehen.
- Wählen Sie **Rahmen**.
- Wählen Sie einen Rahmen aus der Liste aus. Sie können eine Vorschau des Rahmens erhalten, indem Sie ihn markieren und dann Q drücken.
- *Ändern der Bildgröße*
- Mit dieser Option lässt sich Ihr Bild verkleinern.
- Wählen Sie **Bildgröße**.
- Wählen Sie **Breite** oder **Höhe**.
- Wählen Sie **Ändern**.
- Geben Sie den Prozentsatz ein, um den das Bild verkleinert werden soll.
- Drücken Sie Q.

**Hinweis:** Dadurch wird Ihr Bild nicht abgeschnitten, sondern lediglich komprimiert. Verwenden Sie zum Zurechtschneiden Ihres Bildes die Option "Beschneiden".

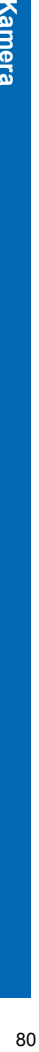

#### *Ändern der Qualität*

#### Wählen Sie **Dateiformat**.

Wählen Sie zwischen **JPEG Fein**, **JPEG Normal** und **JPEG Economy**.

**JPEG Economy** - Kleine Datei mit niedriger Auflösung erstellen. **JPEG Normal** - Datei erstellen, die für die meisten Zwecke geeignet ist.

**JPEG Fein** produziert eine große Datei mit hoher Auflösung.

#### *Zurechtschneiden eines Bildes*

Verwenden Sie diese Option, um nur einen Ausschnitt Ihres Bildes auszuwählen und zu speichern.

- Wählen Sie **Beschneiden**.
- Benutzen Sie  $\hat{\Phi}$ , um das Feld für Ihren Bildausschnitt zu verkleinern oder zu vergrößern.
- Ziehen Sie zunächst die obere und linke Seite des Feldes an die gewünschten Stellen, und drücken Sie dann Q, um den gleichen Vorgang für die untere und rechte Seite zu wiederholen. Die weiße Ecke des Feldes zeigt an, in welche Richtung Sie ziehen können.
- Nachdem Sie den gewünschten Ausschnitt erstellt haben, drücken Sie Q, um den Bereich auszuwählen.
- Drücken Sie Q.
- Umbenennen eines Bildes
- Wählen Sie **Umbenennen**.
- ▶ Drücken Sie <u>●,um den vorhandenen Text zu löschen.</u>
- Geben Sie den neuen Text ein.
- Drücken Sie Q.
- Wählen Sie **OK**, um Ihre Änderungen zu speichern, oder **Storno**, um den ursprünglichen Namen wiederherzustellen.

#### Löschen eines Bildes

- Wählen Sie Lösche oder drücken Sie
- Drücken Sie  $\odot$ , um die Löschung zu bestätigen, oder  $\odot$ , um den Vorgang abzubrechen.

#### **Bildvergrößerung**

Bei Anzeige des Bildes auf dem Vorschau-Bildschirm drücken Sie  $\hat{O}$ , um eine Bildvergrößerung anzusehen. Dadurch wird die Bildmitte vergrößert. Drücken Sie Q, um zur ursprünglichen Bildgröße zurückzukehren.

**Kamera**

#### Helligkeitsregelung

Die Helligkeit eines Bildes lässt sich sowohl vor als auch nach der Aufnahme einstellen. Sie kann um zwei Stufen erhöht oder reduziert werden.

#### Ändern der Helligkeit bei einer Bildaufnahme

Bei Anzeige des Bildes auf dem Vorschau-Bildschirm drücken Sie  $\circ$ , um es aufzuhellen, oder <0, um es zu verdunkeln. Das Helligkeits-Symbol oben auf dem Bildschirm ändert sich je nach Aufhellung oder Verdunklung des Bildes.

#### Ändern der Helligkeit nach einer Bildaufnahme

Siehe Ändern der Helligkeit auf Seite 80.

#### Menü "Vorschau-Bildschirm"

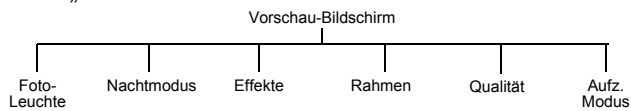

Diese Optionen werden alle nach dem gleichen Grundprinzip eingestellt.

- Wenn das gewünschte Bild auf dem Vorschau-Bildschirm angezeigt wird, drücken Sie **Q**
- Wählen Sie die gewünschte Option.
- Wählen Sie die gewünschte Einstellung.
- Drücken Sie , um das Menü zu verlassen.

#### Foto-Leuchte

Schaltet eine Leuchte auf der Vorderseite des Telefons ein.

#### Dämmerung

Schalten Sie auf **Dämmerung** um, wenn Sie Fotos bei ungünstigen Lichtbedingungen aufnehmen.

#### Effekte

**Effekte** bietet Ihnen vier Optionen zur Auswahl: **Aus**, **Sepia**, **Monochrome** oder **Negativ**.

#### Rahmen

Hiermit wird das Bild in einen Rahmen gesetzt. Sie können eine Vorschau des Rahmens erhalten, indem Sie ihn markieren und dann Q drücken.

#### Qualität

Mit dem **Dateiformat** können Sie die Qualität Ihres Bildes wählen. **JPEG Economy** - Kleine Datei mit niedriger Auflösung erstellen. **JPEG Normal** - Datei erstellen, die für die meisten Zwecke geeignet ist. **JPEG Fein** produziert eine große Datei mit hoher Auflösung.

#### Auflösung

Über **Auflösung** können Sie die Auflösung für Ihr Bild wählen. Sie haben die Wahl zwischen **132 x 176** und **288 x 352**. Die Standardeinstellung ist **132 x 176**. Wenn Sie **288 x 352** wählen, stehen folgende Optionen nicht zur Verfügung:

- z Nahaufnahme: Zoom auf dem Vorschau-Bildschirm
- $\bullet$  Rahmen
- Außerdem:
- z **Bilderserie** ist verfügbar, aber die Bildauflösung in diesem Modus ist 132 x 176.
- $\bullet$  Statt dem Nahaufnahme-Symbol ist auf dem Vorschau-Bildschirm das CIF-Symbol zu sehen.
- z Wenn Sie ein Bild aufnehmen und **Ändern** wählen, wird das Bild auf 132 x 176 reduziert. Die Warnmeldung **Dadurch wird die Bildgröße reduziert. Fortsetzen?** wird angezeigt. Wählen Sie **OK**, um mit der Bearbeitung fortzufahren.

#### Aufnahmemodus

Über **Aufz. Modus** können Sie folgende Einstellungen wählen:

**Einzelausl.** - Aufnahme eines einzelnen Bildes.

**Serienausl.** - Aufnahme einer Folge von Bildern in Abständen von je 1 Sekunde,

während Q gedrückt gehalten wird (maximal 6 Bilder).

**Selbstauslös.** - Verzögerung der Bildaufnahme.

**Fernbedienung** - Sofortige Aufnahme eines Bildes und anschließende Rückkehr zum Aufnahme-Bildschirm wenn das Handy angerufen wird. (Funktion is möglicherweise nicht verfügbar.)

**Hinweis:** Die Option **Fernbedienung** ist abhängig von Ihrem Dienstanbieter.

## **Kamera**

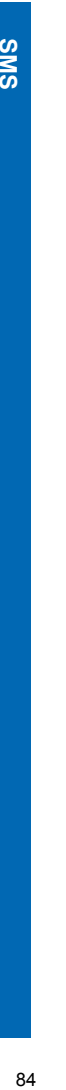

#### **SMS**

-Î

SMS ist ein Dienst für das Senden und Empfangen von Textnachrichten. Sie können Nachrichten mit bis zu 459 Zeichen empfangen, anzeigen, bearbeiten und an Mobiltelefone senden, die entweder an das gleiche Netzwerk oder ein Netzwerk mit Roaming-Abkommen angeschlossen sind. Die verfügbare Anzahl von Zeichen kann je nach verwendeter Sprache unterschiedlich sein. Textnachrichten können nur an Telefone mit SMS-Funktionalität gesendet werden.

#### Rundsendungen

So erstellen Sie eine SMS.

- Wählen Sie **SMS** > **Verfassen**.
- oder drücken und halten Sie O und wählen Sie dann Erstellen.
- Geben Sie Ihren Text ein.
- Drücken Sie Q.
- Wählen Sie **OK**.
- Drücken Sie zum Senden der Nachricht auf Q.
- Geben Sie die Telefonnummer ein.
- Drücken Sie Q.
- Wählen Sie **OK** oder **Abbr.**.
- Wenn Sie als Empfangsoption **Anfrage** wählen, erhalten Sie die Meldung **Übermittlungs-Bestätigung anfordern?**. Drücken Sie Q und wählen Sie **Nein** oder **Ja**.

#### Nachrichtenvorlagen

Sie können eine der benutzerdefinierten Nachrichten in Ihre SMS-Nachricht einfügen.

- Wählen Sie **Menü** > **Vorlagen**.
- Es wird eine Liste der benutzerdefinierten Nachrichten angezeigt.
- Wählen Sie die gewünschte Nachricht aus.
- Drücken Sie Q.

Anleitungen zum Bearbeiten einer Benutzer-Nachricht finden Sie unter Bearbeiten von SMS-Vorlagen auf Seite 47.

#### Eingang

 $\blacktriangleright$ zeigt an, dass Sie eine neue Nachricht empfangen haben. Ein blinkender Briefumschlag zeigt an, dass Ihr Nachrichtenspeicher voll ist. Eingehende Nachrichten werden in Ihrem **Eingang** gespeichert.

Wählen Sie SMS > Eingang, oder drücken und halten Sie O und wählen Sie dann **Eingang**, um eine Liste empfangener Nachrichten anzuzeigen.

Menü > SMS > Postausgang **Menü > SMS > Postausgang**

#### Ausgang

Wählen Sie SMS > Ausgang oder drücken und halten Sie O und wählen Sie dann **Ausgang**, um den Postausgang aufzurufen.

Dort können Sie all Ihre gesendeten Textnachrichten einsehen.

Bei Auswahl einer Nachricht werden Ihnen folgende Optionen geboten:

**Ändern** - Nachricht bearbeiten.

**Senden** - Nachricht senden.

**Lesen** - Nachricht lesen.

**Chat** - Alle mit einem Gesprächspartner ausgetauschten Nachrichten auf einem Bildschirm anzeigen.

- Wählen Sie **Chat**.
- Geben Sie die Nummer Ihres Gesprächpartners ein.
- Geben Sie einen Spitznamen ein. Dieser kann bis zu 18 Zeichen lang sein.
- Tauschen Sie Nachrichten mit dem Gesprächspartner aus.
- Drücken Sie E, um Chat zu beenden.

Wenn Sie im Chat-Modus eine Nachricht empfangen, erscheint der Text über Ihrer vorigen Nachricht.

Befindet sich Ihr Telefon beim Empfang einer Antwort auf eine Chat-Nachricht nicht im Chat-Modus, dann wird der Text als normale SMS empfangen.

Wenn ein Gespräch ankommt, während Sie sich im Chat-Modus befinden, können Sie den Ruf annehmen und am Ende des Gesprächs zum Chat-Modus zurückkehren.

Um eine Chat-Session zu speichern, wählen Sie **Menü** > **Speichern**.

**Neu** - Neue Nachricht erstellen.

**Verschieb.** - Sie die Nachricht in Ihren SIM- oder Telefonspeicher.

**Lösche** - Nachricht löschen.

**Alle löschen** - Löscht alle Nachrichten.

## **SMS**

**SWS** 

#### SMS Chat

Unter **SMS Cha**t können Sie verschickte und empfangene Nachrichten auf einem Bildschirm einsehen, wenn Sie im Chat-Modus mit einem Gesprächspartner sind.

- Verwenden Sie diese Option, um einen Anruf im Chat-Modus einzuleiten.
- Geben Sie die Nummer Ihres Gesprächpartners ein.
- So geben Sie eine Nummer über die Tastatur ein: Geben Sie die Nummer ein und wählen Sie dann **Menü** > **OK**.
- So wählen Sie eine Nummer aus dem **Telefonbuch** aus: Drücken Sie L, um zum **Telefonbuch zu gehen.** Wählen Sie die Nummer aus. Wählen Sie **Aufruf**. Bestätigen Sie die Nummer, und wählen Sie dann **Menü** > **OK**.
- Geben Sie einen Spitznamen ein. Dieser kann bis zu 18 Zeichen lang sein.
- Wählen Sie **Menü** > **OK**.
- Geben Sie Ihre Nachricht ein.
- Wählen Sie **Menü** > **Senden**.
- ▶ Drücken Sie <sup>●</sup>, um Chat zu beenden.
- 
- Sie können auch eine Benutzer-Nachricht einfügen:
- Wählen Sie **Menü** > **Mitteilung.**
	- Es wird eine Liste der benutzerdefinierten Nachrichten angezeigt.
- Wählen Sie die gewünschte Nachricht aus.
- Drücken Sie Q.

Anleitungen zum Bearbeiten einer Benutzer-Nachricht finden Sie unter Bearbeiten von SMS-Vorlagen auf Seite 47.

Um eine Chat-Session zu speichern, wählen Sie **Menü** > **Speichern**.

#### Speicherbelegung

Sie können überprüfen, wie viele Nachrichten auf Ihrer SIM-Karte oder Ihrem Telefon gespeichert sind. Die SIM-Karte bietet Platz für bis zu 20 Nachrichten (je nach SIM-Karte) und Ihr Telefon Platz für 200. Wenn Ihr SIM-Speicher voll ist, können Sie Nachrichten in Ihren Telefonspeicher verschieben. So verschieben Sie eine Nachricht von SIM-Karte zu Telefon:

- Wählen Sie **Eingang** > **SMS**.
- Markieren Sie die Nachricht.
- Drücken Sie Q.
- Wählen Sie **Verschieb**.
- Bestätigen Sie, dass die Nachricht von der SIM-Karte zum Telefon verschoben werden soll.

**Menü > SMS > SMS Chat**

Menü > SMS > SMS Char

Menü > SMS > Einstellungen **Menü > SMS > Einstellungen**

#### Einstellungen

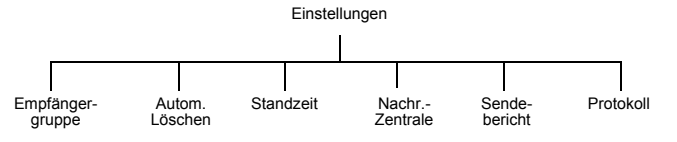

#### Nachrichtenzentrale

Sie müssen die Message Centre-Nummer eingeben, bevor Sie Textnachrichten senden können.

**Hinweis:** Diese Nummer wurde u.U. auf der SIM-Karte vorprogrammiert.

- Wählen Sie **Nachr.-Zentrale**.
- Geben Sie die Nummer Ihrer Nachrichtenzentrale im internationalen Format ein (siehe Internationale Anrufe auf Seite 29).

**Hinweis:** Die Nummer wird von Ihrem Dienstanbieter bereitgestellt.

#### Empfängergruppe

Unter dieser Option können Sie Empfänger für Textnachrichten im Voraus festlegen. Es gibt fünf Empfängergruppen. Sie können bis zu 10 Empfänger pro Gruppe speichern. So gehen Sie zum Benennen/Umbenennen einer Gruppe vor:

Markieren Sie Nummer oder Name der Gruppe.

- 
- Drücken Sie Q.
- Wählen Sie **Umbenennen**.
- Geben Sie einen neuen Namen ein.

So fügen Sie Namen zu einer Empfängergruppe hinzu:

- Markieren Sie Nummer oder Name der Gruppe.
- Drücken Sie Q.
- Wählen Sie **Wähle**.
- Wählen Sie **Eingabe**.
- Wählen Sie den gewünschten Namen.
- Wählen Sie **Aufruf**.
- ▶ Zum Hinzufügen eines weiteren Namens drücken Sie
- Wählen Sie **Eingabe**.
- Wählen Sie den gewünschten Namen.
- Wählen Sie **Aufruf**.

Wenn Sie alle Namen hinzugefügt haben, drücken Sie  $\bullet$ .

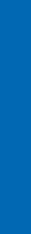

**SMS**

**SWS** 

#### Autom.Löschen

Über diese Funktion können Sie alle Nachrichten automatisch löschen. Ihnen stehen folgende Optionen zur Auswahl:

#### **Aus** - Deaktiviert **Autom.Löschen**.

**Empf&gelesen** - Überschreibt die älteste gelesene Nachricht.

**Überscheiben** - Überschreibt die älteste gelesene Nachricht oder die älteste nicht gelesene Nachricht, wenn keine gelesenen Nachrichten vorliegen.

#### Standzeit

Dies zeigt an, wie lange Ihre Nachricht in der Nachrichtenzentrale gespeichert wird. Die Nachrichtenzentrale versucht die Nachricht so lange zu übermitteln, bis sie geliefert wurde oder die **Standzeit** abgelaufen ist.

#### Sendebericht

Sie können festlegen, ob Sie eine Bestätigung wüschen, wenn Ihre Nachricht übermittelt wurde. Ihnen stehen die Optionen **Ja**, **Nein** oder **Anfrage** zur Auswahl. Wenn Sie **Anfrage** wählen, werden Sie gefragt, ob Sie beim Senden einer Nachricht einen Zustellbericht erhalten möchten.

#### Protokoll

Die **Nachr.-Zentrale** ist u.U. in der Lage, Ihre Nachricht in das Format zu verwandeln, das vom gewählten Protokoll angegeben wird.

#### Rundsendungen

Rundsendungen sind Nachrichten über verschiedene Themen, die von Ihrem Dienstanbieter gesendet werden.

#### Themen

Bevor Sie Rundsendungen empfangen können, müssen Sie angeben, welche Informationsthemen Sie erhalten möchten.

- Wählen Sie **Themen**.
- Drücken Sie Q.
- Wählen Sie **Einfüg**.
- Benutzen Sie  $\hat{Q}$ , um die Liste mit den verfügbaren Themen zu durchsuchen.
- Drücken Sie Q, um ein Thema auszuwählen.

Wenn Sie mehr als ein Thema angeben wollen, blättern Sie durch die Themenliste und wählen Sie alle gewünschten Themen aus.

#### Ein- und Ausschalten von Rundsendungen

Wenn Sie sehr beschäftigt sind oder zeitweise keine Rundsendungen empfangen möchten, können Sie diese Funktion ausschalten und später wieder einschalten.

- Wählen Sie **Empfang**.
- Wählen Sie **Ein** oder **Aus**.

#### Nachrichten-Liste

Unter **Nachricht.Liste** werden die zuletzt empfangenen Rundsendenachrichten gespeichert. Die Nachrichten können aus diesem Speicher gelöscht werden.

#### Sprachen

Sie können Ihre Rundsendenachrichten in verschiedenen Sprachen anzeigen.

- Wählen Sie **Sprache**.
- Wählen Sie die gewünschte Sprache aus der Liste aus.

# Menü > SMS > Rundsendungen **Menü > SMS > Rundsendungen**

**SMS**

**SMS**

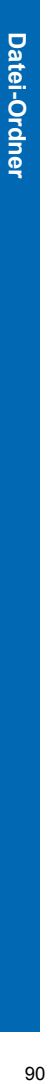

Datei-Ordner dienen zum Speichern von Bildern, Sounds und Themen. Es gibt drei vordefinierte Ordner: **Meine Bilder**, **Sound** und **Meine Themen**. Diese enthalten u.U. im Voraus geladene Dateien. Es gibt einen Ordner namens 'Unbek.', in dem Dateien eines unbekannten Formats gespeichert werden.Ihnen stehen fünf leere Ordner zur Verfügung, die Sie beliebig Ihren Wünschen anpassen können. Wählen Sie Menü > Datei-Ordner, oder drücken und halten Sie Q, um die Datei-Ordner aufzurufen.

**Hinweis:** Vom Internet übertragene Hintergrund- und Rufton-Dateien können nicht geändert oder weitergeleitet werden.

Das Auswechseln der SIM-Karte hat keinen Einfluss auf die **Datei-Ordner**.

Das Telefon kann nur Dateien der unterstützten Formate anzeigen. Siehe dazu Technische Daten auf Seite 129.

#### Bilder

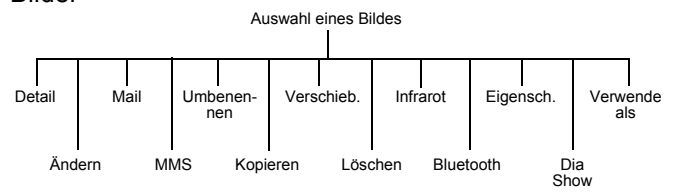

Anzeigen gespeicherter Bilder

- Wählen Sie den Ordner aus, in dem Ihre Bilder gespeichert sind.
- Wählen Sie das Bild aus, das Sie anzeigen möchten.
- Drücken Sie L, oder drücken Sie Q und wählen Sie **Detail**.

Menü > Datei-Ordner > Bilder **Menü > Datei-Ordner > Bilder**

#### Bearbeiten gespeicherter Bilder

#### Über das Menü **Ändern** können Sie **Helligkeit**, **Effekte**, **Rahmen**, **Bildgröße**, **Qualität** ändern und ein gespeicherten Bildes beschneiden. Nach Bearbeitung eines Bildes drücken Sie Q, um Ihre Änderungen zu speichern.

- Wählen Sie den Ordner aus, in dem Ihre Bilder gespeichert sind.
- Wählen Sie das Bild aus, das Sie bearbeiten möchten.
- Wählen Sie **Ändern**.
- Drücken Sie <sup>O</sup>

#### **Hinweis:** Sie können diese Option nicht für vordefinierte Hintergrund-Dateien benutzen.

Weitere Informationen zu den einzelnen Optionen finden Sie unter Bearbeiten von Bildern auf Seite 80.

#### Senden eines Bildes mit Mail oder MMS

- Wählen Sie den Ordner aus, in dem Ihre Bilder gespeichert sind.
- Wählen Sie das Bild aus, das Sie senden möchten.
- Drücken Sie Q wählen Sie **Mail** oder **MMS**.

Es wird eine neue Mail- oder MMS-Nachricht erstellt, in die das Bild bereits eingebettet ist.

#### **Hinweis:** Sie können diese Option nicht für vordefinierte Hintergrunddateien oder gesperrte Bilddateien benutzen.

#### Umbenennen eines Bildes

- Wählen Sie den Ordner aus, in dem Ihre Bilder gespeichert sind.
- Wählen Sie das Bild aus, das Sie umbenennen möchten.
- Drücken Sie Q.
- Wählen Sie **Umbenennen**.
- Löschen Sie den vorhandenen Text mit  $\bullet$ , und geben Sie dann den neuen Namen ein.

**Hinweis:** Sie können diese Option nicht für vordefinierte Hintergrund-Dateien benutzen.

# Datei-Ordner **Datei-Ordner**

#### Kopieren oder Verschieben eines Bildes

- Wählen Sie den Ordner aus, in dem Ihre Bilder gespeichert sind.
- Wählen Sie das Bild aus, das Sie kopieren oder verschieben möchten.
- Drücken Sie Q.

Datei-Ordner

- Wählen Sie **Kopie** oder **Versetzen**.
- Wählen Sie den Ordner aus, in den das Bild kopiert oder verschoben werden soll.

**Hinweis:** Der Standardordner ist der letzte für diese Optionen benutzte

Ordner.

Sie können diese Option nicht für vordefinierte Hintergrund-Dateien benutzen.

Sie können gesperrte Bilddateien nicht kopieren.

#### Löschen eines Bildes

- Wählen Sie den Ordner aus, in dem Ihre Bilder gespeichert sind.
- Wählen Sie das Bild aus, das Sie löschen möchten.
- Drücken Sie Q.
- Wählen Sie **Löschen**.
- Bestätigen Sie die Löschung.

**Hinweis:** Sie können diese Option nicht für vordefinierte Hintergrund-Dateien benutzen.

#### Senden eines Bildes über Infrarot

Stellen Sie die Geräte mit aufeinander ausgerichteten Infrarot-Anschlüssen in geeigneter Reichweite für Infrarot-Übertragungen auf.

Stellen Sie sicher, dass sich zwischen den beiden Geräten keine Hindernisse befinden.

- Wählen Sie den Ordner aus, in dem Ihre Bilder gespeichert sind.
- Wählen Sie das Bild aus, das Sie senden möchten.
- Drücken Sie Q.
- Wählen Sie **Infrarot**.

**Hinweis:** Sie können diese Option nicht für vordefinierte Hintergrunddateien oder gesperrte Bilddateien benutzen.

#### Senden eines Bildes über Bluetooth®

- Wählen Sie den Ordner aus, in dem Ihre Bilder gespeichert sind.
- Wählen Sie das Bild aus, das Sie senden möchten.
- Drücken Sie Q.
- Wählen Sie **Bluetooth**.
- Wählen Sie das Bluetooth®-Gerät aus der Liste gepaarter Geräte aus oder wählen Sie **Finde**, um ein anderes Bluetooth®-Gerät zu suchen.

#### **Hinweis:** Wenn Ihr Telefon nicht mit anderen Geräten gepaart ist, startet es automatisch die Suche nach einem Gerät.

Sie können diese Option nicht für vordefinierte Hintergrunddateien oder gesperrte Bilddateien benutzen.

#### Anzeigen der Bildeigenschaften

Sie können den Namen des Bildes, Zeit und Datum seiner Erstellung, die Dateigröße, etwaige Urheberrechte und seine Möglichkeiten zum Weiterleiten und Kopieren einsehen.

- Wählen Sie den Ordner aus, in dem Ihre Bilder gespeichert sind.
- Wählen Sie das gewünschte Bild aus.
- Drücken Sie Q.
- Wählen Sie **Eigensch**.

#### Bilder in einer Dia-Show

Sie können die Bilder eines Ordners als Dia-Show ablaufen lassen – angefangen mit dem aktuellen Bild. Jedes Bild wird fünf Sekunden lang angezeigt. Wählen Sie **Pause**, um die Dia-Show zu stoppen, und **Weiter**, um sie fortzuführen.

- Wählen Sie den Ordner aus, in dem Ihre Bilder gespeichert sind.
- Wählen Sie ein Bild.
- Drücken Sie Q.
- Wählen Sie **Dia Show**.

#### Einrichten des Bildes als Hintergrund

- Wählen Sie den Ordner aus, in dem Ihre Bilder gespeichert sind.
- Wählen Sie das gewünschte Bild aus.
- Drücken Sie Q.
- Wählen Sie **Verwende als**.
- Wählen Sie **Hintergrund**.

Das gewählte Bild erscheint nun als Hintergrund.

Datei-Ordner **Datei-Ordner**

#### Sound Auswahl eines Sounds Play Umbenennen Kopie Verschieb. Löschen Infrarot Bluetooth® Eigensch. Verwende als MMS

**Hinweis:** Die verfügbaren Funktionen sind von der Art der Sounddatei abhängig.

#### Abspielen gespeicherter Sounds

- Wählen Sie den Ordner aus, in dem Ihre Sounds gespeichert sind.
- Wählen Sie den Sound aus, den Sie abspielen möchten.
- Drücken Sie L, oder drücken Sie Q und wählen Sie **Abspielen**.

#### Senden eines Sounds mit Mail oder MMS

- Wählen Sie den Ordner aus, in dem Ihre Sounds gespeichert sind.
- Wählen Sie den Sound aus, den Sie senden möchten.
- Drücken Sie Q wählen Sie **MMS**.
- Es wird eine neue MMS-Nachricht erstellt, in die der Sound bereits eingebettet ist.

#### **Hinweis:** Sie können diese Option nicht für polyphone Ruftöne oder gesperrte Musikdateien benutzen.

#### Umbenennen eines Sounds

- Wählen Sie den Ordner aus, in dem Ihre Sounds gespeichert sind.
- Wählen Sie den Sound aus, den Sie umbenennen möchten.
- Drücken Sie Q.
- Wählen Sie **Umbenennen**.
- Löschen Sie den vorhandenen Text mit  $\bullet$ , und geben Sie dann den neuen Namen ein.

**Hinweis:** Sie können diese Option nicht für vorinstallierte polyphone Ruftöne oder Musikdateien benutzen.

94 **Datei-Ordner** 94

**Menü > Datei-Ordner > Sound**

Menü > Datei-Ordner > Sound

Datei-Ordner

#### Kopieren oder Verschieben eines Sounds

- Wählen Sie den Ordner aus, in dem Ihre Sounds gespeichert sind.
- Wählen Sie den Sound aus, den Sie kopieren oder verschieben möchten.
- Drücken Sie Q.
- Wählen Sie **Kopie** oder **Versetzen**.
- Wählen Sie den Ordner aus, in den der Sound kopiert oder verschoben werden soll.

**Hinweis:** Der Standardordner ist der letzte für diese Optionen benutzte

Ordner.

Sie können diese Option nicht für vorinstallierte polyphone Ruftöne benutzen. Sie können gesperrte Musikdateien nicht kopieren.

#### Löschen eines Sounds

- Wählen Sie den Ordner aus, in dem Ihre Sounds gespeichert sind.
- Wählen Sie den Sound aus, den Sie löschen möchten.
- Drücken Sie Q.
- Wählen Sie **Löschen**.
- Bestätigen Sie die Löschung.

**Hinweis:** Sie können diese Option nicht für vorinstallierte polyphone Ruftöne oder Musikdateien benutzen.

#### Senden eines Sounds über Infrarot

Stellen Sie die Geräte mit aufeinander ausgerichteten Infrarot-Anschlüssen in geeigneter Reichweite für Infrarot-Übertragungen auf.

- Stellen Sie sicher, dass sich zwischen den beiden Geräten keine Hindernisse befinden.
- Wählen Sie den Ordner aus, in dem Ihre Sounds gespeichert sind.
- Wählen Sie den Sound aus, den Sie senden möchten.
- Drücken Sie Q.
- Wählen Sie **Infrarot**.

**Hinweis:** Sie können diese Option nicht für polyphone Ruftöne oder gesperrte Musikdateien benutzen.

### Datei-Ordner **Datei-Ordner**

#### Senden eines Sounds über Bluetooth®

- Wählen Sie den Ordner aus, in dem Ihre Sounds gespeichert sind.
- Wählen Sie den Sound aus, den Sie senden möchten.
- Drücken Sie Q.
- Wählen Sie **Bluetooth**.
- Wählen Sie das Bluetooth®-Gerät aus der Liste gepaarter Geräte aus oder wählen Sie **Finde**, um ein anderes Bluetooth®-Gerät zu suchen.

**Hinweis:** Wenn Ihr Telefon nicht mit anderen Geräten gepaart ist, startet es automatisch die Suche nach einem Gerät.

> Sie können diese Option nicht für polyphone Ruftöne oder gesperrte Musikdateien benutzen.

#### Anzeigen der Eigenschaften

Sie können den Namen der Datei, Zeit und Datum ihrer Erstellung, die Dateigröße, etwaige Urheberrechte und Möglichkeiten zum Weiterleiten und Kopieren des Sounds einsehen.

- Wählen Sie den Ordner aus, in dem Ihre Sounds gespeichert sind.
- Wählen Sie den gewünschten Sound aus.
- Drücken Sie Q.
- Wählen Sie **Eigensch.**.

#### Einstellen eines Sounds als Rufton

- Wählen Sie den Ordner aus, in dem Ihre Sounds gespeichert sind.
- Wählen Sie den gewünschten Sound aus.
- Drücken Sie Q.
- Wählen Sie **Verwende als**.
- Wählen Sie die Rufart aus, für die Sie den Rufton benutzen möchten.
- Der gewählte Sound ist nun Ihr Rufton.

Datei-Ordner 96 **Datei-Ordner**

#### Themen

Das Telefon stellt Ihnen sieben vordefinierte Themen für Ihre Bildschirmfarben zur Auswahl. Ein Thema besteht grundsätzlich aus einem Farbschema, kann aber auch einen Hintergrund und/oder einen Rufton enthalten. Mithilfe von Themen können Sie Aussehen und Verhalten Ihres Telefons nach Wunsch verändern.

**Hinweis:** Die sieben vordefinierten Themen bestehen lediglich aus einem Farbschema für Ihre Bildschirmfarben. Sie enthalten weder Hintergrund noch Rufton.

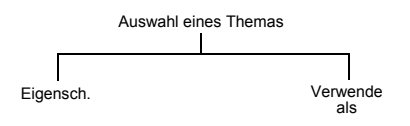

#### Anzeigen der Themeneigenschaften

Sie können den Namen des Themas, Zeit und Datum seiner Erstellung, die Dateigröße, etwaige Urheberrechte und Möglichkeiten zum Weiterleiten und Kopieren des Themas einsehen.

- Wählen Sie den Ordner aus, in dem Ihre Themen gespeichert sind.
- Wählen Sie das gewünschte Thema aus.
- Drücken Sie Q.
- Wählen Sie **Eigensch.**.

#### Thema auswählen

Über diese Option können Sie Ihre Bildschirmfarben zu denen des gewählten Themas ändern. Wenn das Thema einen Hintergrund enthält, wird auch der Hintergrund Ihres Telefons dem ausgewählten Thema angepasst. Der Rufton für ein Thema wird im Ordner **Sounds** gespeichert. Der Rufton Ihres Telefons wird jedoch nicht automatisch aktualisiert.

- Wählen Sie den Ordner aus, in dem Ihre Themen gespeichert sind.
- Wählen Sie das gewünschte Thema aus.
- ▶ Drücken Sie **◎**.
- Wählen Sie **Verwende als > Thema**.

Ihre Bildschirmanzeige benutzt nun die Farben des gewählten Themas.

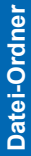

#### Unbekannt

Wenn Sie eine Datei mit einer unbekannten Dateierweiterung oder unbekannter Content-Art herunterladen, wird eine solche automatisch in diesem Ordner gespeichert.

#### Verwalten von Ordnern

Markieren Sie in der Liste verfügbarer Ordner den gewünschten Ordner, und drücken Sie

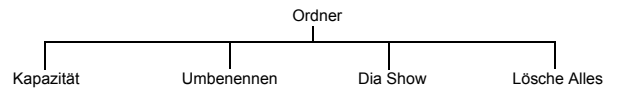

#### Kapazität

Wählen Sie **Kapazität**, um den genutzten Speicherplatz in Prozent und die Anzahl der im Ordner enthaltenen Dateien anzuzeigen.

#### Umbenennen

Wählen Sie **Umbenennen**, um dem Ordner einen neuen Namen zu geben.

#### Dia Show

Wählen Sie **Dia Show**, um alle in dem Ordner gespeicherten Bilder in der aufgeführten Reihenfolge als Dia-Show ablaufen zu lassen. Jedes Bild wird fünf Sekunden lang angezeigt. Wählen Sie **Pause**, um die Dia-Show zu stoppen, und **Weiter**, um sie fortzuführen.

**Hinweis:** Diese Option kann nur für Ordner mit Grafikdateien gewählt werden.

#### Lösche Alles

Wählen Sie **Lösche Alles**, um alle heruntergeladenen Dateien des Ordners zu löschen. Wenn der Ordner keine heruntergeladenen Dateien enthält, wird nichts gelöscht.

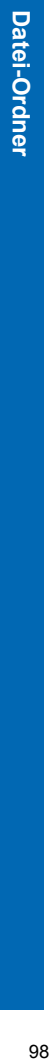

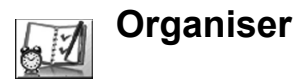

Die Menüs sind wie folgt strukturiert:

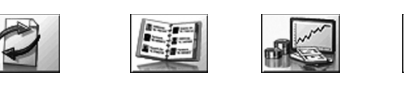

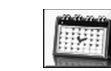

**Termine**

#### **Synchronisation Telefonbuch**

- 1 Sync Kalender 2 Sync Kontakte
- 3 Restore Kalender
- 4 Restore Kontakte 4 Gruppen
	- - 5 Einstellungen 6 SIM

1 Öffnen 2 Neuer Eintrag 3 Sprachanwahl

- 7 Speicher
- 8 Dienstwahl\*
- 9 Infonummern\*

**Rechner Alarm Sprachmemo**

10 Sprachnachricht

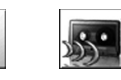

1 Aufzeichnung 2 Wiedergabe 3 Aufnahme

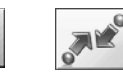

- **Objekt-Empfang (BT/IrDA) Verbinde** Diese Option ist
- Diese Option ist abhängig von der SIM-Karte.

abhängig von der SIM-Karte.

\* Hinweis: Abhängig von SIM

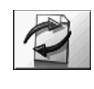

#### Synchronisierung

Hiermit können Sie Ihre **Kontakte** und **Termine** mit kompatiblen Daten auf Ihrem Computer synchronisieren. Dies ist u.U. erforderlich, wenn Sie diese Angaben auf verschieden Geräten speichern und dabei sicherstellen möchten, dass sie alle identisch sind. Diese Funktion verwendet SyncML-

**Währungsrechner Visitenkarte**

1 Detail 2 Bluetooth<sup>®</sup> 3 Infrarot

四三

Technologie. Bevor Sie eine Synchronisierung mit Daten auf Ihrem Telefon vornehmen können, müssen Sie auf Ihrem Computer Software installieren, die SyncML-Standards entspricht.

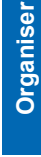

**Organiser**

**Organiser** 

#### Synchronisieren Ihres Kalenders

Bevor Sie Ihren Kalender synchronisieren können, müssen Sie eine Verbindung zu der externen Datenbank einrichten.

- 
- Markieren Sie **Sync Kalender**.
- Wählen Sie **Ändern**.
- Wählen Sie eine Verbindung.
- Wählen Sie **Menü > Aktiv.**

Sie können entweder nur geänderte Daten oder alle Datensätze an die externe Datenbank senden.

- So gehen Sie vor, um nur geänderte Daten an die externe Datenbank zu senden:
- Wählen Sie **Sync Kalender**.
- Wählen Sie **Sync.**.
- So senden Sie alle Datensätze an die externe Datenbank:
- Wählen Sie **Restore Kalender**.
- Wählen Sie **Sync.**.

**Hinweis:** Bevor Sie Ihren **Kalender** synchronisieren können, muss die Uhrzeit eingestellt sein. Siehe Einstellen der Uhr auf Seite 47.

> Wenn Sie Ihren Kalender das erste Mal synchronisieren oder viele Änderungen vorgenommen haben, kann die Synchronisierung mehrere Minuten dauern.

Wenn die Meldung , Synchronisiere alle Daten?' erscheint, müssen Sie die Synchronisierung bestätigen.

Es ist nicht möglich, wiederkehrende Ereignisse (Wiederholungen) oder **Rufton Typ** zu synchronisieren.

Bei Wiederholungen **(Täglich/Wöchentlich/Jährlich)** wird nur der erste Termin synchronisiert.

#### *Erweiterte Einstellungen*

Sofern keine Server eingestellt sind, müssen Sie die Verbindungsdetails eingeben. Nach der Einrichtung eines Servers müssen Sie diesen neuen Server markieren und **Aktiv.** wählen, um die Einstellungen zu aktivieren:

- Markieren Sie **Sync Kalender**.
- Wählen Sie **Ändern**.
- Wählen Sie eine Verbindung.
- Wählen Sie **Menü >Ändern**.

Menü > Organiser > Synchronisierung **Menü > Organiser > Synchronisierung**

Geben Sie folgende Informationen ein.

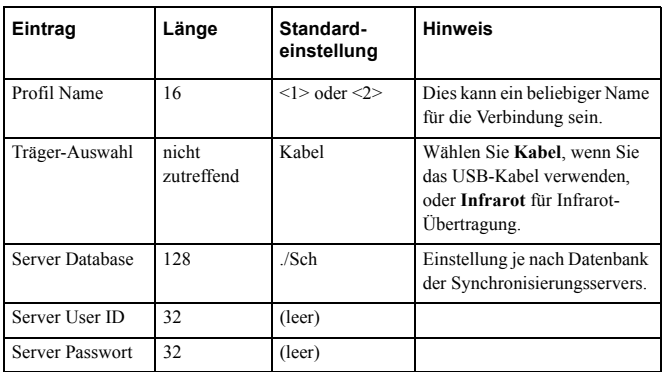

**Hinweis:** Wenn Sie Informationen zur Authentifizierung eingeben oder die Einstellung des Trägers ändern, müssen Sie auch die Einstellungen Ihrer Computersoftware ändern. Nähere Informationen finden Sie in Ihrer Softwareanleitung.

#### Synchronisieren Ihrer Kontakte

Bevor Sie Ihre Kontakte synchronisieren können, müssen Sie eine Verbindung zu der externen Datenbank einrichten. Sie können zwei Verbindungen einrichten.

- Markieren Sie **Sync Kontakte**.
- Wählen Sie **Ändern**.
- Wählen Sie eine Verbindung.
- Wählen Sie **Menü > Aktiv.**

Sie können entweder nur geänderte Daten oder alle Datensätze an die externe Datenbank senden.

So gehen Sie vor, um nur geänderte Daten an die externe Datenbank zu senden:

- Wählen Sie **Sync Kontakte**.
- Wählen Sie **Sync.**.
- So senden Sie alle Datensätze an die externe Datenbank:
- Wählen Sie **Restore Kontakte**.
- Wählen Sie **Sync.**.

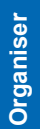

Wählen Sie den Server.

**Hinweis:** Wenn Sie Ihr **Telefonbuch** das erste Mal synchronisieren oder viele Änderungen vorgenommen haben, kann die Synchronisierung mehrere Minuten dauern.

Wenn die Meldung , Synchronisiere alle Daten?' erscheint, müssen Sie die Synchronisierung bestätigen.

Folgende Felder lassen sich nicht synchronisieren:

**Firma**, **Titel**, Homepage (**URL**), **Standort**, **Foto**, **Gruppe**, **Rufton Typ**, **Vibrationstyp** oder **Außendisp**. **Farbe**.

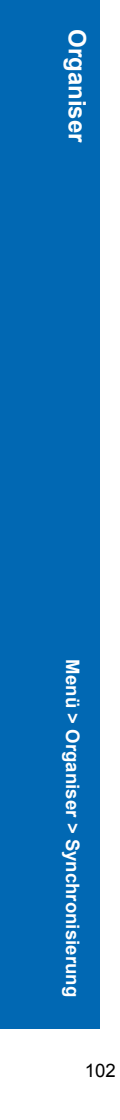

#### *Erweiterte Einstellungen*

Sofern keine Server eingestellt sind, müssen Sie die Verbindungsdetails eingeben. Nach der Einrichtung eines Servers müssen Sie diesen neuen Server markieren und **Aktiv.** wählen, um die Einstellungen zu aktivieren:

- Markieren Sie **Sync Kontakte**.
- Wählen Sie **Ändern**.
- Wählen Sie eine Verbindung.
- Wählen Sie **Menü >Ändern**.

Geben Sie folgende Informationen ein.

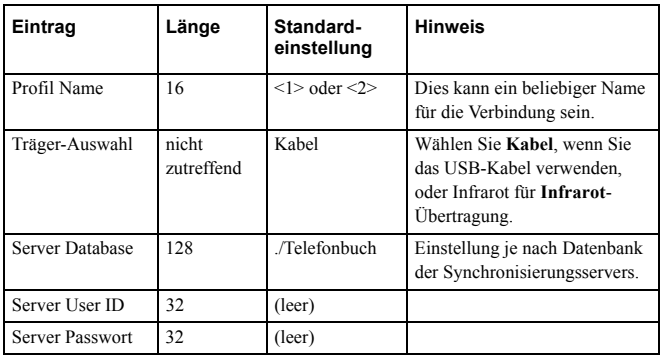

**Hinweis:** Wenn Sie Informationen zur Authentifizierung eingeben oder die Einstellung des Trägers ändern, müssen Sie auch die Einstellungen Ihrer Computersoftware ändern. Nähere Informationen finden Sie in Ihrer

Softwareanleitung.

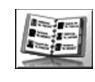

#### **Telefonbuch**

Über diese Funktion werden die gleichen Optionen aufgerufen wie über das Menü "Telefonbuch" im Hauptmenü. Weitere Informationen zu diesen Optionen finden Sie unter Telefonbuch auf Seite 60.

Menü > Organiser > Telefonbuch **Menü > Organiser > Telefonbuch**

Organiser **Organiser**

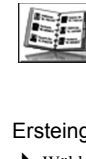

**Organiser**

**Organiser** 

#### Währungsrechner

Mit dem Konverter können Sie Beträge anhand eines eingegebenen Wechselkurses von Ihrer eigenen Währung in eine andere umrechnen und umgekehrt.

#### Ersteingabe eines Wechselkurses

- Wählen Sie **Währungsrechner** > **Ändern**.
- Geben Sie die Abkürzung für die einheimische Währung ein (maximal 3 Zeichen).
- Geben Sie die Abkürzung für die Fremdwährung ein (maximal 3 Zeichen).
- Geben Sie den aktuellen Wechselkurs ein.

Der eingegebene Wechselkurs wird im Telefon gespeichert. Sie können den Wechselkurs und die währungsspezifische Abkürzung bearbeiten.

#### Umrechnen eines Betrags

- Überprüfen Sie, dass der Wechselkurs stimmt. Wenn nicht, wählen Sie **Ändern**.
- Geben Sie den Betrag ein, der umgerechnet werden soll.

#### Umgekehrte Währungsumrechnung

Wenn Sie den Wechselkurs bestätigt haben und bereit sind, den umzurechnenden Betrag einzugeben, können Sie die Währungen umkehren, um von der ausländischen in die einheimische Währung umzurechnen.

Wählen Sie **Tausch**.

Geben Sie den Betrag ein, der umgerechnet werden soll.

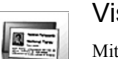

#### Visitenkarte

Mit der Funktion **Visitenkarte** können Sie Informationen zu Ihrer Person eingeben und diese über ein Bluetooth®- oder Infrarot-Gerät verschicken.

#### Eingeben von Details

- Wählen Sie **Detail**.
- Wählen Sie das Element aus, das Sie eingeben oder ändern möchten.
- Wählen Sie **Ändern**.
- Geben Sie den Text ein.
- Drücken Sie L, um die Karte zu speichern.

Sie können folgende Informationen eingeben:

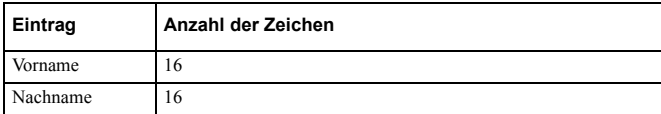

104

**Menü > Organiser > Visitenkarte**

Menü > Organiser > Visitenkarte

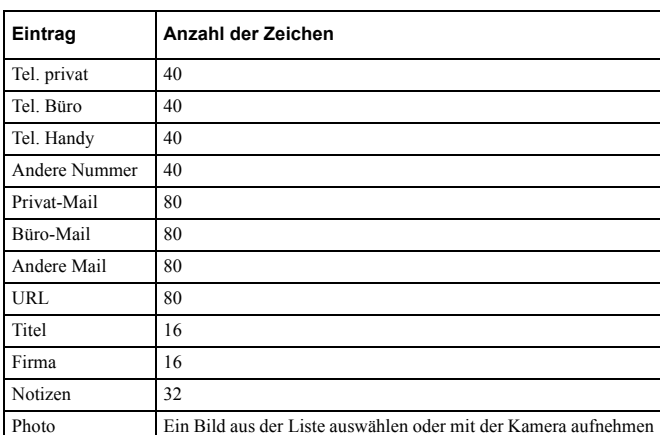

Senden von Angaben an ein Bluetooth®-Gerät

#### Wählen Sie **Bluetooth**.

Das Telefon sucht nach einem anderen Bluetooth®-Gerät. Wählen Sie **Stop,** wenn das Bluetooth®-Gerät angezeigt wird.

Wählen Sie das Bluetooth®-Gerät aus der Liste aus oder wählen Sie **Finden**, um ein anderes Bluetooth®-Gerät zu suchen.

#### Senden von Angaben an ein Infrarot-Gerät

Stellen Sie die Geräte mit aufeinander ausgerichteten Infrarot-Anschlüssen in geeigneter Reichweite für Infrarot-Übertragungen auf.

Stellen Sie sicher, dass sich zwischen den beiden Geräten keine Hindernisse befinden. Wählen Sie **Infrarot**.

**Hinweis:** Wenn Sie eine Visitenkarte von einem anderen Infrarot- oder Bluetooth®- Gerät empfangen möchten, verwenden Sie , Objekt-Empfang'. Nähere Informationen finden Sie auf Seite 110 unter Objekt-Empfang.

Menü > Organiser > Kalender **Menü > Organiser > Kalender**

Organiser **Organiser**

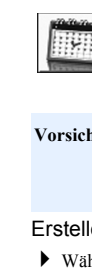

**Organiser**

**Organiser** 

#### Termine

Der Kalender dient dazu, persönliche Termine aufzuzeichnen und Urlaubszeiten zu planen.

**Vorsicht:**Bitte stellen Sie sicher, dass sich Ihr Telefon nicht durch irgendwelche Einstellungen im Kalender automatisch an Bord von Flugzeugen, in Krankenhäusern usw. einschaltet. Siehe Wichtige Informationen auf Seite 5

#### Erstellen eines Termins

- Wählen Sie **Menü** > **Neu**.
- Drücken Sie Q.
- Geben Sie das Enddatum ein.
- Wählen Sie die nächste Menüoption.
- Geben Sie die Anfangszeit ein.
- Geben Sie die Endzeit ein.
- Wählen Sie die nächste Menüoption. Wählen Sie **Einmalig**, **Täglich**, **Wöchentlich** oder **Jährlich**.
- Wählen Sie die nächste Menüoption. Geben Sie die gewünschten Anmerkungen ein.
- Wählen Sie die nächste Menüoption. Wählen Sie einen Rufton aus.
- ▶ Drücken Sie ●, um den Eintrag zu speichern.

#### Löschen eines Termins

- Markieren Sie einen Termin.
- Wählen Sie **Menü** > **Löschen**.
- Wählen Sie **Tag**, **Vergangenheit** oder **Alle**.
- **Tag**: Löscht alle Termine für den ausgewählten Tag.
- **Vergangenheit**: Löscht alle Termine vor dem ausgewählten Tag.
- **Alle**: Löscht alle Termine.

#### Springen zu einem bestimmten Datum

- Anstatt durch die einzelnen Kalendermonate blättern zu müssen, um einen bestimmten
- Termin zu überprüfen, können Sie direkt zum Datum dieses Termins springen.
- Wählen Sie **Menü** > **Gehe zu**.
- $\blacktriangleright$  Drücken und halten Sie  $\blacktriangleright$ , um das aktuelle Datum zu löschen.
- Geben Sie das Datum ein, zu dem Sie gehen möchten.
- Wählen Sie **OK**.

**Menü > Organiser > Kalender**

Menü > Organiser > Kalender

#### Einsehen eines Termins

- Markieren Sie ein Datum.
- Wählen Sie **Sehen**, oder wählen Sie **Menü** > **Sehen**.
- Wählen Sie den Termin aus.
- Wählen Sie **Detail**.

#### Einrichten eines Feiertags

- Wählen Sie **Menü** > **Funktion**.
- Wählen Sie **Feiertage eintr**.
- Wählen Sie **Tag** oder **Wochentag**.
- ▶ Drücken und halten Sie ●, um das aktuelle Datum zu löschen.
- Geben Sie das neue Datum ein.
- Wiederholen Sie diese Schritte für jeden Feiertag nach Bedarf.

**Hinweis:** Eingestellte Feiertage werden in Rot angezeigt.

#### Löschen eines Feiertags

- Wählen Sie **Menü** > **Funktion**.
- Wählen Sie **Feiertage eintr.**.
- Wählen Sie **Feiertagsliste**.
- Wählen Sie das gewünschte Urlaubsdatum aus.
- Wählen Sie **Lösche**.
- Bestätigen Sie die Löschung.
- So löschen Sie alle Feiertage:
- Wählen Sie **Menü** > **Funktion**.
- Wählen Sie **Feiertage eintr.**.
- Wählen Sie **Alles löschen**.
- Bestätigen Sie die Löschung.

#### Überprüfen

Sie können **Menü > Optionen > Überprüfen** auswählen, um den verfügbaren Speicherplatz zu überprüfen und wieviel Speicherplatz Sie im Kalender verbraucht haben.

#### Ändern des Kalender-Layouts

Sie können festlegen, mit welchem Tag Ihre Woche beginnen soll.

- Wählen Sie **Menü** > **Optionen** > **Wochenanfang**.
- Wählen Sie den gewünschten Tag aus.

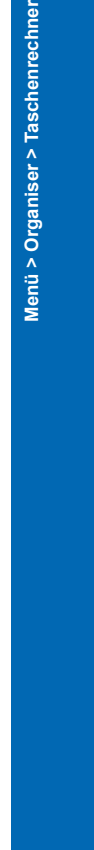

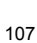

**Organiser**

Organiser

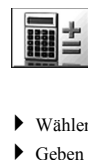

**Organiser**

**Organiser** 

#### Rechner

Der Taschenrechner mit vier Funktionen ermöglicht es Ihnen, einfache Berechnungen durchzuführen - Addieren, Subtrahieren, Multiplizieren und Dividieren.

- Wählen Sie **Rechner**.
- Geben Sie eine Zahl ein (maximal 10 Ziffern).
- $\triangleright$  Wählen Sie mit  $\hat{\mathsf{Q}}$  einen arithmetischen Operator aus.
- Geben Sie eine weitere Zahl ein (maximal 10 Ziffern).
- $\blacktriangleright$  Nach der Eingabe Ihrer Berechnung drücken Sie  $\blacktriangleright$ , um das Ergebnis anzuzeigen.
- Wenn Ihre Berechnung eine Reihe von Zahlen und Operatoren enthalten soll, geben Sie alle gewünschten Elemente ein und drücken dann **D**, um das Endergebnis zu erhalten.

Hinweis: Zum Eingeben eines Dezimalzeichens drücken Sie

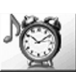

#### Alarm

Mit dieser Funktion stellen Sie Zeit, Häufigkeit und Warnton für Alarme ein. Sie könne bis zu vier Alarme einrichten.

Einstellen eines Alarms

- Wählen Sie **--:--**, um einen neuen Alarm einzustellen, oder wählen Sie einen bereits vorhandenen Alarm aus, um ihn zu ändern.
- Wählen Sie **--:--.**
- Geben Sie die Zeit ein.
- Wählen Sie die nächste Menüoption, um die Häufigkeit des Alarms festzulegen.
- Wählen Sie **Tägl. wieder** oder **Einmalig**.
- Wählen Sie die nächste Menüoption, um einen Alarmton einzustellen.
- Wählen Sie den Ordner aus, in dem Ihre Sounds gespeichert sind.
- Wählen Sie einen Sound aus.
- Drücken Sie L, um Ihre Alarmeinstellungen zu speichern.

Nachdem Sie einen Alarm eingestellt haben, müssen Sie ihn markieren und  $\blacklozenge$  drücken, um **Tägl. wieder**, **Einmalig** oder **Ausgeschaltet** zu wählen. Das Symbol neben der Alarmzeit ändert sich je nach gewählter Option.

# Menü > Organiser > Sprachmemo **Menü > Organiser > Sprachmemo**
#### **Organiser**

#### Ausschalten eines Alarms

- Wählen Sie eine bereits eingestellte Alarmzeit.
- Wählen Sie die Häufigkeitsoption.
- Wählen Sie **Ausgeschaltet**.
- $\triangleright$  Drücken Sie  $\bigcirc$ , um Ihre Einstellungen zu speichern.

Oder

- Markieren Sie eine bereits eingestellte Alarmzeit.
- Drücken Sie L, um durch die Optionen **Täglich wieder**, **Einmalig** oder **Ausgeschaltet** zu gehen
- Stoppen Sie bei **Ausgeschaltet**.
- ▶ Drücken Sie <sup>O</sup> und dann 
in Ihre Alarmeinstellungen zu speichern.

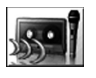

#### Sprachmemo

Mit der Sprachmemo-Funktion können Sie während eines Anrufs beide Seiten des Gesprächs aufnehmen und das Telefon als Diktaphon nutzen. Sie können bis zu vier Sprachmemos von jeweils 14 Sekunden Höchstlänge aufnehmen.

**Hinweis:** Sie können die Memo-Taste seitlich an Ihrem Telefon drücken, um im Bereitschaftsmodus die Memo-Funktion aufzurufen.

> Wenn Sie eine andere SIM-Karte installieren, gehen alle aktuellen Sprachmemos verloren.

**Vorsicht:** Die Sicherheit einer Aufnahme liegt in Ihrer Verantwortung. Sie sollten Ihren Gesprächspartner um Einwilligung bitten, bevor Sie ein Gespräch aufnehmen.

#### Aufzeichnen eines Sprachmemos

- Wählen Sie **Aufzeichnung**.
- Zeichnen Sie Ihre Nachricht auf.
- Drücken Sie Q, um die Aufzeichnung zu stoppen.
- Drücken Sie Q, um das nächste Sprachmemo aufzunehmen.

Aufzeichnen eines Gesprächs

- Um während eines Gesprächs eine Aufnahme zu starten, drücken Sie Q und wählen Sie **Sprachmemo**, oder drücken Sie die Memo-Taste seitlich an Ihrem Telefon. Zu Beginn und Ende der Aufnahme ertönt jeweils ein akustisches Signal.
- ▶ Zum Stoppen der Aufzeichnung drücken Sie <sup>●</sup>

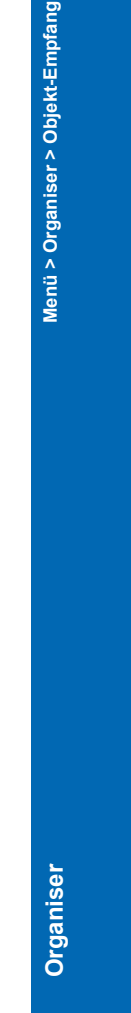

#### **Organiser**

#### Wiedergabe eines Sprachmemos

- Wählen Sie **Wiedergabe**.
- Wählen Sie eine Aufnahme aus.

Zum Stoppen der Wiedergabe drücken Sie zwei Mal Q.

**Hinweis:** Sie können während der Wiedergabe den Notizblock benutzen. Siehe Notizblock auf Seite 36.

*Regeln der Lautstärke während der Wiedergabe* Benutzen Sie  $\hat{\mathsf{Q}}$ , um die Lautstärke während der Wiedergabe zu regeln.

#### Löschen einer Aufnahme

- Wählen Sie **Aufnahme**.
- Wählen Sie die Aufnahme aus.
- Bestätigen Sie die Löschung der Aufnahme.

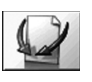

#### Objekt-Empfang

**Hinweis:** Diese Option erscheint nicht, wenn Ihre SIM-Karte STK unterstützt.

Mit dieser Funktion können Sie Daten wie z.B. Kontakte, Bilder oder Sounds von einem anderen Infrarot- oder Bluetooth®-Gerät empfangen. Informationen über den Objekte über Infrarot senden finden Sie auf Seite 118 bzw. auf Seite 114 für den Objekte über Bluetooth® senden.

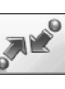

#### Verbinde

**Hinweis:** Diese Option erscheint nur, wenn Ihre SIM-Karte STK unterstützt.

Dies Option enthält die selben Einträge wie das Hauptmenü , Verbinde'. Nähere Informationen über die Optionen für 'Verbinde' finden Sie auf Seite 111 unter Verbinde.

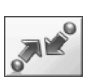

Über das Menü **Verbinde** können Sie Ihre DFÜ-Verbindungen über  $\mathsf{Bluetooth}^{\circledR}$  und Infrarot einrichten und Daten von anderen Geräten empfangen.

**Hinweis:** Zugriff auf das Menü **Verbinde** erhalten Sie entweder über die oberste Menüebene oder über das Menü **Organiser**. Diese Funktion ist abhängig von der SIM-Karte.

> Sie können Ihr Telefon als Modem verwenden, um mit dem Laptop oder PC über Bluetooth®, Infrarot oder USB-Datenkabel eine Verbindung zum Internet herzustellen. Weitere Informationen dazu finden Sie in der Dokumentation auf der CD-ROM oder der Panasonic-Website www.panasonicmobile.com/support/software.

#### Bluetooth®

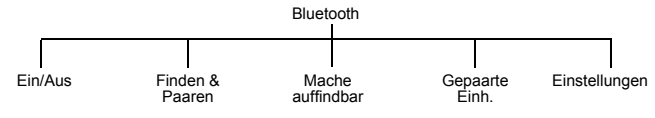

Bluetooth® bietet drahtlose Verbindungen zwischen Ihrem Telefon und Ihrem Kopfhörer, Auto-Freisprechzubehör, PCs, Laptops und anderen Geräten. Es bedient sich einer Funkverbindung, die schnelle und zuverlässige Übertragung von Daten und Sprache bietet, ohne dass dafür eine Sichtverbindung nötig ist. Bluetooth® funktioniert bis zu einem Abstand von 10 Metern, obwohl manchmal auch eine Entfernung von bis zu 30 Metern überbrückt werden kann.

Sie können Bluetooth® auf Ihrem Telefon für folgende Zwecke verwenden:

- Telefonanrufe über einen Bluetooth<sup>®</sup>-Kopfhörer oder Auto-Freisprechzubehör annehmen oder tätigen.
- z Bilder, Sounds, Themen oder andere Datendateien zwischen PC, Laptops oder anderen Mobiltelefonen, die Bluetooth® unterstützen, übertragen.
- Senden und Empfangen elektronischer Visitenkarten an/von anderen Mobiltelefonen, die Bluetooth® unterstützen.
- z Senden und Empfangen elektronischer Kalender- und Termindaten mit anderen Mobiltelefonen, die Bluetooth® unterstützen. Verbindung eines Laptops oder PCs mit dem Internet, damit Sie E-Mails senden oder Websites durchblättern können.
- z Verbindung mit einem Laptop oder PC, um Faxe zu senden oder zu empfangen.

#### Ein- und Ausschalten von Bluetooth®

Wenn Bluetooth<sup>®</sup> aktiviert ist, erscheint das Bluetooth<sup>®</sup>-Symbol ( $\blacksquare$ ) oben auf dem Hauptdisplay. Wenn Bluetooth® eingeschaltet bleibt, können Sie über Ihren Bluetooth®- Kopfhörer oder Auto-Freisprechzubehör Anrufe tätigen und annehmen, E-Mails senden oder Websites durchblättern, ohne irgendwelche Tasten auf Ihrem Telefon zu betätigen.

**Hinweis:** Wenn Bluetooth® eingeschaltet bleibt, reduziert dies die Standby-Zeit Ihres Telefons um etwa 20%

- Wählen Sie **Ein/Aus**.
- Wählen Sie **Ein** oder **Aus**.

Wenn $\mathbf B$ luetooth $^\circledR$  aktiv ist und Sie es deaktivieren möchten, wird eine Bestätigungsaufforderung angezeigt.

**Hinweis:** Sie können Bilder, Sounds, Themen, Kontakte und andere Daten auch senden, wenn Bluetooth® ausgeschaltet ist. Ihr Telefon schaltet Bluetooth® während des Transfers automatisch ein und nach Abschluss der Übertragung wieder aus.

#### Finden und Paaren von Geräten

Um auf Ihrem Telefon mit Ihrem Bluetooth®-Kopfhörer bzw. dem Auto-Freisprechzubehör Gespräche zu tätigen oder über Ihren Bluetooth®-fähigen Laptop Internet-Zugang herzustellen, müssen Sie diese Geräte mit Ihrem Telefon paaren. Dies ist pro Gerät nur einmal erforderlich - danach erinnert sich Ihr Telefon an diese Geräte und speichert sie in der Liste gepaarter Einheiten. Sie können Ihr Telefon mit bis zu zehn Geräten paaren.

- Wählen Sie **Finden&Paaren**.
- Darin werden alle auffindbaren Bluetooth®-Geräte in einem Umkreis von etwa 10 Metern aufgeführt.
- Wenn das Gerät in der Liste erscheint, wählen Sie **Stopp**.
- Markieren Sie das Gerät in der Liste
- Wählen Sie **Paare**.
- Geben Sie den Bluetooth®-Passkey ein

Wenn das gewünschte Geräte nicht in der Liste erscheint, überprüfen Sie, ob es auffindbar ist. Einige Bluetooth®-Geräte sind selbst in einem Umkreis von 10 Metern nicht auffindbar. Die meisten Bluetooth®-Kopfhörer und Auto-Freisprecheinrichtungen müssen in den auffindbaren Modus versetzt werden. Dies ist eine Sicherheitsfunktion, um zu verhindern, dass sich andere Bluetooth®-Geräte mit dem Kopfhörer oder dem Auto-Freisprechzubehör paaren.

Bei Eingabe des falschen Passkeys schlägt das Paaren fehl. Die meisten Bluetooth®- Kopfhörer und Auto-Freisprecheinrichtungen verwenden einen festen, 4-stelligen Passkey. Der Passkey des Panasonic EB-BHX70 Kopfhörers ist z.B. (0000'. Für andere

**Menü > Verbinde > Bluetooth**

®

Verbinde **Verbinde**

Geräte wie z.B. PC, Laptop oder ein anderes Handy ohne festen Passkey geben Sie auf beiden Geräten den gleichen Passkey ein. Dieser kann zwischen 1 bis 16 Ziffern enthalten.

**Hinweis:** Einige Hersteller verwenden u.U. andere Begriffe wie PIN, Passwort oder Passcode.

Ihr Telefon unterstützt nur Passkeys mit Ziffern, nicht Buchstaben.

#### Auffindbarmachung des Telefons

Eine andere Möglichkeit zur Paarung ist, Ihr Telefon auffindbar zu machen und die<br>Paarung von einem anderen Bluetooth®-Gerät aus einzuleiten. So machen Sie Ihr Telefon auffindbar:

- Wählen Sie **Mache auffindbar**.
- Wählen Sie **Start**.

Ihr Telefon bleibt fünf Minuten lang auffindbar. Während dieser Zeit blinkt das Bluetooth®-Symbol. Wenn es Ihnen gelingt, Ihre Geräte in weniger als fünf Minuten zu paaren, können Sie den Auffindbar-Modus ausschalten:

Wählen Sie **Mache auffindbar**.

Wählen Sie **Stop**.

Sollte es Ihnen nicht gelingen, Ihre Geräte innerhalb von fünf Minuten zu paaren, wird der Auffindbar-Modus vom Telefon ausgeschaltet. Sie müssen dann einen neuen Versuch starten.

#### Einsehen, Bearbeiten und Löschen Ihrer gepaarten Geräte

Um zu überprüfen, ob Geräte gepaart sind, wählen Sie **GepaarteEinh.** und schauen sich die Liste auf dem Bildschirm an.

Sind keine gepaarten Geräte vorhanden, können Sie **Finde** wählen, um ein Gerät aufzufinden.

Sie können ein Element aus der Liste wählen und es bearbeiten oder löschen. Bei Wahl der Option **Ändern** können Sie das Gerät umbenennen.

**Hinweis:** Sie können Ihr Telefon mit bis zu zehn Geräten paaren.

#### Auswahl des Audio-Standardgerätes

Wenn Ihr Telefon mit mehr als einem Audiogerät gepaart wurde (Kopfhörer, Auto-Freisprechzubehör etc.), ist das letzte Gerät, mit dem Ihr Telefon gepaart wurde, Ihr Standard-Audiogerät. Wenn Sie während eines Anrufs den Ton auf Bluetooth® umleiten, erfolgt die Umleitung auf das Standard-Audiogerät. Wenn Sie einen Anruf empfangen, klingelt nur das Standard-Audiogerät.

Wenn Sie das Standard-Audiogerät ändern möchten:

Wählen Sie **Gepaarte Einh**.

113

**Verbinde**

Verbinde

- Markieren Sie das Gerät, das Sie als Standardgerät einrichten möchten.
- Wählen Sie **Menü > Standard-BT**.

**Hinweis:** Wenn die Option **Standard-BT** nicht verfügbar ist, ist dieses Gerät bereits als Standardgerät eingerichtet.

#### Einsehen Ihrer Bluetooth®-Einstellungen

Ihr Bluetooth®-Name ist der Name, der anderen Bluetooth®-Geräten beim Paaren oder Datenaustausch mit Ihrem Telefon mitgeteilt wird. Der werkseitige Name Ihres Mobiltelefons ist P341i, wir empfehlen jedoch, diesen zu ändern.

Um Name und Adresse Ihres Bluetooth®-Gerätes anzuzeigen, wählen Sie "**Einstellungen**".

Zum Ändern des Namens wählen Sie **Menü** > **Ändern**. Die Bluetooth®-Adresse kann nicht geändert werden.

#### Objekte über Bluetooth® senden

Sie können Daten vom **Telefonbuch**, **Datei-Ordner** und **Visitenkarte** aus senden.

Für das **Telefonbuch** wählen Sie **Telefonbuch** > **Öffnen** >**Menü > Bluetooth**.

Markieren Sie das gewünschte Datum im Kalender. Drücken Sie , um die Details des entsprechenden Tages einzusehen. Markieren Sie das Memo, das Sie senden möchten. Drücken Sie Q und wählen Sie **Bluetooth**.

Für **Visitenkarte** wählen Sie **Organiser** > **Visitenkarte** > **Bluetooth**. Wählen Sie das gewünschte Gerät aus der Liste aus.

#### Objekte über Bluetooth® empfangen

Wählen Sie im Menü **Verbinde** die Option **Objekt-Empfang** aus.

Ihr Telefon wartet auf ankommende Daten von einem Bluetooth®- oder Infrarot-Anschluss. Kommen Daten von einem Bluetooth®-Gerät an, so werden Sie gefragt, ob Sie die Daten annehmen möchten. Sie müssen Ihr Telefon nicht mit dem anderen Bluetooth®-Gerät paaren.

**Hinweis:** Sofern Bluetooth® ausgeschaltet ist, wenn Sie Objekte senden oder empfangen, schaltet Ihr Telefon Bluetooth® automatisch während der Übertragung ein und nach Abschluss der Übertragung wieder aus.

Wenn Sie Daten für **Kalender** oder **Telefonbuch** empfangen, werden diese Applikationen gestartet, und Sie werden aufgefordert, die empfangenen Daten zu speichern.

Bei Empfang von Multimedia-Daten werden die **Datei-Ordner** geöffnet. Sie können dann einen Ordner zum Speichern der Datei auswählen.

114

Verbinde **Verbinde**

#### So verbinden Sie Ihren Computer über Bluetooth® mit dem Internet

Sie können Bluetooth® dazu verwenden, Ihren Computer (Laptop, Notepad oder PC) mit Ihrem Telefon zu verbinden, ohne dafür Kabel zu benötigen. Ihr Mobiltelefon fungiert dabei als Modem. Sie können es dazu einsetzten, Ihren Computer mit dem Internet zu verbinden, um im Web zu surfen, E-Mails zu senden oder empfangen bzw. Dateien zu übertragen (FTP).

Ihre Internetverbindung kann leitungsvermittelt sein (CSD), wobei die Übertragungsgeschwindigkeit bis zu 9,6 kbps beträgt, oder GPRS, mit einer Geschwindigkeit von max. 57,6 kbps. Bei GPRS-Verbindungen entstehen Ihnen in der Regel nur Gebühren für die Datenmenge, die Sie gesendet oder empfangen haben, nicht aber für die Dauer der Verbindung. Außerdem können Sie bei GPRS weiterhin Telefonanrufe tätigen und empfangen, während Sie sich im Internet befinden; die GPRS-Verbindung wird während des Telefonanrufs jedoch ausgesetzt.

#### **Hinweis:** Möchten Sie CSD benutzen, so müssen Sie sich für den CSD-Dienst Ihres Netzbetreibers anmelden. Möchten Sie GPRS benutzen, so müssen Sie sich für den GPRS-Dienst Ihres Netzbetreibers anmelden.

So richten Sie Ihren Computer und Ihr Telefon ein:

- $\bullet$  Melden Sie sich für den CSD- oder GPRS-Dienst an.
- Installieren Sie Bluetooth<sup>®</sup> auf Ihrem Computer.
- $\bullet$  Paaren Sie Ihrem Computer und Ihr Telefon.
- $\bullet$  Installieren Sie die ,Data Connection Assistant' Software auf Ihrem Computer.
- z Richten Sie eine DFÜ-Verbindung auf Ihrem Computer ein, damit Sie per Mobiltelefon auf das Internet zugreifen können.

#### **Hinweis:** Die Installationsanweisungen für Ihren Computer können sich je nach Betriebssystem, Webbrowser, Bluetooth-Adapter etc. Ihres Computers unterscheiden. Nähere Informationen entnehmen Sie bitte der Dokumentation auf der CD-ROM oder der Panasonic-Website: www.panasonicmobile.com/ support/software.

#### *So installieren Sie Bluetooth*® *auf Ihrem Computer*

Sofern Ihr Computer nicht bereits Bluetooth® enthält, tun Sie folgendes:

- Beschaffen Sie sich einen Bluetooth-USB oder –PCMCIA-Adapter.
- Stöpseln Sie den Bluetooth<sup>®</sup>-Adapter in Ihren Computer.
- z Installieren Sie die Software, die Sie mit dem Adapter erhalten haben.

#### *So paaren Sie Ihren Computer und Ihr Telefon*

Sie müssen Ihr Mobiltelefon und Ihren Computer paaren. Das können Sie tun, indem Sie Ihr Mobiltelefon auf die gleiche Weise paaren, wie mit einem Bluetooth®-Kopfhörer (siehe Finden und Paaren von Geräten auf Seite 112), oder von Ihrem Computer aus. Dazu schalten Sie zunächst Bluetooth auf dem Telefon ein.

Wählen Sie **Menü > Verbinde > Bluetooth > Ein/Aus > Ein**.

115

**Verbinde**

Verbinde

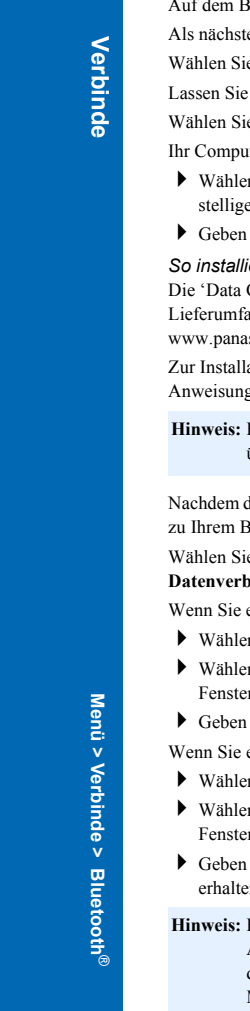

Bildschirm erscheint das Bluetooth-Symbol.

tes müssen Sie Ihr Telefon auffindbar machen.

Wählen Sie **Menü > Verbinde > Bluetooth > Mache auffindbar > Start/Stop > Start.**

die Bluetooth<sup>®</sup>-Applikation auf Ihrem Computer laufen.

 $i$ e **Find Bluetooth Devices.** 

Iter sollte Ihr Mobiltelefon jetzt auffinden.

- en Sie auf Ihrem Computer Paaren und geben Sie Ihren Passkey ein (eine 1-16e Zahl).
- Sie den selben Passkey auf Ihrem Mobiltelefon ein und drücken Sie OK.
- *So installieren Sie die 'Data Connection Assistant' Software*

Connection Assistant' Software erhalten Sie auf der CD-ROM, die im Lieferumfang Ihres Telefons enthalten ist. Sie können sie wahlweise auch von sonicmobile.com herunterladen.

lation des ,Data Connection Assistant' befolgen Sie die entsprechenden gen.

Bei Verwendung mit Bluetooth® wählen Sie ,Anderes/Modeminstallation überspringen'.

der 'Data Connection Assistant' installiert wurde, müssen Sie eine Verbindung Bluetooth<sup>®</sup>-Modem herstellen.

#### ie Start > **Programme > Panasonic Data Connection Assistant >**  $pindungen.$

- eine leitungsvermittelte Verbindung nutzen:
- **En Sie Make New Connection.**
- en Sie ,Modem' (Panasonic P341i oder Bluetooth<sup>®</sup> COM-Anschluss im Fr<sub>, Gerät wählen</sub>').
- Sie die Rufnummer für Ihren Internet Service Provider (ISP) an.
- eine GPRS-Verbindung nutzen:
- en Sie Make New GPRS Connection (GPRS).
- n Sie ,Modem' (Panasonic P341i oder Bluetooth<sup>®</sup> COM-Anschluss im r, Gerät wählen').
- Sie die Einwahlnummer (APN) an, die Sie von Ihrem GPRS-Netzbetreiber en haben.

**Hinweis:** Bei einigen Bluetooth®-USB-Adaptern ist es nötig, für den Data Connection Assistant ein Modem auf dem richtigen COM-Port hinzuzufügen. Wählen Sie dazu **Start > Einstellungen > Systemsteuerung > Telefon- und**  Modemoptionen > Hinzufügen > COMn, wobei ,n' die Nummer des Bluetooth®-COM-Ports ist.

Menü > Verbinde > Infrarot-Einwahl **Menü > Verbinde > Infrarot-Einwahl**

*So richten Sie die DFÜ-Verbindung Ihres Computers ein* Von Ihrem Webbrowser aus:

- Wählen Sie **Start > Programme > Panasonic Data Connection Assistant**.
- Wählen Sie die zuvor eingerichtete Datenverbindung und anschließend die Option 'Verbinde' aus dem Datei-Menü.
- Geben Sie Ihren Benutzernamen und Ihr Passwort ein und wählen Sie , Verbinde'. Nachdem die Verbindung hergestellt wurde, können Sie:
- $\bullet$  Mit dem Browser Ihres Computers, z.B. Internet Explorer, Websites durchblättern.
- $\bullet$  Mit Ihrem E-Mail-Programm E-Mails senden oder empfangen. z Über einen Server, der anhand von FTP-Software mit dem Internet verbunden ist,
- Dateien senden und empfangen.

#### **Hinweis:** Nähere Informationen entnehmen Sie bitte der Dokumentation für den Data Connection Assistant.

#### Mit Bluetooth® von Ihrem Computer aus faxen

Sie können Bluetooth® dazu verwenden, Ihren Computer (Laptop, Notepad oder PC) mit Ihrem Telefon zu verbinden, ohne dafür Kabel zu benötigen. Ihr Mobiltelefon fungiert dabei als Faxmodem. Sie können es verwenden, um Faxe zu versenden und zu empfangen.

Sobald Sie die entsprechenden Einstellungen vorgenommen haben, um Faxe von ihrem Computer zu senden, wird dieser über Bluetooth® eine Verbindung zum Telefon herstellen und Ihr Telefon wird die Faxnummer wählen.

Möchten Sie Faxe senden oder empfangen, so müssen Sie sich für den Faxdienst Ihres Netzbetreibers anmelden. Sie erhalten dann eine zweite Nummer für den Empfang ankommender Faxe.

So richten Sie Ihren Computer und Ihr Telefon ein:

- $\bullet$  Melden Sie sich für den Faxdienst an.
- Installieren Sie Bluetooth<sup>®</sup> auf Ihrem Computer. Siehe So installieren Sie Bluetooth® auf Ihrem Computer auf Seite 115.
- z Paaren Sie Ihrem Computer und Ihr Telefon. Siehe So paaren Sie Ihren Computer und Ihr Telefon auf Seite 115.
- z Installieren Sie Faxsoftware auf Ihrem Computer, z.B. WinFaxPro
- (www.symantec.com).
- z Installieren Sie die 'Data Connection Assistant' Software auf Ihrem Computer. Siehe So installieren Sie die 'Data Connection Assistant' Software auf Seite 116.
- z Richten Sie die Software der Faxprogramms auf Ihrem Computer ein, um Faxe über Ihr Mobiltelefon zu senden und zu empfangen. Vergewissern Sie sich, dass Sie den Panasonic P341i Bluetooth®-Modemanschluss für Ihr Faxprogramm ausgewählt haben.

**Verbinde**

Verbinde

#### Infrarot-Einwahl

Über Ihren Infrarot-Anschluss können Sie Informationen zwischen Ihrem Telefon und einem anderen Infrarot-Gerät austauschen. Außerdem ermöglicht Infrarot die Verwendung von GSM-Fax- und -Datendiensten und Zugang zu Internet und E-Mail über andere Geräte.

#### Vorbereitung auf Infrarot-Verbindung

Stellen Sie Ihr Telefon und das andere Gerät in geeigneter Reichweite für Infrarot-Übertragungen auf.

- Stellen Sie sicher, dass sich zwischen den beiden Geräten keine Hindernisse befinden.
- Stellen Sie sicher, dass die Infrarot-Anschlüsse der beiden Geräte aufeinander ausgerichtet sind.
- Wenn Sie einen PC verwenden, müssen Sie dort die Infrarotverbindung einrichten. Beispiel: Start > Einstellungen > Systemsteuerung > Infrarot > Register "Optionen" > Infrarotübertragung aktivieren.

#### Objekte über Infrarot senden

Sie können Daten vom **Telefonbuch**, **Datei-Ordner** und **Visitenkarte** aus senden.

Für **Telefonbuch** wählen Sie > **Telefonbuch** > **Öffnen** > **Infrarot**.

Für **Datei-Ordner** markieren Sie das Objekt, das Sie senden möchten. Drücken Sie Q. Wählen Sie **Infrarot**.

Für **Visitenkarte** wählen Sie **Organiser** > **Visitenkarte** > **Infrarot**.

Sie können jederzeit Q drücken, um die Übertragung zu stoppen.

#### Objekte über Infrarot empfangen

Wählen Sie im Menü **Verbinde** die Option **Objekt-Empfang** aus.

Ihr Telefon wartet auf ankommende Daten von einem Bluetooth®- oder Infrarot-Anschluss.

Wenn Sie Daten für **Kalender** oder **Telefonbuch** empfangen, werden diese Applikationen gestartet, und Sie werden aufgefordert, die empfangenen Daten zu speichern.

Bei Empfang von Multimedia-Daten werden die **Media-Ordner** geöffnet. Sie können dann einen Ordner zum Speichern der Datei auswählen.

Menü > Verbinde > Infrarot-Einwahl **Menü > Verbinde > Infrarot-Einwahl**

**Verbinde**

Verbinde

#### Verbindung Ihres Computers mit dem Internet über Infrarot

Sie können Infrarot dazu verwenden, Ihren Computer (Laptop, Notepad oder PC) mit Ihrem Telefon zu verbinden, ohne dafür Kabel zu benötigen. Ihr Telefon fungiert als Modem und kann dazu verwendet werden, Ihren Computer mit dem Internet zu verbinden, um im Web zu surfen, E-Mails zu senden oder empfangen bzw. Dateien zu übertragen (FTP).

- So richten Sie Ihren Computer und Ihr Telefon ein:
- $\bullet$  Melden Sie sich für den CSD- oder GPRS-Dienst an.
- $\bullet$  Installieren Sie die ,Data Connection Assistant' Software auf Ihrem Computer. Siehe So installieren Sie die ,Data Connection Assistant' Software auf Seite 116.
- z Richten Sie auf Ihrem Computer eine DFÜ-Verbindung ein, damit Sie per Mobiltelefon auf das Internet zugreifen können. Siehe So richten Sie die DFÜ-Verbindung Ihres Computers ein auf Seite 117.

**Hinweis:** Die Installationsanweisungen für Ihren Computer können Sie je nach dessen Betriebssystem, Browser etc. unterscheiden.

#### Mit Infrarot von Ihrem Computer aus faxen

Sie können Infrarot dazu verwenden, Ihren Computer (Laptop, Notepad oder PC) mit Ihrem Telefon zu verbinden, ohne dafür Kabel zu benötigen. Ihr Telefon fungiert als Faxmodem und kann zum Senden und Empfangen von Faxen verwendet werden.

Sobald Sie die entsprechenden Einstellungen vorgenommen haben, um Faxe von ihrem Computer zu senden, wird dieser über Infrarot eine Verbindung zum Telefon herstellen und Ihr Telefon wird die Faxnummer wählen.

Möchten Sie Faxe senden oder empfangen, so müssen Sie sich für den Faxdienst Ihres Netzbetreibers anmelden. Sie erhalten dann eine zweite Rufnummer, auf der Sie ankommende Faxe empfangen können.

So richten Sie Ihren Computer und Ihr Telefon ein:

- z Melden Sie sich für den Faxdienst an.
- z Installieren Sie Faxsoftware auf Ihrem Computer, z.B. WinFaxPro (www.symantec.com).
- $\bullet$  Installieren Sie die ,Data Connection Assistant' Software auf Ihrem Computer (siehe So installieren Sie die 'Data Connection Assistant' Software auf Seite 116.)
- z Richten Sie die Software der Faxprogramms auf Ihrem Computer ein, um Faxe über Ihr Mobiltelefon zu senden und zu empfangen. Vergewissern Sie sich, dass Sie den Panasonic P341i Infrarot-Modemanschluss für Ihr Faxprogramm ausgewählt haben.

**Verbinde** Verbinde

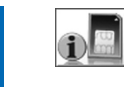

# **STK**

Hinweis: Diese Option ist abhängig von der SIM-Karte.  $\Box$ 

Es handelt sich hierbei um das Menü , SIM-Toolkit'. Wenn diese Option auf Ihrem Telefon erscheint, gelangen Sie über das Menü **Organiser** zu den Verbindungsoptionen.

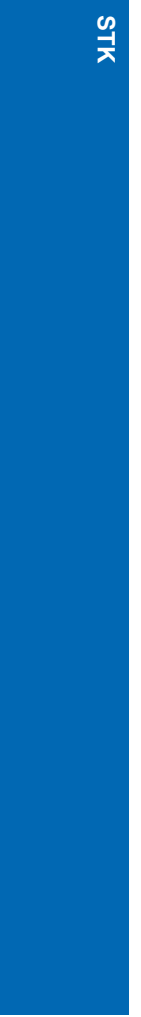

## **Zubehör**

#### Bluetooth®-Kopfhörer (EB-BHX70)

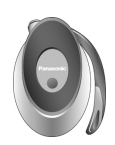

Mit einem Bluetooth®-Kopfhörer können Sie in bis zu etwa 10 Meter Entfernung von Ihrem Telefon Anrufe im Freisprechmodus tätigen.

#### Auto-Ladegerät (EB-CDX70)

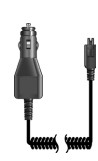

Laden Sie Ihren Akku während der Fahrt auf, indem Sie dieses Zubehörteil an Ihr Mobiltelefon anschließen und in den Zigarettenanzünder stecken.

#### Gerätehalter (EB-KAX70)

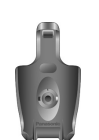

Diese Halterung für Ihr Telefon kann in Ihrem Fahrzeug befestigt werden. Benutzen Sie den Halter in Kombination mit dem Auto-Ladegerät und der persönlichen Freisprecheinrichtung, so dass Ihre Hände beim Fahren stets frei bleiben.

#### Tasche (EB-YKX70)

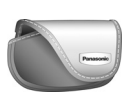

Diese attraktive Tasche schützt Ihr Telefon. Durch den Gürtelclip ist es immer schnell greifbar.

## **Zubehör Zubehör**

#### **Zubehör**

## Mobiles Schnellladegerät (EB-CAX70EU) **Zubehör Zubehör** Tragen Sie das Gerät immer bei sich, so dass Sie Ihren Akku jederzeit aufladen können. Li-Ion Akku (EB-BSX70) Halten Sie einen zusätzlichen Akku bereit und verdoppeln Sie Ihre Sprechzeit. Persönliche Freisprecheinrichtung (EB-EMD87) Mit diesem Zubehörteil sind Ihre Hände beim Sprechen frei und Sie können sich ungehindert bewegen. Stecken Sie die Kopfhörer einfach in Ihr Ohr und den Adapter in die Seite des Telefons – schon können Sie loslegen.

#### USB- und Datenkabel für Ladegerät (EB-UCX70)

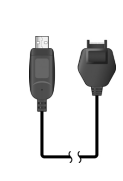

Mit diesem Kabel stellen Sie eine Verbindung zu Ihrem PC her und können dann: Eine Verbindung zwischen Ihrem PC und dem Internet herstellen;

Faxe von Ihrem PC aus senden;

Ruftöne, Hintergründe, Telefonbücher und andere Daten herunterladen, um Ihr Telefon persönlich zu gestalten. Dieses Kabel sollte in Verbindung mit der Software auf Ihrer CD-ROM benutzt werden.

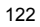

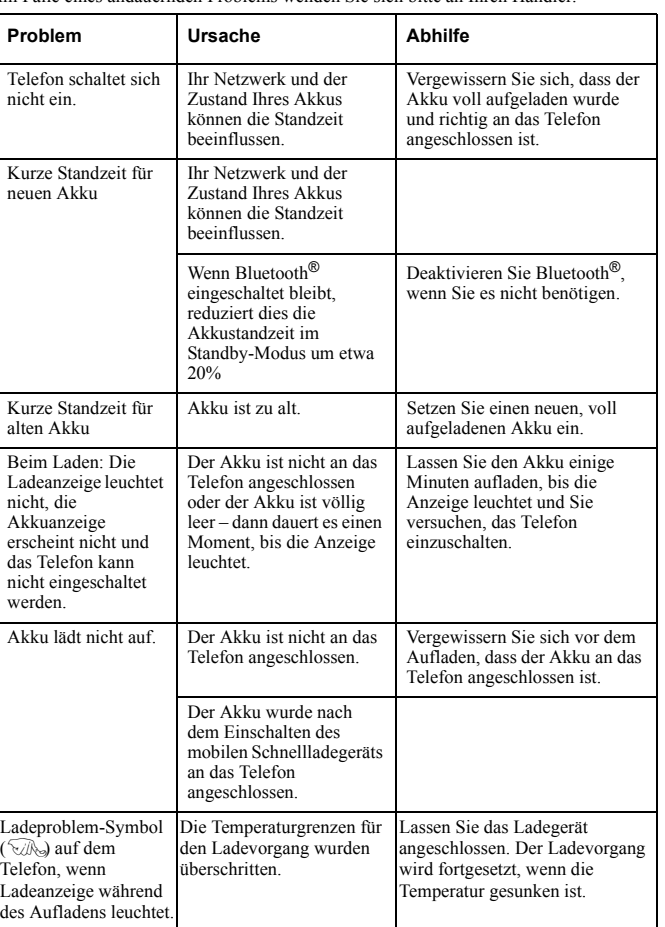

Im Falle eines andauernden Problems wenden Sie sich bitte an Ihren Händler.

**Fehlersuche Fehlersuche**

**Fehlersuche**

**Fehlersuche** 

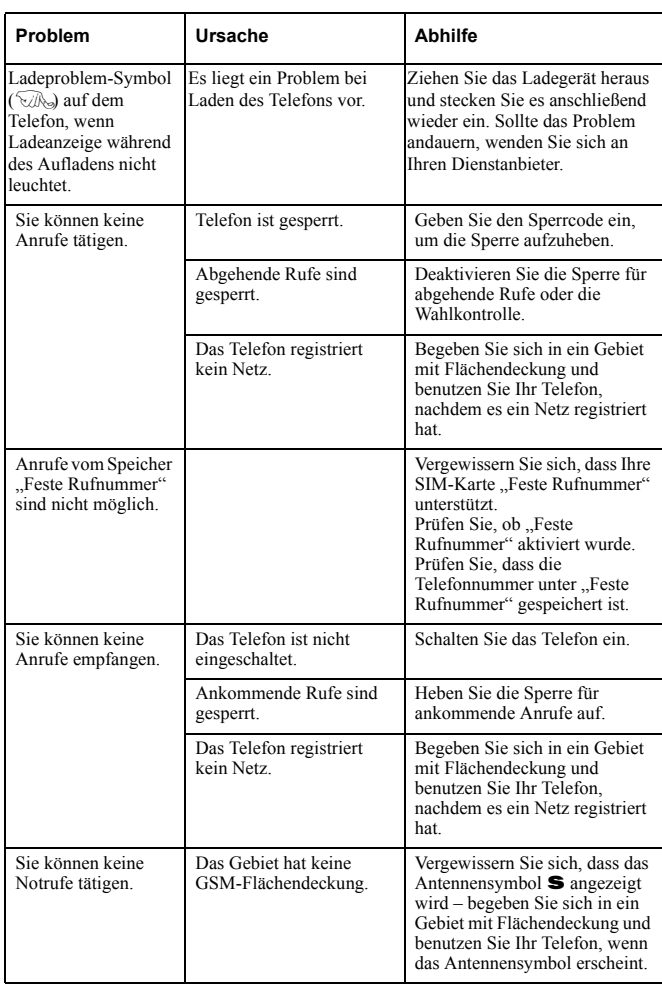

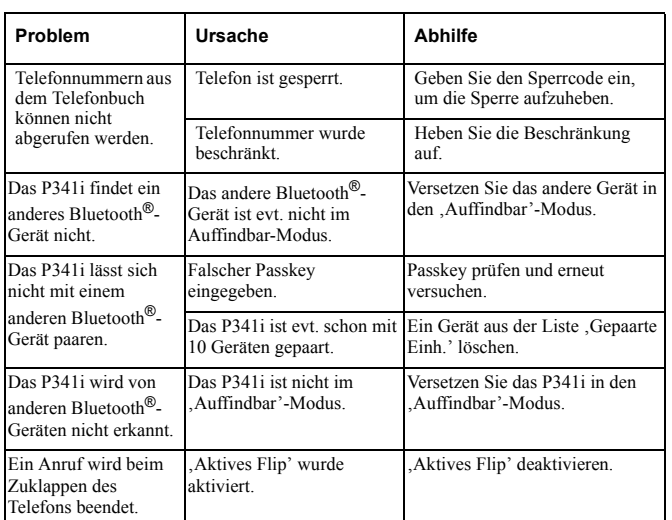

## Wichtige Fehlermeldungen

Hier finden Sie einige der wichtigsten Fehlermeldungen, die erscheinen können:

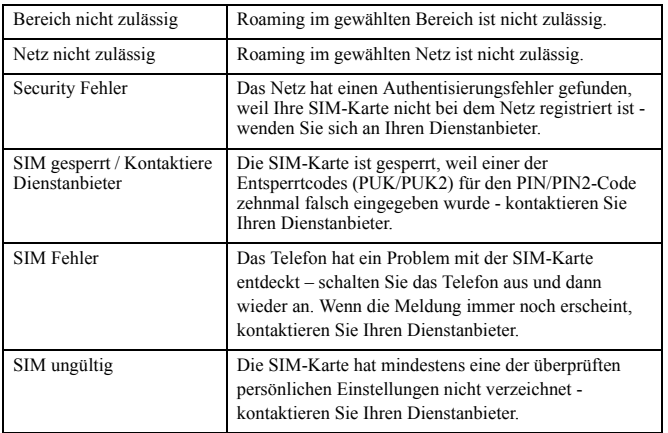

# **Fehlersuche Fehlersuche**

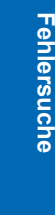

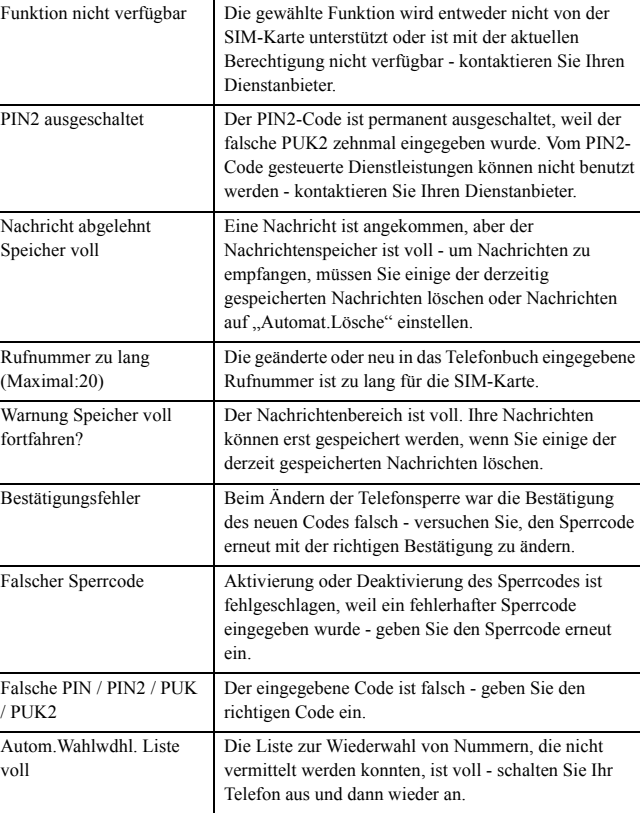

## **Glossar**

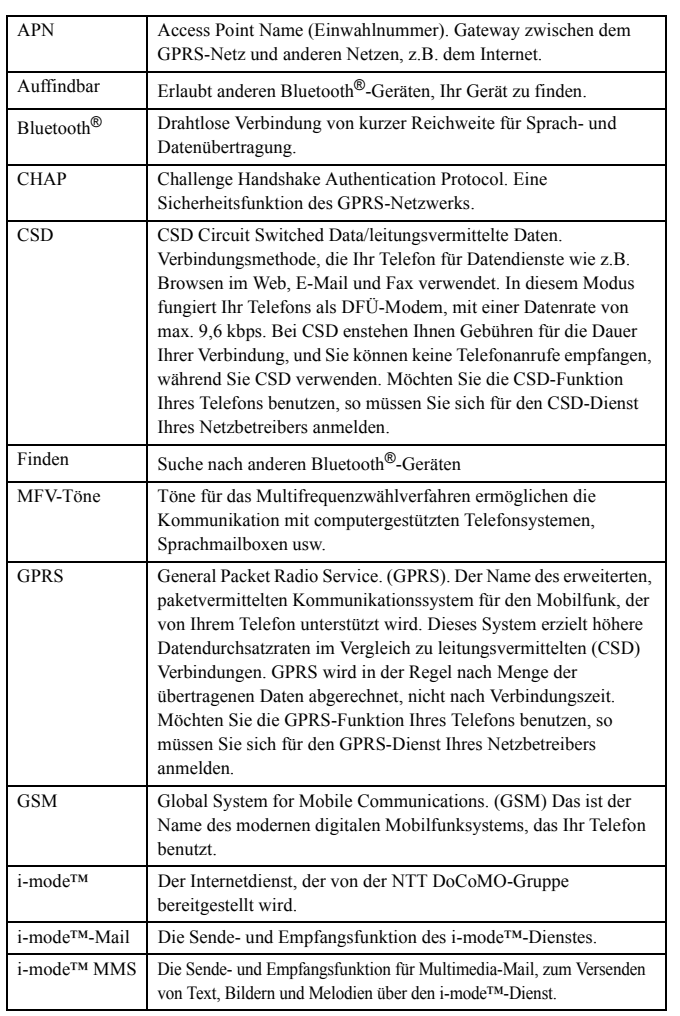

**Glossar**

#### **Glossar**

**Glossar**

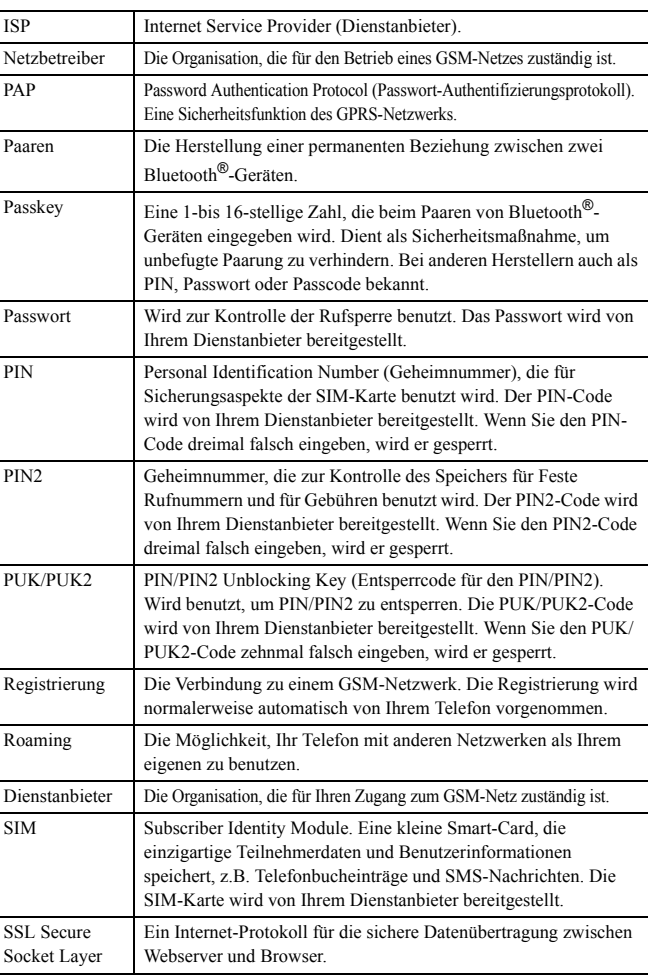

## **Technische Daten**

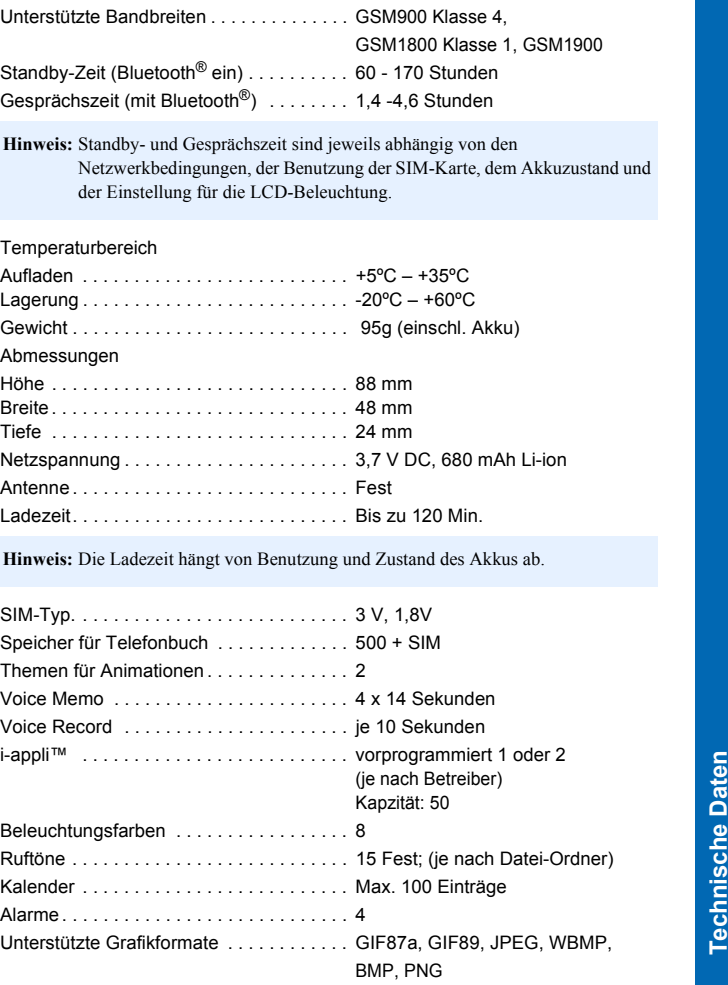

#### **Technische Daten**

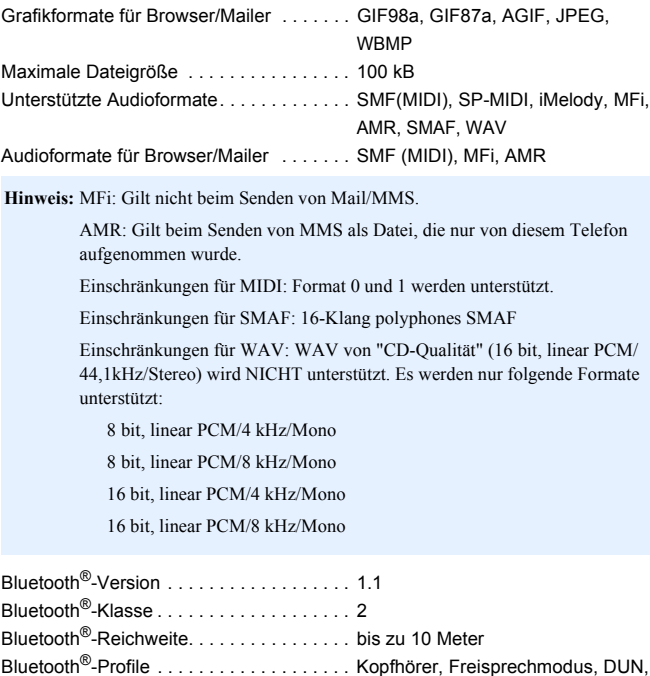

OBEX, FAX

**Technische Daten Technische Daten**

Die EU/EWR–Garantie gilt im Gebiet der EU/EWR und in der Schweiz.

**Bedingungen für die europaweite Panasonic GSM Service-Garantie Sehr geehrte Kundin, sehr geehrter** 

**Kunde,** Vielen Dank, dass Sie sich für den Kauf dieses Digital-Mobiltelefons von Panasonic entschieden haben. Die europaweite Panasonic GSM Service-Garantie gilt nur während Reisen in anderen Ländern als dort, wo das Gerät ursprünglich gekauft wurde. In allen anderen Fällen kommen die örtlichen Garantiebestimmungen zur Anwendung. Sollten Sie im Ausland eine Garantieleistung für Ihr Panasonic GSM-Telefon beanspruchen, kontaktieren Sie bitte das unter dem jeweiligen Land verzeichnete Serviceunternehmen.

#### **Garantieleistungen**

Die Garantiefrist der europaweiten GSM-Garantie beträgt normalerweise 12 Monate für das Hauptgerät und 3 Monate für den wiederaufladbaren Akku. Wenn das Gerät in einem anderen Land als dem ursprünglichen Verkaufsland benutzt wird, hat der Kunde, ungeachtet der untenstehenden Bestimmungen, in jenem Land Anspruch auf die Garantiefrist von 12 bzw. 3 Monaten, falls diese vorteilhafter ist als die Bestimmungen des Landes, in dem das Gerät benutzt wird.

#### **Garantiebedingungen**

Wenn eine Garantieleistung in Anspruch genommen wird, hat der Kunde die vorliegende Garantiekarte zusammen mit dem datierten Kaufbeleg einem autorisierten Service-Zentrum vorzulegen.

Unter diese Garantie fallen Mängel, die auf Herstellungs- oder Konstruktionsfehler zurückzuführen sind. Die Garantiepflicht entfällt bei durch andere Ursachen herbeigeführten Mängeln, wie z.B. zufälliger Schaden jeder Art, Abnutzung, Fahrlässigkeit sowie nicht von Panasonic autorisierte Veränderungen.

Gemäß dieser Garantie beschränken sich Ihre Ansprüche gegenüber Panasonic auf die Reparatur oder den Austausch (Entscheidung von Panasonic) des Gerätes oder des defekten Teils bzw. der defekten Teile. Panasonic übernimmt keine weitere Haftung einschließlich, jedoch nicht beschränkt auf, unmittelbarer oder mittelbarer Schäden jeder Art.

Diese Garantie besteht zusätzlich zu den gesetzlichen und anderen Rechten des Endverbrauchers und schränkt diese auf keine Weise ein. Die vorliegende Garantie erstreckt sich auf die darin aufgeführten Länder und die jeweils darunter angegebenen autorisierten Service-Zentren.

#### **UK**

Service Centres in England Tel. +44 8705 159159

**IRL**

Service Centres in Ireland Tel. +353 1 2898333

#### **D**

Panasonic Service Center Dresden SERKO GmbH Großenhainer Straße 163 01129 Dresden Tel. +49 (0)351/ 85 88 477

Panasonic Service Center Cottbus Petsch Kundendienst GmbH Am Seegraben 21 03058 Gross-Gaglow Tel. +49 (0)355/ 58 36 36

Panasonic Service Center Leipzig KES Keilitz-Electronic-Service GmbH Föpplstraße 19 04347 Leipzig Tel. +49 (0)341/ 244 33 33

Panasonic Service Center Chemnitz WPS Rundfunk- u. Fernsehservice GmbH Fietenstraße 16 09130 Chemnitz Tel. +49 (0)371/ 40 10 359

Panasonic Service Center Berlin SERKO GmbH Schwedter Straße 34a 10435 Berlin Tel. +49 (0)30/ 44 30 322

Panasonic Service Center Berlin RUESS SYSTEMS Thrasoltstraße 11 10585 Berlin Tel. +49 (0)30/ 342 2013

Panasonic Service Center Rostock warnow electronic service gmbh An der Jägerbäk 2 18069 Rostock Tel. +49 (0)381/82 016

Panasonic Service Center Hamburg ELVICE Service GmbH Spaldingstraße 74 20097 Hamburg Tel. +49 (0)40/ 23 08 07

Panasonic Service Center Rendsburg FERNSEH-DIENST B&W Service GmbH Kieler Straße 41 24678 Rendsburg Tel. +49 (0)4331/ 14 11-0

Panasonic Service Center Bremen COM Elektronik Service GmbH Rübekamp 50 28219 Bremen Tel. +49 (0)421/ 691 80 69

Panasonic Service Center Hannover COM Elektronik Service GmbH Vahrenwalder Straße 311 30179 Hannover Tel. +49 (0)511/ 37 27 91

Panasonic Service Center Magdeburg SERKO GmbH Ebendorfer Chaussee 47 39128 Magdeburg Tel. +49 (0)391/ 289 90 69

Panasonic Service Center Düsseldorf VTH GmbH Kölner Straße 147 40227 Düsseldorf Tel. +49 (0)211/ 77 90 25

Panasonic Service Center Essen Bernd van Bevern GmbH Heinrich-Held-Straße 16 45133 Essen Tel. +49 (0)201/ 84 20 220

Panasonic Service Center Osnabrück Petsch Kundendienst GmbH Pagenstecherstraße 75 49090 Osnabrück Tel. +49 (0) 541/ 68 038

Panasonic Service Center Wiesbaden J. Hemmerling - VAD GmbH Ostring 7 65205 Wiesbaden Tel. +49 (0)6122/ 90 91 10

Panasonic Service Center Mannheim N. Schaaf Reichenbachstraße 21-23 68309 Mannheim Tel. +49 (0)621/ 72 787-0

Panasonic Service Center Stuttgart Hans Beck Friedrich-List-Straße 38 70771 Leinfelden-Echterdingen Tel. +49 (0) 711/ 94 701-0

Panasonic Service Center Reutlingen Herbert Geissler Lichtensteinstraße 75 72770 Reutlingen Tel. +49 (0)7072 / 92 96-0

Panasonic Service Center München G.Berghofer & W.Kaller GmbH Helene-Wessel-Bogen 7 80939 München Tel. +49 (0)89/ 318 907-0

Panasonic Service Center Augsburg Klaus Bienek Affinger Straße 4 86167 Augsburg Tel. +49 (0)821/ 70 70 75

Panasonic Service Center Nürnberg Herbert Geissler GmbH Friedrich-Ebert-Straße 21 90537 Feucht Tel. +49 (0)9128/ 70 67-0

**EU-Garantie und Lizenzen**

EU-Garantie und Lizenzen

Panasonic Service Center Eisenach Blitz Electro-Electronic-GmbH Bahnhofstraße 17 99817 Eisenach Tel. +49 (0)3691/ 29 29 42 8

#### **A**

Panasonic Service Center in Österreich Frisch Lokahlbahnweg 12 4060 Leonding Tel. +43 7326 76961

CETELEC FI de la Delorme 5 Avenue Paul héroult 13015 MARSEILLE Tél. : 04 96 15 77 77 Tél. : 04 91 58 07 55

CORDON Electronique BP 460 FI Taden 22107 DINAN CEDEX Tél. : 02.96.85.82.20 Fax: 02.96.85.82.21

EASY REPAIR 26 rue des Cosmonautes 31400 Toulouse Tél. : 05.62.71.48.14 Fax : 05.62.71.48.15

EASY REPAIR 22 boulevard des Brotteaux 69006 Lyon Tél. : 04.72.83.02.02 Fax : 04.78.52.40.38

ELECTRONIQUE SERVICE Avenue Figuières FAC Font de la Banquière 34970 LATTES Tél. : 04.67.15.96.30 Fax : 04.67.20.04.72

GENERAL ELECTRONIQUE 16 rue Joseph Cugnot F.I. Bracheux 60000 BEAUVAIS Tél. : 03.44.89.79.00 Fax : 03.44.05.16.96

#### **EU-Garantie und Lizenzen**

Négoce Technique etMaintenance 40 boulevard Bessières 75017 PARIS Tél. : 01.44.85.21.66 Fax : 01.42.29.60.05

S.B.E. F.I. de la Liane BP 9 62360 SAINT LEONARD Tél. : 03.21.10.10.21 Fax : 03.21.80.20.10

Service-centra in Nederlands Panasonic-Centre Nederland (Servicom bv) P.O Box 16280 2500 BG<br>Den-Haag Nederland Tel. +31 703314314 **FR NL**

> Fonweg 60 2516 BM Den-Haag Nederland Tel. +31 703314314

#### **I**

Per I Centri Assisitenza in Italia Servizio Clienti Tel. +39 02/ 67072556

Panasonic España, S.A. Servicio de Atención a Usuarios: Tel: 902 15 30 60

**E**

#### **DK**

Für nærmeste servicecenter: Rufen Sie Panasonic Danmark an Tel. +45 43 20 08 50

#### Firmor i Sverige **S**

Komrep Rosenlundsgatan 4 411 20 Göteborg Tel. +46 031-173354 EU-Garantie und Lizenzen **EU-Garantie und Lizenzen**

EU-Garantie und Lizenzen

**EU-Garantie und Lizenzen**

Signalstyrkan Kungsholmstorg 4 104 22 Stockholm Tel. +46 08-6542500

CR service Industribyn 3 232 37 Malmö Tel. +46 040-430030

#### Huoltokeskukset Suomessa:

**SF**

KAUKOMARKKINAT OY PANASONIC-HUOLLOT Kutojantie 4 02630 Espoo Puh. +358 09 521 5151 Huolto Puh. +358 09 521 5155 Varaosat Ja Tarvikkeet

SETELE OY Vanha Viertotie 7 00300 Helsinki Puh. +358 09 549100

PLAY-SHOP SERVICE Keskuskatu 3 00300 Helsinki<br>Puh. +358 09 27053626

MEGAFIX KY Louhenkatu 9 74100 Iisalmi Puh. +358 017 14631

T: MI.M.HAAPOJA Miilukatu 7 40320 Jyväskylä Puh. +358 014 677121

OUTOKUMMUN PUHELIN Pohjoisahonkatu 9 83500 Outokumpu Puh. +358 013 562211

SETELE OY Rengastie 31 60100 Seinäjoki Puh. +358 06 4148344

TURUN J-MARKKINAT OY Tuureporinkatu

6 20100 Turku Puh. + 358 02 2332685

#### **N**

Servicesenter I Norge Norsk Elektronikksenter Fetveien 1 2007 Kjeller Tlf: +47 63 80 45 00

Panasonic Norge Skårersletta 50 1471 LØRENSKOG Tlf: +47 67 91 78 00

#### **GR**

Κέντρα τεχνικής υποστήριξης INTERTECH S.A. International Technologies Αφροδίτης 26, 167 77 Ελληνικό Tαχ. Θυρ.: 738 21, 167 10 ΕΛΛΗΝΙΚΟ Τηλ. Κέντρο: (01) 9692.300

Υποκατάστημα Βόρειας Ελλάδας:<br>Κ. Καραμανλή 11, 54638 ΘΕΣΣΑΛΟΝΙΚΗ<br>Τηλ. Κέντρο: (031) 245.840-3

#### **P**

Centros de Assistência em Portugal

PROSONIC, S.A. Rua Manuel Teixeira Gomes Edificio Telhas Verdes, Loja D 8125-321 ALBUFEIRA Tel. +351 289 589 515

PROSONIC, S.A. Largo de Santos, 9-1 Tel. +351 21 392 9327

PROSONIC, S.A. Rua Augusto Simoes, 259 Tel. +351 229 409 700

PAPELACO, S.A. Rua do Outeiro,<br>Lote 25 - Gemunde<br>4470 MAIA PORTO Tel. +351 2 944 0354/9

PAPELACO, S.A. Rua Major Leopoldo da Silva, Lote 3 3500 VISEU Tel. +351 32 424771

**B**

Centres de service après-vente en Belgique

**BROOTHAERS** Hoevelei 167 2630 AARTSELAAR Tel. +32 03/887 06 24

HENROTTE Rue du Campinaire 154 6240 FARCIENNES Tel. +32 071/39 62 90

PIXEL VIDEOTECH Rue St Remy 7 4000 LIEGE Tel. +32 041/23 46 26

DELTA ELECTRONICS Rue P.d'Alouette 39 5100 NANINNE Tel. +32 081/40 21 67

ELEKSERVICE FEYS Houthulstseweg 56 8920 POELKAPELLE Tel. + 32 057/48 96 37

AVS WAASLAND Lavendelstraat 113 9100 ST NIKLAAS Tel. +32 03/777 99 64

AVTC SA Kleine Winkellaan 54 1853 STROMBEEK-BEVER Tel. + 32 02/267 40 19

RADIO RESEARCH Rue des Carmélites 123 1180 BRUXELLES Tel. +32 02/345 68 56

VIDEO TECHNICAL SERVICE Av. du Roi Albert 207 1080 BRUXELLES Tel. +32 02/465 33 10

SERVICE CENTER Kapellestraat 95 9800 DEINEE Tel. +32 09/386 67 67

TOP SERVICE Westerloseweg 10 2440 GEEL Tel. +32 014/54 67 24 Quai des Ardennes 50 4020 Liège Tel. +32 041/43 29 04 **L**

TELECTRO SC

Centres de service après-vente au Luxembourg

NOUVELLE CENTRAL RADIO Rue des Jones 15 L - 1818 Howald Luxembourg - Grand Duché Tel. +32 40 40 78

#### **CH**

John Lay Electronics AG Littauerboden 1 6014 Littau LU / Switzerland Phone: + 41 (0) 41 259 90 90 Fax: +41 (0) 41 252 02 02

#### **TR**

TEKOFAKS ISTANBUL CENTRE OFFICE KAĞITHANE CADDESI SEVİLEN SOKAK NO. 58 80340 ÇAĞLAYAN-ISTANBUL Tel: 90-212-220 60 70 / 14 Lines Fax: 90-212-220-60 94

ANKARA BRANCH OFFICE CETIN EMEE BULVARI NO: 53 06450 OVECLER/ANKARA Tel: 90-312-481 64 64/6 Lines pbx

ISMIR BRANCH OFFICE<br>CUMHURIVET BULVARI NO:330 K.:6<br>D.:608 SEVIL IŞ MERKEFI 35520<br>AL:80NCAK-IFMIR<br>Tel: 90-232-464 29 01 pbx<br>Tel: 90-232-464 29 01 pbx<br>BURSA BRANCH OFFICE<br>SEHREKÜSTÜ MAHLLESI DURAK<br>ČADDESI NO:7 BURSA<br>ČADDESI

ADANA BRANCH OFFICE<br>REŞATBEY MAH.FUFULİ CAD.GÜLEK<br>SİTESİ A BLOK NO: 75b 01120 ADANA<br>Tel: 90-322-453 39 52 pbx<br>Fax: 90-322-453 21 32

TRABFON BRANCH OFFICE MARAŞ CAD.MARAŞ APT.NO:51 D.:2 61200 TRABFON Tel: 90-462-321 33 08 Fax: 90-462-326 37 78

135

**EU-Garantie und Lizenzen**

EU-Garantie und Lizenzen

ANTALYA BRANCH OFFICE<br>ALTINDAĞ MAH. 146 SOKAK ÖFKOÇ<br>APT.NO:9/1-2A ANTALYA<br>Tel: 90-242-243 23 70 / 3 Lines<br>Fax: 90-242-243 23 72

DİYARBAKIR BRANCH OFFICE<br>LİSE CADDESİ GÖKALP APT.NO: 18/A<br>DİYARBAKIR<br>Tel: 90-412-228 73 00<br>Fax: 90-412-223 59 00

EU-Garantie und Lizenzen **EU-Garantie und Lizenzen**

#### **EU/EWR-Garantie: Gültige Bedingungen für andere Länder als das ursprüngliche Verkaufsland.**

Sollte der Käufer das Gerät schadhaft finden, so ist er aufgefordert, mit der entsprechenden<br>Verkaufsgesellschaft oder auf Landesebene zuständigen Vertretung in dem EU/EWR-Land, in dem diese<br>Garantie in Anspruch genommen w (i) die Vertragsgesellschaft oder die auf Landesebene zuständige Vertretung die Reparaturleistung erbringt, oder

(ii) die Verkaufsgesellschaft oder die auf Landesebene zuständige Vertretung die Versendung des Gerätes in das EU/EWR-Land, in dem das Gerät ursprünglich verkauft wurde, übernimmt, oder

(iii) der Käufer selbst das Gerät zu der Verkaufsgesellschaft oder der auf Landesebene zuständigen Vertretung in das EU/EWR-Land sendet, in dem das Gerät ursprünglich verkauft wurde.

Sollte es sich bei dem Gerät um ein Produktmodell handeln, das üblicherweise von der Verkaufsgesellschaft<br>oder der auf Landesebene zuständigen Vertretung in dem Land der Benutzung geliefert wird, dann sollte das<br>Gerät mit

die auf Landesebene zuständige Vertretung Händler oder autorisierte Servicestellen benennen, die die Reparaturen ausführen.

Sollte es sich bei dem Gerät um ein Produktmodell handeln, das normalerweise nicht in dem Benutzungsland<br>verkauft wird, oder sollten die inneren oder äußeren technischen Spezifikationen des Gerätes sich von denen<br>des im Be Landesebene zuständige Vertretung u.U. in der Lage, die Garantiereparaturleistung mit Ersatzteilen aus dem ursprünglichen Verkaufsland des Gerätes durchzuführen. Es kann sich jedoch als notwendig erweisen, die Garantiereparaturleistung durch die Verkaufsgesellschaft oder die auf Landesebene zuständige Vertretung im ursprünglichen Verkaufsland durchführen zu lassen.

In beiden Fällen muss der Käufer die vorliegende Garantiekarte und den Nachweis des Kaufdatums erbringen. Der notwendige Transport sowohl des Gerätes als auch seiner Ersatzteile wird auf Risiko und auf Kosten des Käufers durchgeführt. Infolgedessen kann es zu einer Verzögerung der Reparaturleistungen

kommen. In Fällen, in denen der Verbraucher das Gerät zur Reparatur zur Verkaufsgesellschaft bzw. auf Landesebene zuständigen Vertretung im Benutzungsland des Geräte sendet, werden die Leistungen zu den Bedingungen (einschließlich der Garantiefrist) erbracht, die für dasselbe Modell des Gerätes im Benutzungsland gültig sind, nicht zu den Bedingungen im EU/EWR-Land, in dem das Gerät ursprünglich gekauft wurde. In Fällen, in<br>denen der Verbraucher das Gerät zur Reparatur zu der Verkaufsgesellschaft bzw. auf Landesebene<br>zuständigen Vertretung in d

Einige Produktmodelle bedürfen für eine betriebsgerechte Leistung oder für sicheren Gebrauch in anderen<br>EU/EWR-Ländern eine Anpassung in Übereinstimmung mit obligatorischen oder empfohlenen<br>Bestimmungen bez. Betriebsspannu sicherheitsbezogenen Faktoren zu erkundigen, bevor er das Gerät in einem anderen EU/EWR-Land benutzt.<br>Diese Garantie deckt nicht die Kosten einer Anpassung an örtliche Vorschriften bez. Bertiebsspannung,<br>Betriebssicherheit Produktmodelle an örtliche Bestimmungen bez. Betriebsspannung, Betriebssicherheit oder andere technische Normen anzupassen. Darüber hinaus ist nicht auszuschließen, dass Anpassungen die Leistungen des Gerätes beeinträchtigen.

Wenn der Käufer nach Ansicht der Verkaufsgesellschaft bzw. auf Landesebene zuständigen Vertretung in dem Land, in dem das Gerät benutzt wird, die Anpassung an örtliche Vorschriften bez. Betriebsspannung,<br>Betriebssicherheit und anderen technischen Normen ordnungsgemäß durchgeführt hat, so wird jede<br>nachfolgende Garantierep der Anpassung steht.)

Diese Garantie ist nur gültig in Gebieten, die zur Europäischen Union (EU) bzw. zum Europäischen Wirtschaftsraum (EWR) gehören.

Bitte bewahren Sie diese Garantiekarte mit Ihrer Kaufquittung auf.

137

**EU-Garantie und Lizenzen**

EU-Garantie und Lizenzen

#### Lizenzen

#### Bluetooth®

**Bluetooth** 

Der Bluetooth®-Name sowie das Warenzeichen sind Eigentum von Bluetooth® SIG, Inc. Jegliche Verwendung solcher Warenzeichen durch Panasonic geschieht unter Lizenz. Andere Warenzeichen und Handelsnamen sind Eigentum ihrer jeweiligen Inhaber.

#### Java™ und Sun Microsystems

Java™ und alle Java™-basierten Marken sind Warenzeichen oder eingetragene Warenzeichen der Sun Microsystems, Inc. in den Vereinigten Staaten von Amerika und anderen Ländern.

#### Tegic

T9® ist ein Warenzeichen von Tegic Communications Inc. T9® Texteingabe ist unter einer oder mehreren der folgenden Patentnummern lizenziert: USA 5.818.437, 5.953.541, 5.187.480, 5.945.928 und 6.011.554; Kanada 1.331.057; Großbritannien 2238414B; Hongkong Standardpatentnr., Republik Singapur 51383; Euro Patentnr. 0 842 463 (96927260.8) DE/DK, FI, FR, IT, NL, PT.ES, SE, GB; und weitere Patente sind weltweit angemeldet.

#### CP8 Patent

138

Panasonic Mobile Communications Co., Ltd. 2004.

Die Informationen in diesem Dokument können ohne Vorankündigung geändert werden. Ohne die vorherige ausdrückliche Zustimmung von Panasonic Mobile Communications Co., Ltd. dürfen weder dieses Dokument noch Auszüge daraus in irgendeiner Form vervielfältigt oder vertrieben werden.

## $C$   $E$  0168 $D$

## **Persönliche Einstellungen und Notizen**

Benutzen Sie die untenstehende Tabelle, um die Einstellungen für Ihren i-mode™-Server einzutragen.

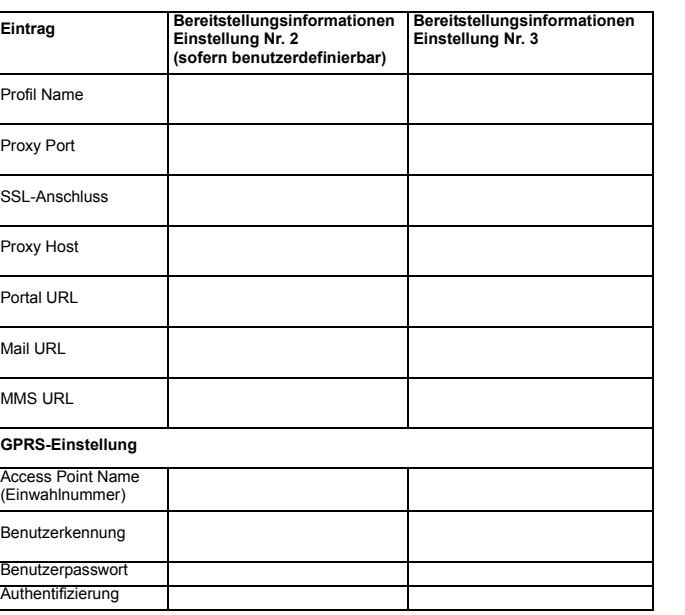

Persönliche Einstellungen und Notizen **Persönliche Einstellungen und Notizen**

#### **Persönliche Einstellungen und Notizen**

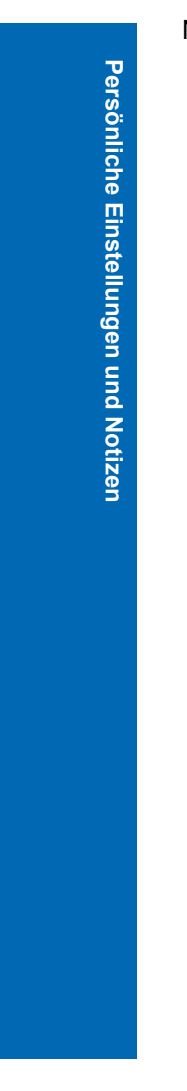

Notizen

#### **Persönliche Einstellungen und Notizen**

Die Seriennummer befindet sich auf der Unterseite des Telefons, unter dem Akku. Wir empfehlen Ihnen, die folgenden Angaben zur späteren Bezugnahme und als Kaufnachweis hier einzutragen.

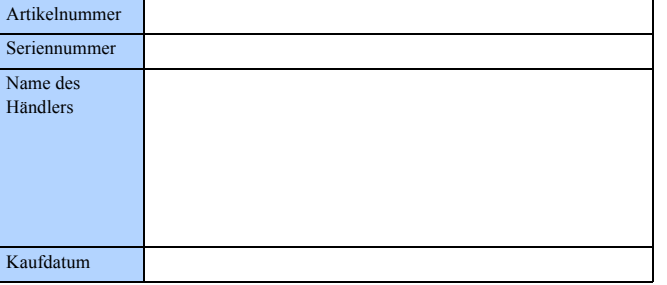

# Persönliche Einstellungen und Notizen **Persönliche Einstellungen und Notizen**

## **Index A**

**Index**

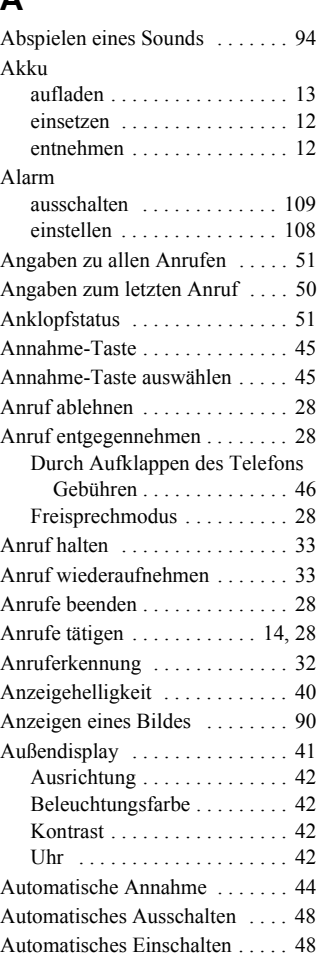

## **B**

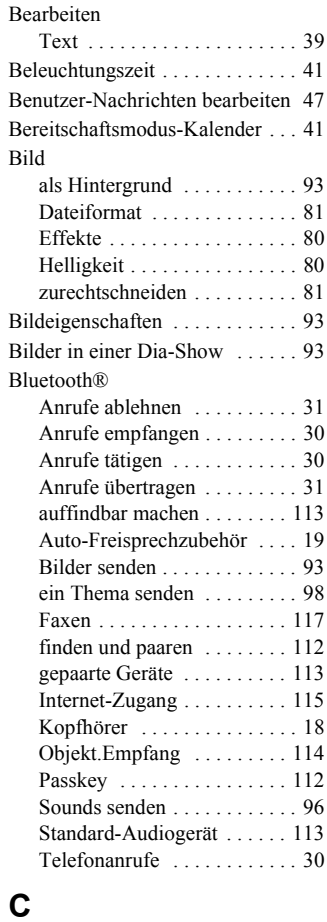

CSD . . . . . . . . . . . . . . . . . . . . . . 127

#### **Index**

## **D**

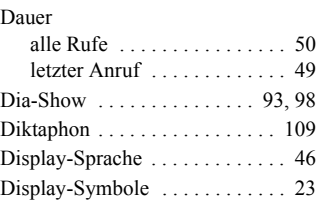

## **E**

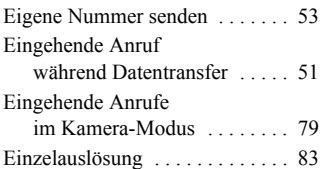

## **F**

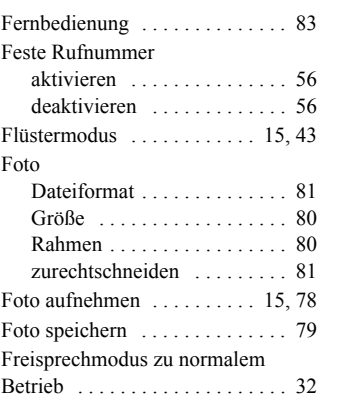

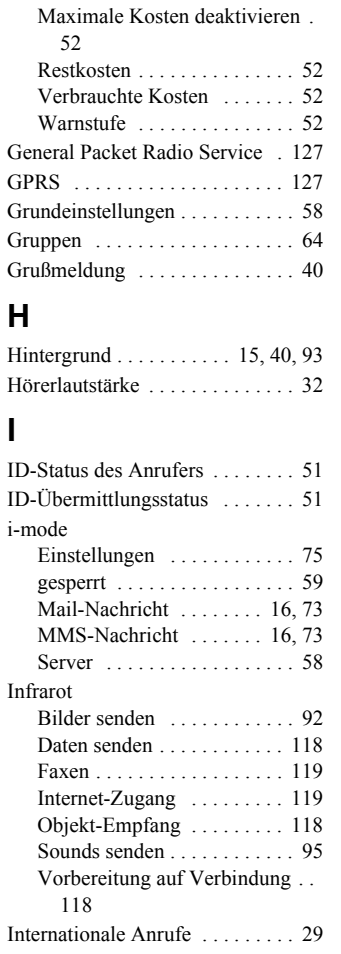

## **G**

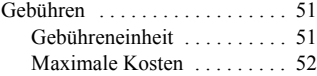

143

**Index**

#### **Index**

## **K**

**Index**

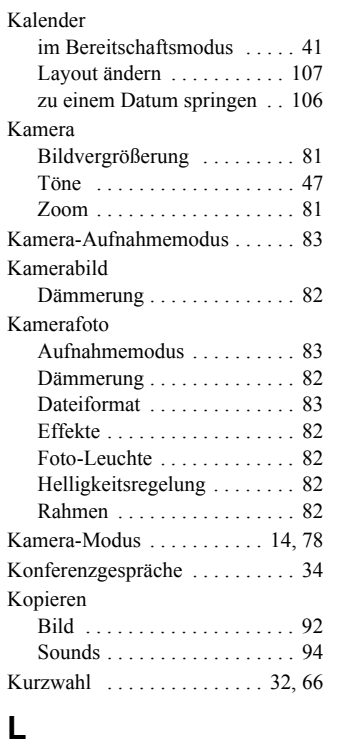

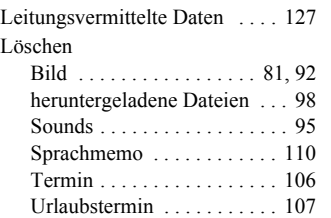

## **M**

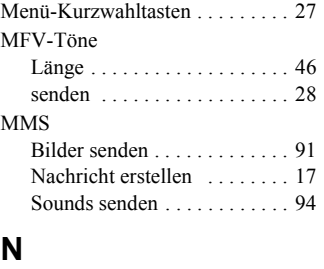

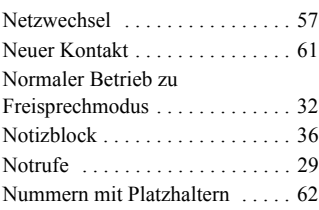

## **O**

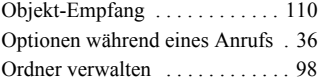

## **P**

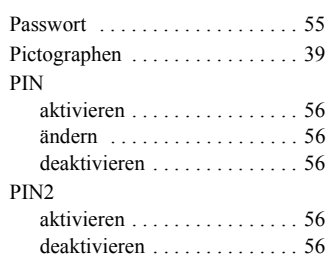
### **R**

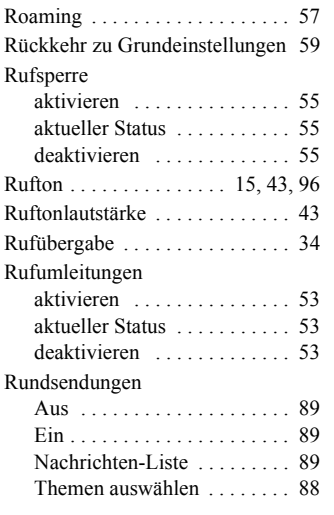

### **S**

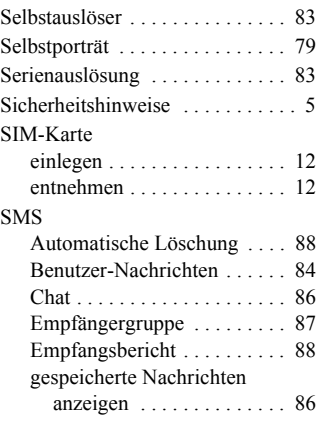

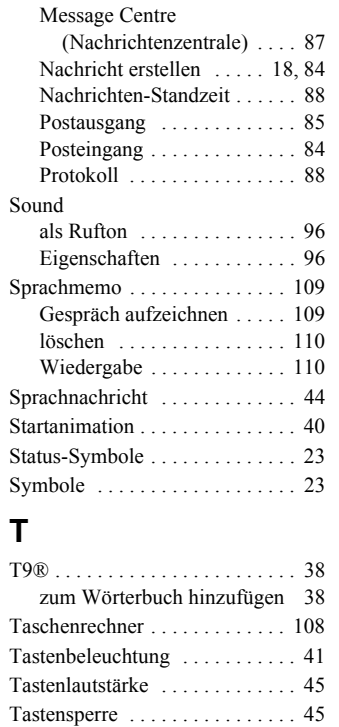

Tastenton . . . . . . . . . . . . . . . . . . 45 Tegic-Sprache . . . . . . . . . . . . . . . 46 Telefon an . . . . . . . . . . . . . . . . . . 14 Telefon aus . . . . . . . . . . . . . . . . . 14

neuer Eintrag . . . . . . . . . . . . . 61 öffnen . . . . . . . . . . . . . . . . . . 60

aktivieren . . . . . . . . . . . . . . . 54 Code ändern . . . . . . . . . . . . . 54 deaktivieren . . . . . . . . . . . . . . 54

Telefonbuch

Telefonsperre

**Index**

## **Index**

145

### **Index**

Termin

# **Index**

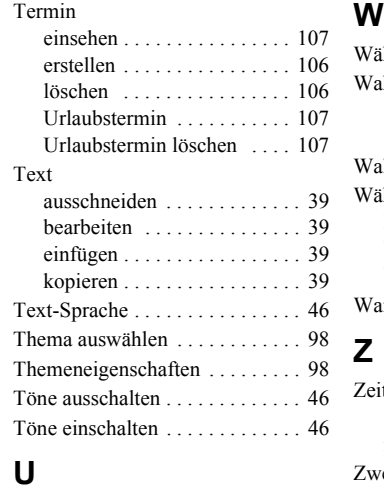

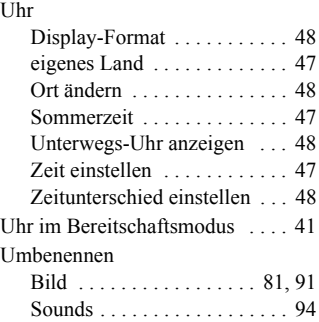

## **V**

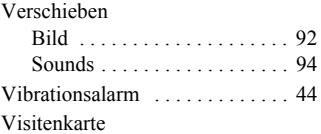

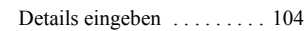

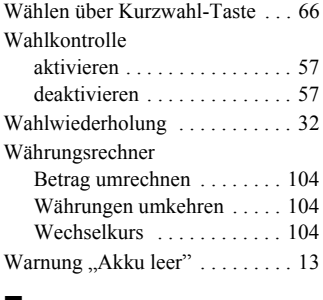

### **Z**

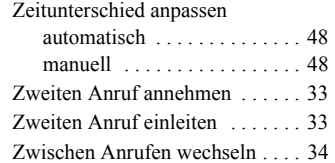

146